# **LKV-Herdenmanager**

April 2017 - v1704

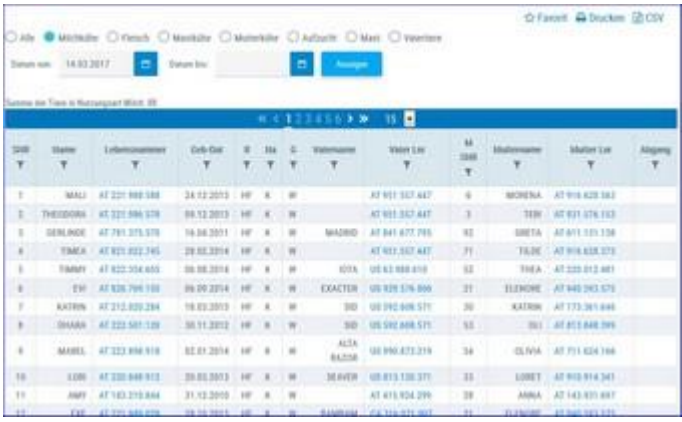

© ZuchtData2017

# **Inhaltsverzeichnis**

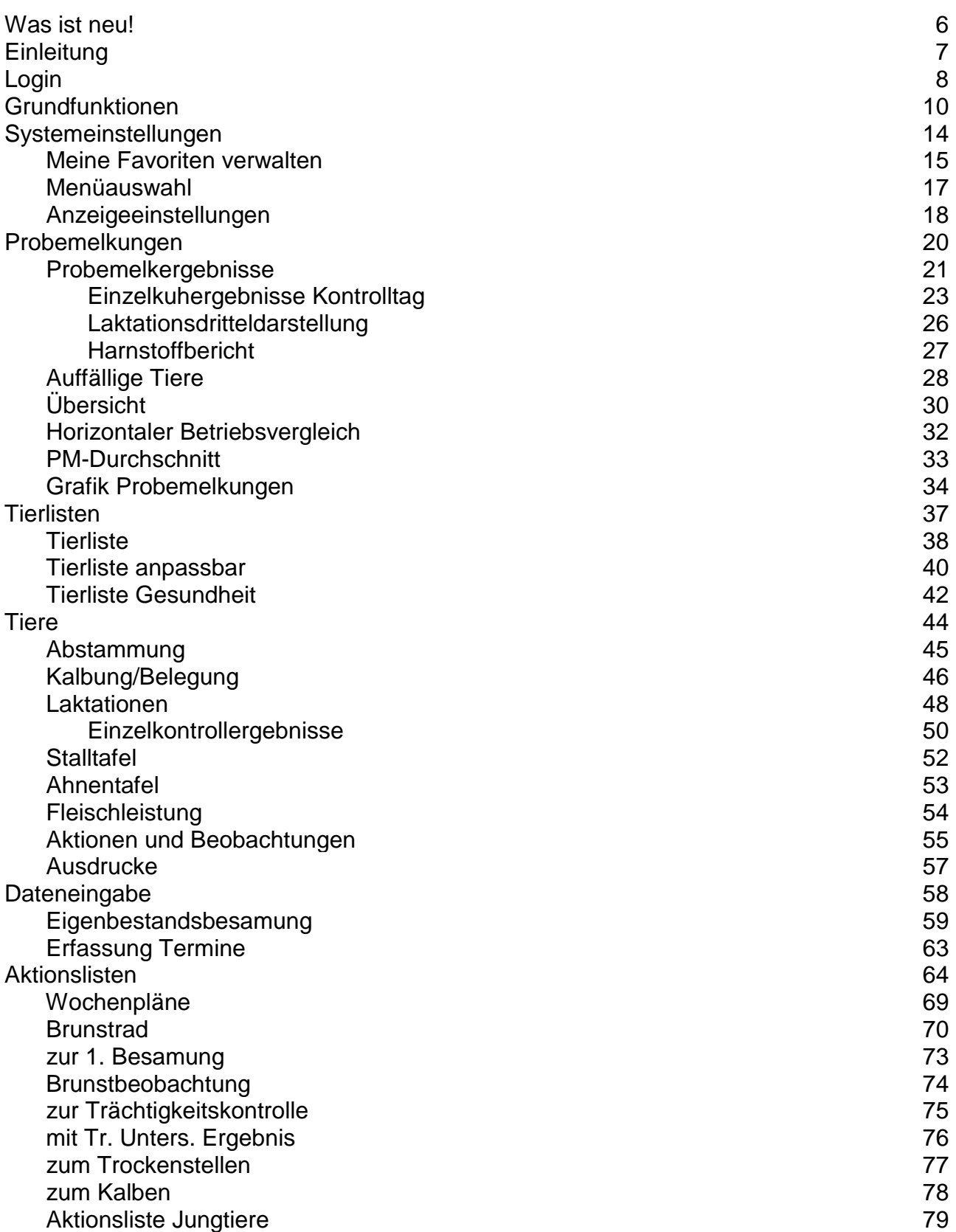

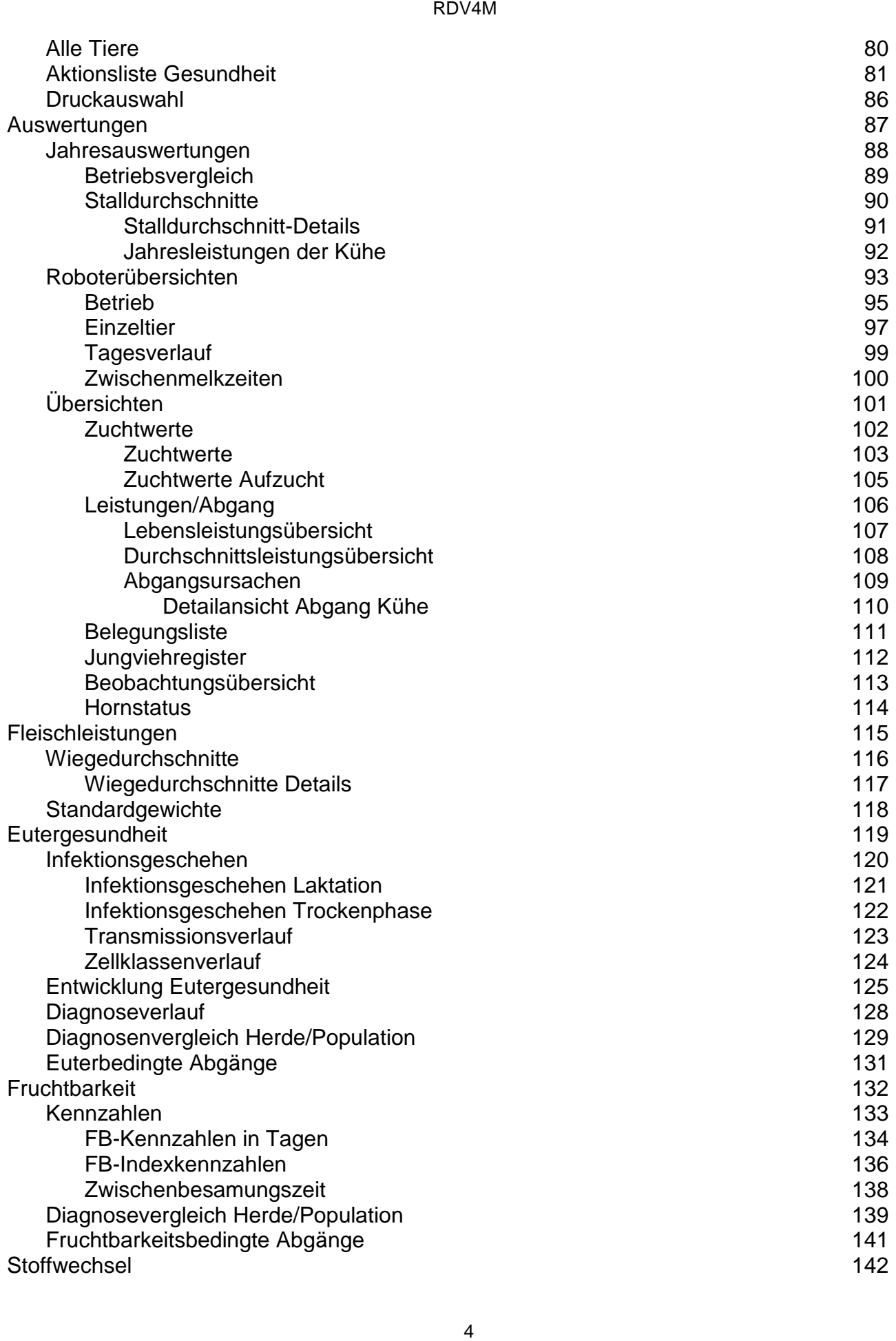

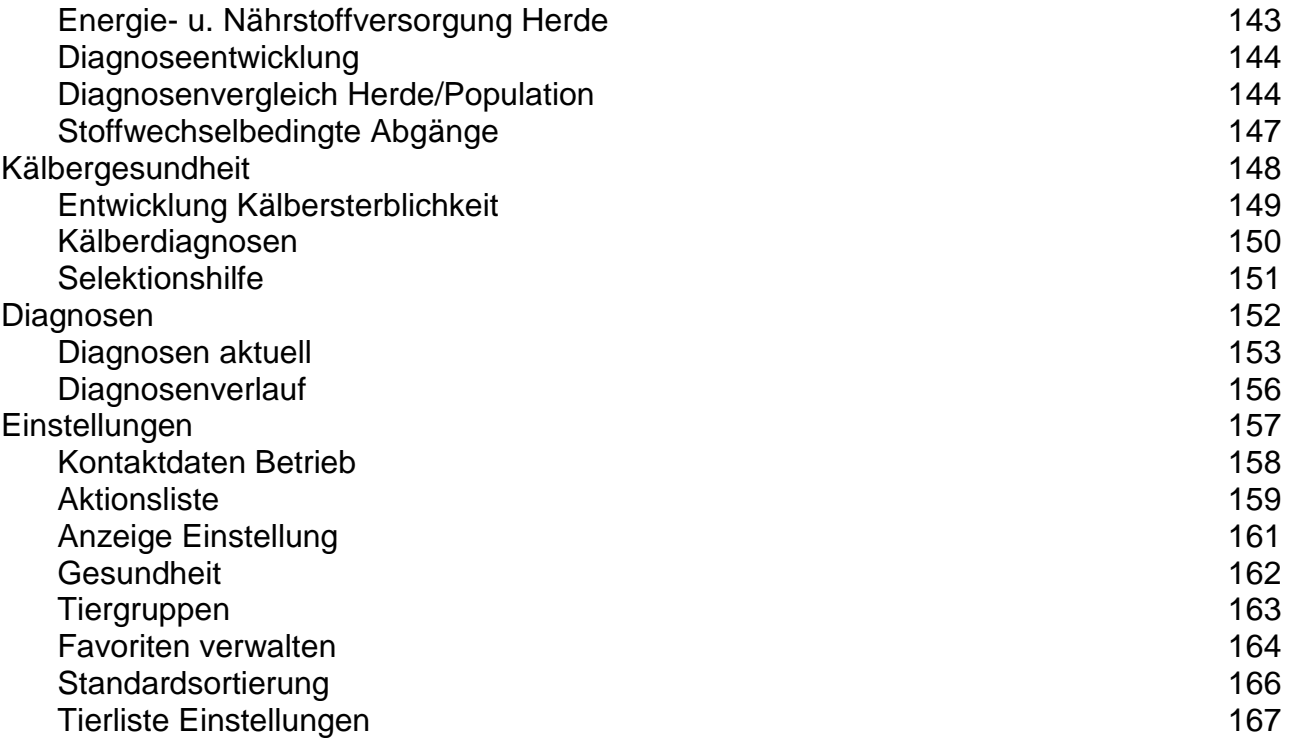

# <span id="page-5-0"></span>**Was ist neu!**

## **Neues Design:**

Fixe Navigationleiste und die Darstellung passt sich an Bildschirmgröße an, auch auf Mobilgeräten nutzbar - Grundfunktionen.

## **Neue Menüstruktur:**

Ansicht zum selben Themen wurden zusammengefasst - Grundfunktionen.

## **Neue Möglichkeiten selbst zu gestalten:**

Ansichten abwählen, Favoriten und Startseite selbst festlegen - Systemeinstellungen.

Man kann sich eine eigene Tierliste erstellen - Tierliste anpassbar.

## **Neuer Punkt Kälbergesundheit:**

Hier finden sie Auswertungen und Ansichten zu Kälberdiagnosen von Kälbern, zur Entwicklung der Kälbersterblichkeit sowie eine Selektionshilfe.

## <span id="page-6-0"></span>**Einleitung**

Der LKV-Herdenmanager ermöglicht es Landwirten, welche Mitglied eines Landeskontrollverbandes (LKV) sind, verschiedene Datenabfragen direkt aus dem Rinderdatenverbund (RDV) selbst durchzuführen.

Betriebe mit Eigenbestandsbesamung sowie Eigen- und Vereinsstierhalter bietet der LKV-Herdenmanager die Möglichkeit durchgeführten Besamungen zu erfassen.

# <span id="page-7-0"></span>**Login Übersicht**

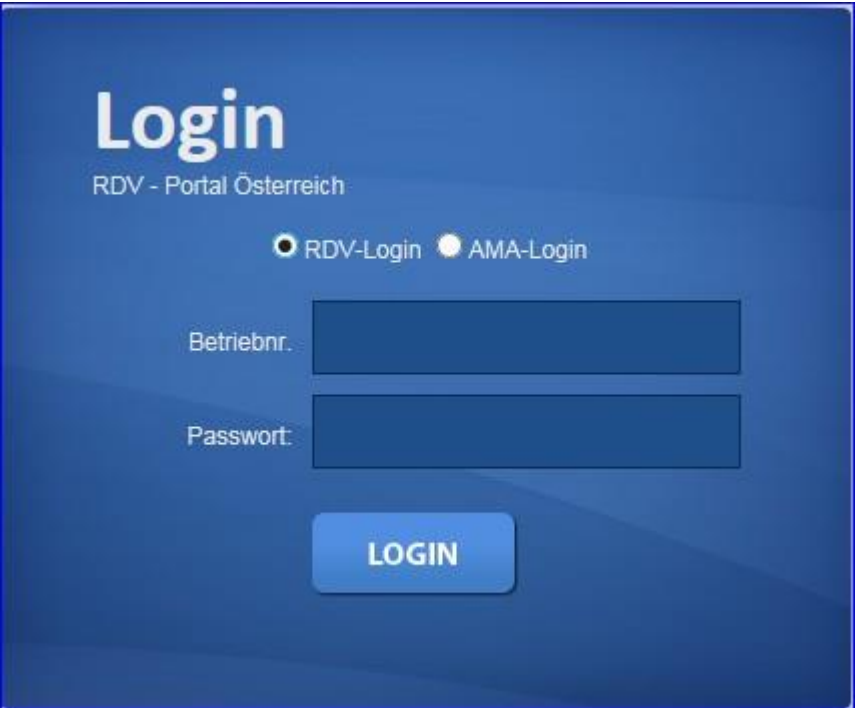

# **RDV Portal:**

Der Einstieg in den LKV-Herdenmanager erfolgt über das RDV Portal.

## **Freischaltung:**

Die Freischaltung führt der für Sie zuständige Landeskontrollverband (LKV) durch. Dieser übermittelt Ihnen auch die Zugangsdaten für das RDV-Login. Alternativ können Sie auch immer noch Ihr Ama-Login und den AMA Pin verwenden.

## **Login:**

So gelangen Sie zum Login:

- über die Homepage der ZuchtData: www.zuchtdata.at Klick auf 'RDV PORTAL'
- über die Homepage des LKV: www.lkv.at Klick auf 'Mein Betrieb'

Geben Sie Ihre Betriebsnummer und Ihr Passwort ein und Klicken Sie auf den Button 'Anmelden'.

## <span id="page-9-0"></span>**Grundfunktionen Navigation im Programm:**

Nach einem erfolgreichen Login gelangen sie zur **Startseite**, diese können sie unter Anzeigeeinstellungen festlegen.

Über der jeweiligen Ansicht sehen die die blaue **Headerzeile**.

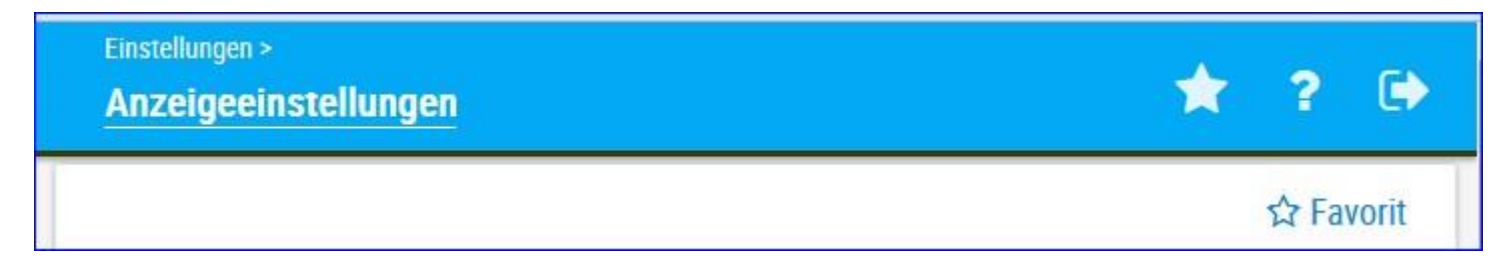

Links sehen sie in welcher Ansicht sie sich befinden, Klick auf den Stern öffnet ihre **Favoritenliste**, über das Fragezeichen gelangen sie zur **Onlinehilfe** mit Klick auf das Pfeilsymbol **verlassen** die das Programm.

Am linken Rand sehen sie das Navigationsmenü hier können sie die einzelnen Ansichten wählen. Mit Klick auf ihre Betriebsnummer öffnen sie die Systemeinstellungen. Der Menüpunkt Tiere wird erst aktiv wenn sie aus einer Ansicht in Tiere springen (Klick auf Tiernummer). Bei schmalen Bildschirmen oder auf mobilen Geräten klappt das Navigationsmenü ein - es wird durch Klick auf das Plussymbol (rechts vom LKV Logo) wieder sichtbar.

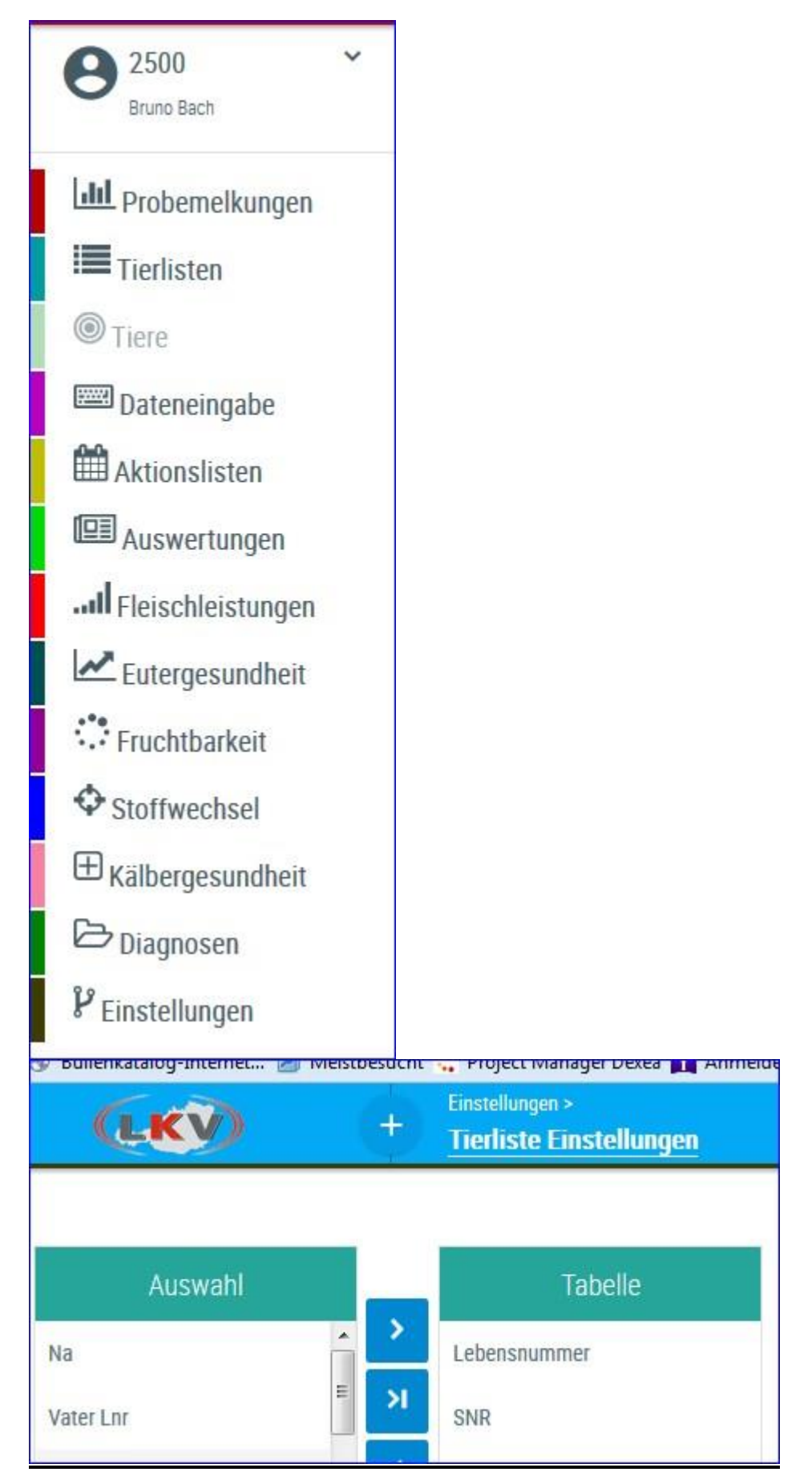

## **Verzweigungen**

## **Tier Lebensnummer:**

Durch Klicken auf die Tier-Lebensnummer wechseln Sie in das Menü Tiere entweder zur Abstammung des Tieres oder zur Ansicht Aktionen und Beobachtungen.

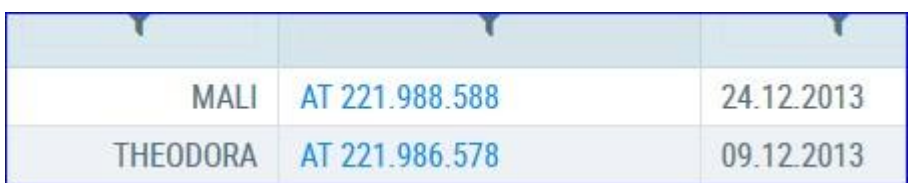

# **Aktionen**

## **Filtern:**

Durch Klick auf das Filtersymbol in der Spaltenüberschrift kann die Anzeige der entsprechende Spalte nach dem Inhalt der Eingabe eingeschränkt werden.

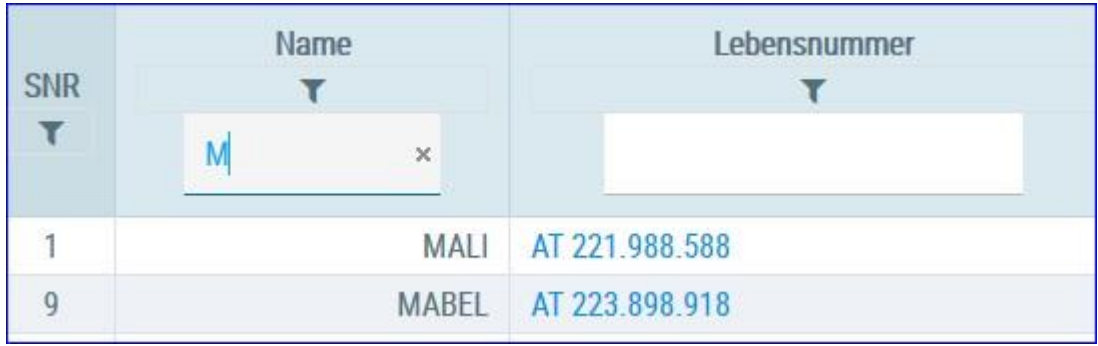

## **Sortieren:**

Durch Klicken auf die Spaltenüberschrift werden die Daten in der Tabelle, nach den Werten in dieser Spalte, aufsteigend oder absteigend sortiert.

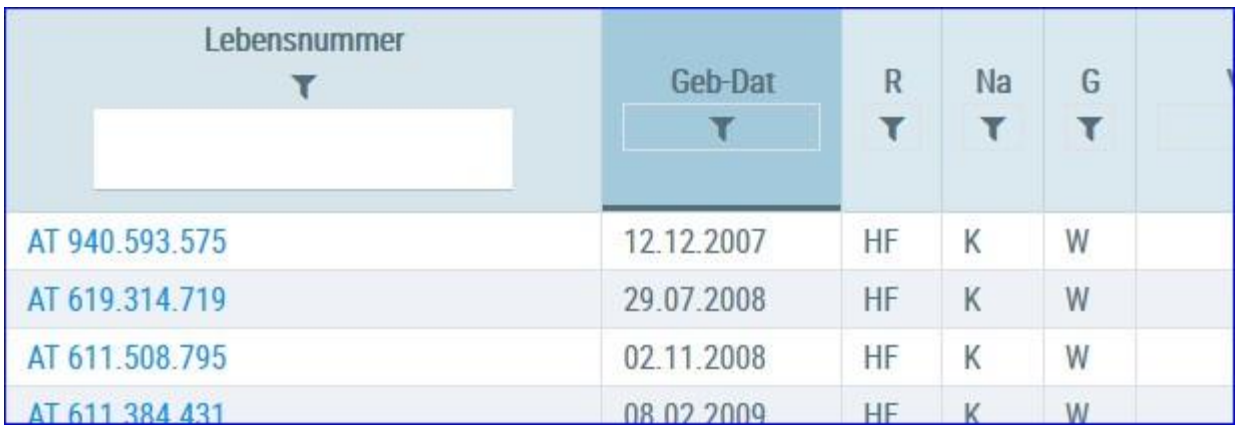

## **Favorit:**

Durch Klick auf Favorit können sie die aktuelle Seite als Favorit festlegen, weitere Möglichkeiten unter Favoriten verwalten.

### **Drucken:**

Durch Klicken auf den Link 'Drucken' erhalten Sie eine PDF-Ansicht, die sowohl gedruckt als auch als Datei gespeichert werden kann.

### **CSV:**

Durch klicken auf den Link 'CSV' wird der Download der Tierliste im CSV-Format gestartet. Sie können die Datei in Ihrem Dateisystem speichern.

### **Tabelle konfigurieren/Einstellungen:**

Manche Tabellen und Abfragen können direkt in der Ansicht angepasst werden, weitere Änderungen können unter dem Menüpunkt Einstellungen getätigt werden.

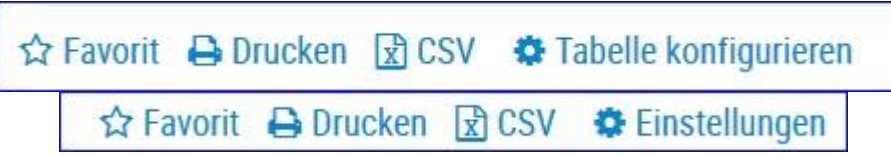

## **Ändern/Speichern:**

Führen sie die gewünschten Änderungen durch und bestätigen sie diese mit Klick auf *Speichern*.

### **Zurücksetzen:**

Um die Einstellungen wieder auf Werkseinstellung zu bringen klicken sie auf *Zurücksetzen*.

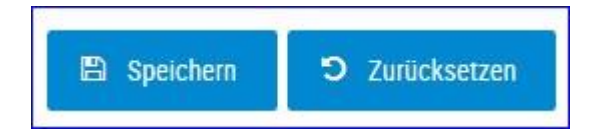

# <span id="page-13-0"></span>**Systemeinstellungen**

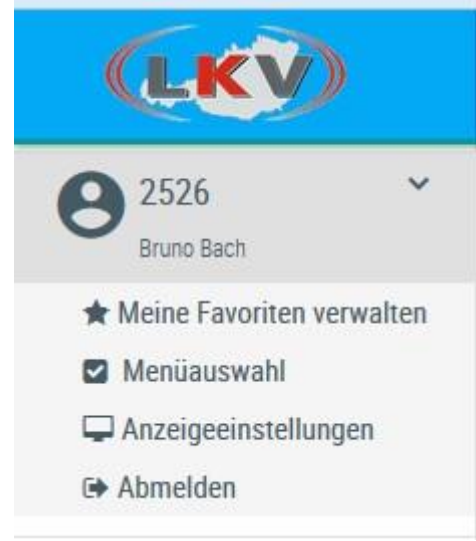

In die Grundeinstellungen gelangen sie durch Klick auf ihre Betriebsnummer (in der linken Menüleiste).

Hier können sie ihre Favoriten verwalten, sie finden hier die Menüauswahl und die Anzeigeeinstellungen.

Über Abmelden können sie den LKV-Herdenmanager verlassen.

# <span id="page-14-0"></span>**Meine Favoriten verwalten**

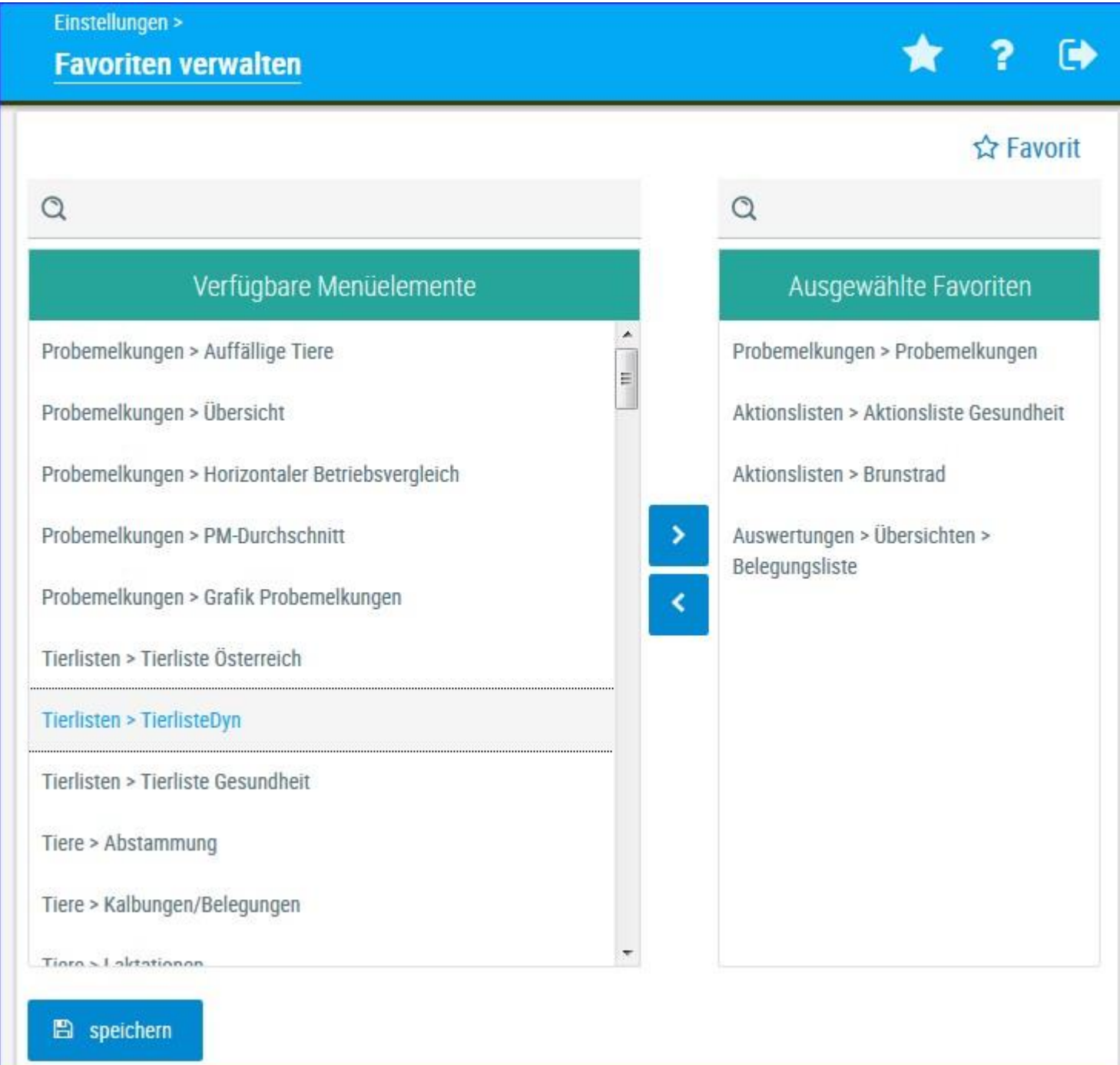

Über diese Schaufelmaske können sie ihre Favoriten verwalten. Markieren sie den gewünschten Menüpunkt und verschieben sie ihn mit den Pfeiltasten nach links oder rechts, bestätigen sie die Änderungen über 'speichern'.

Sie können eine Ansicht auch direkt als Favorit festlegen - Klick auf den blau umrandeten Stern am rechten oberen Rand. Wurde eine Ansicht bereits als Favorit gespeichert ist dieser Stern gelb gefüllt.

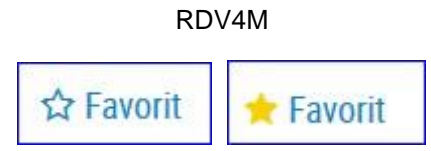

Sie gelangen zu ihren Favoriten durch Klick auf den weißen Stern in der Headerzeile.

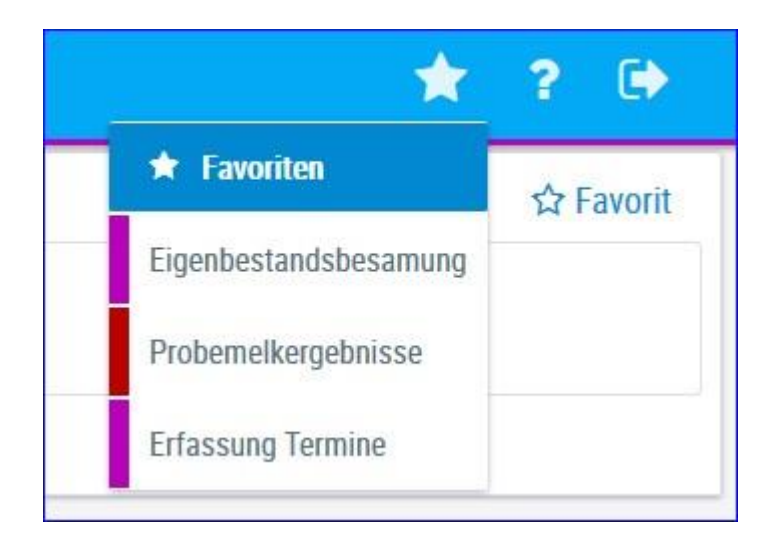

# <span id="page-16-0"></span>**Menüauswahl**

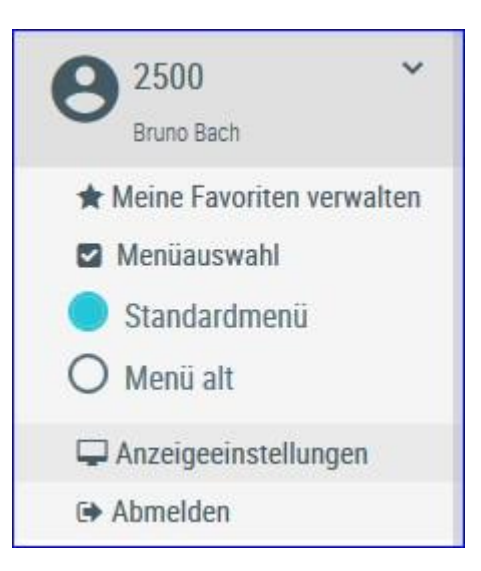

Hier können sie zwischen definierten Menüs wählen. 'Menü alt' gibt dabei die Menüstruktur des RDV4M wieder.

# <span id="page-17-0"></span>**Anzeigeeinstellungen**

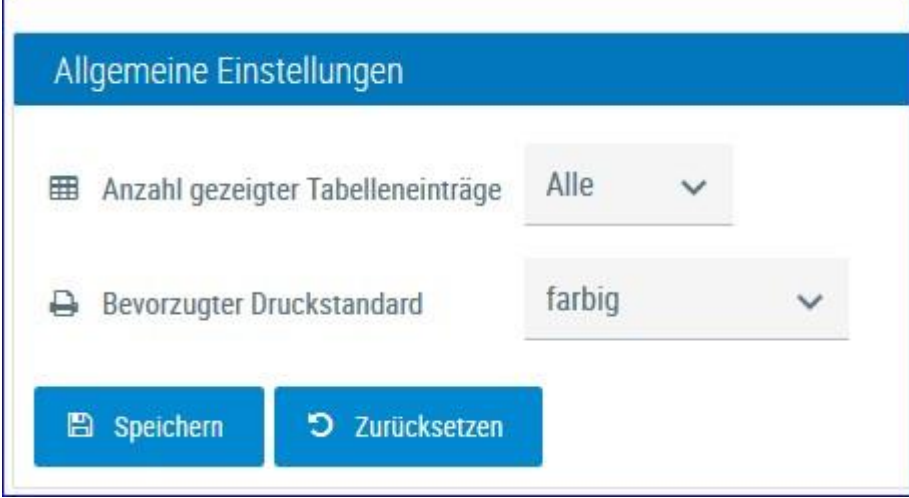

In den Allgemeinen Einstellungen können sie die Anzahl der gezeigten Tabelleneinträge (5, 10, .... 100, Alle) sowie den Druckstandard festlegen (farbig oder schwarz/weiß).

In den Menüeinstellungen können sie die Startseite festlegen, Menüelemente die sie nicht sehen wollen können hier abgewählt werden. Speichern sie ihre Änderungen oder setzten sie die Änderungen wieder zurück.

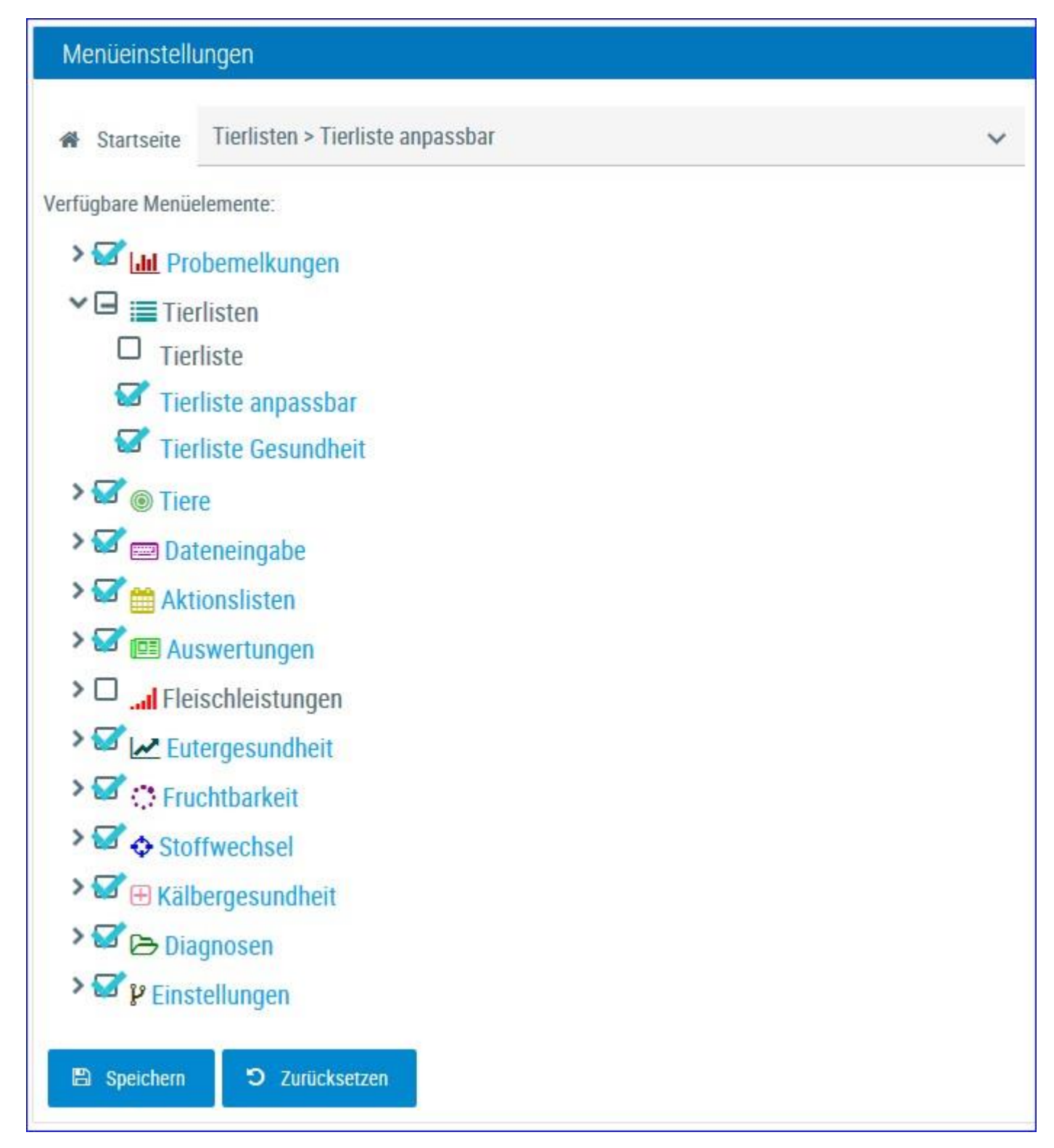

## <span id="page-19-0"></span>**Probemelkungen**

In deisem Menüpunkt finden sie alle Ansichten und Auswertungen zu den Probemelkungen.

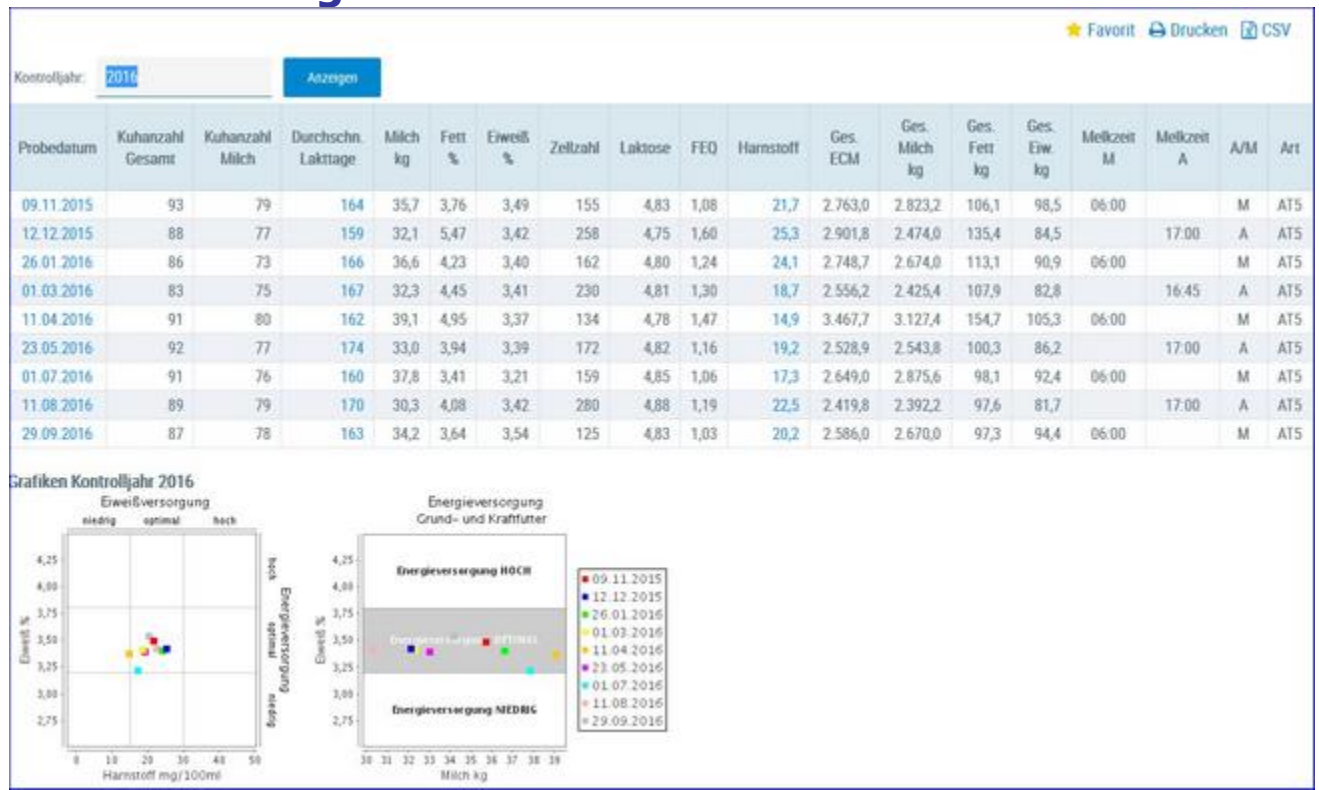

## <span id="page-20-0"></span>**Probemelkergebnisse**

Zeigt die Ergebnisse der einzelnen Probemelkungen im gewählten Kontrolljahr.

Geben sie das gewünschte Jahr ein.

Drücken Sie den Button 'anzeigen' um die Probemelkungen anzuzeigen.

Standardmäßig ist das aktuelle Kontrolljahr eingegeben.

Neben dem Probedatum wird die Kuhanzahl - Gesamt und in Milch angegeben, weiters die Anzahl der durchschnittlichen Laktationstage der Kühe, Milchmenge in kg, Fett %, Eiweiß %, die Zellzahl, Laktose in %, der Fett-Eiweiß Quotient (FEQ), die Menge an Harnstoff, die gesamte - am Probetag im Betrieb - ermolkene Milch in ECM und kg, die Gesamtfett und -eiweiß kg, die Melkzeit morgens und abends, Abend- oder Morgengemelk und die Kontrollmethode.

Die Grafiken zeigen das Niveau der Eiweiß- und Energieversorgung an den einzelnen Kontrolltagen und geben somit einen Überblick über die Versorgungssituation während des Kontrolljahres.

## **Verzweigungen**

### **Probedatum:**

Durch Klicken auf ein Probedatum wechseln Sie in die Ansicht Einzelkuhergebnisse Kontrolltag der gewählten Probemelkung.

## **Durchsch. Lakttage:**

Durch Klicken auf ein Ergebnis für die durchschnittliche Anzahl an Laktationstagen wechseln Sie in die Ansicht Laktationsdritteldarstellung der gewählten Probemelkung.

## **Harnstoff:**

Durch Klicken auf ein Probedatum wechseln Sie in die Ansicht Harnstoffbericht der

gewählten Probemelkung.

# <span id="page-22-0"></span>**Einzelkuhergebnisse Kontrolltag**

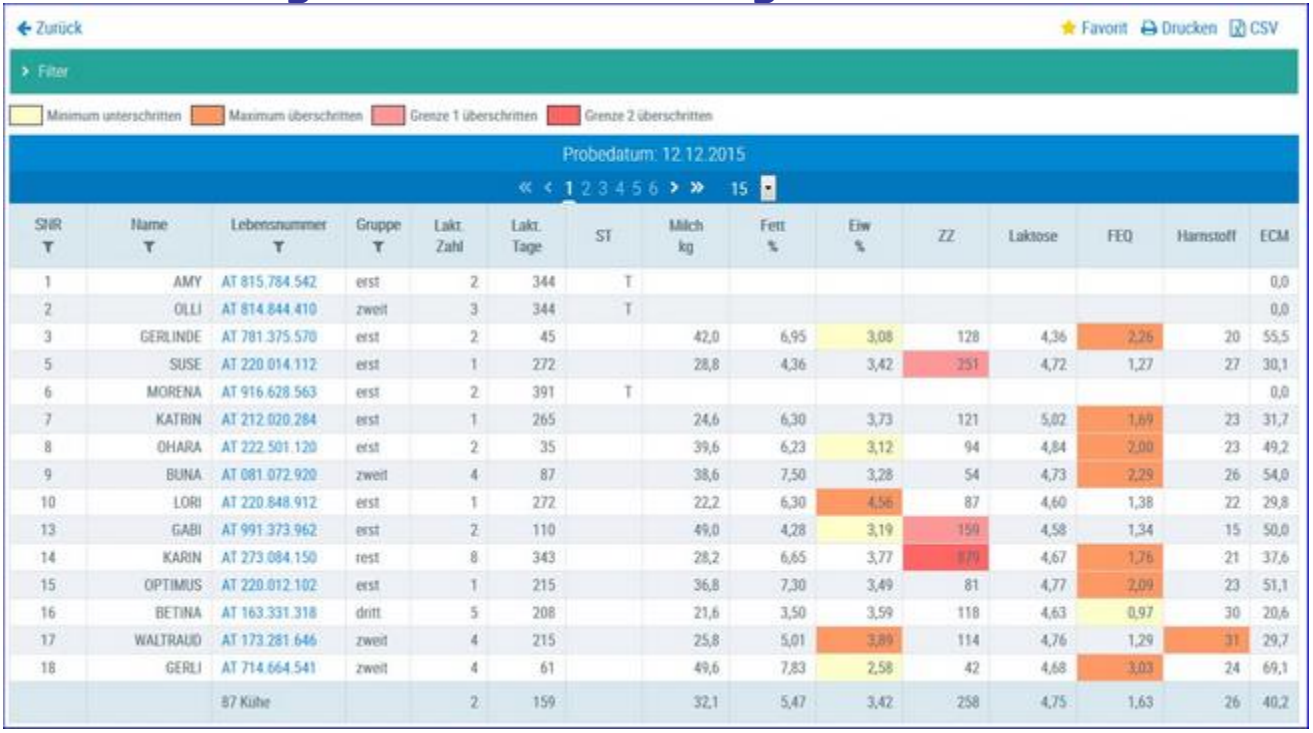

In diese Ansicht gelangen Sie nur durch Klicken auf ein Kontrolldatum in der Ansicht Probemelkergebnisse.

Zeigt die Ergebnisse der einzelnen Kühe am gewählten Kontrolltag.

Neben der Stall-, der Lebensnummer und dem Namen des Tieres wird die Zahl der bereits abgeschlossenen Laktationen (Lakt.-Zahl), die Anzahl der Tage in der aktuellen Laktation (Lakt. Tage), der Status des Tieres am Kontrolltag (ST), die ermolkene Milchmenge in kg, der Fett- und der Eiweißgehalt in Prozent, die Zellzahl (ZZ), der Laktosegehalt in %, der Fett-Eiweiß Quotient (FEQ), der Harnstoffgehalt und die ECM angegeben.

In der Spalte Gruppe sehen sie welcher definierten Tiergruppe dieses Tier entspricht. Die Parmater für die Einteilung können Sie selbst unter Einstellungen in der Ansicht Tiergruppen treffen.

Die Grafiken zeigen das Niveau der Eiweiß- und Energieversorgung der einzelnen Kontrollkühe und geben somit einen Überblick über die Versorgungssituation. Die Grafiken sind nur sichtbar wenn kein Filter gesetzt wurde.

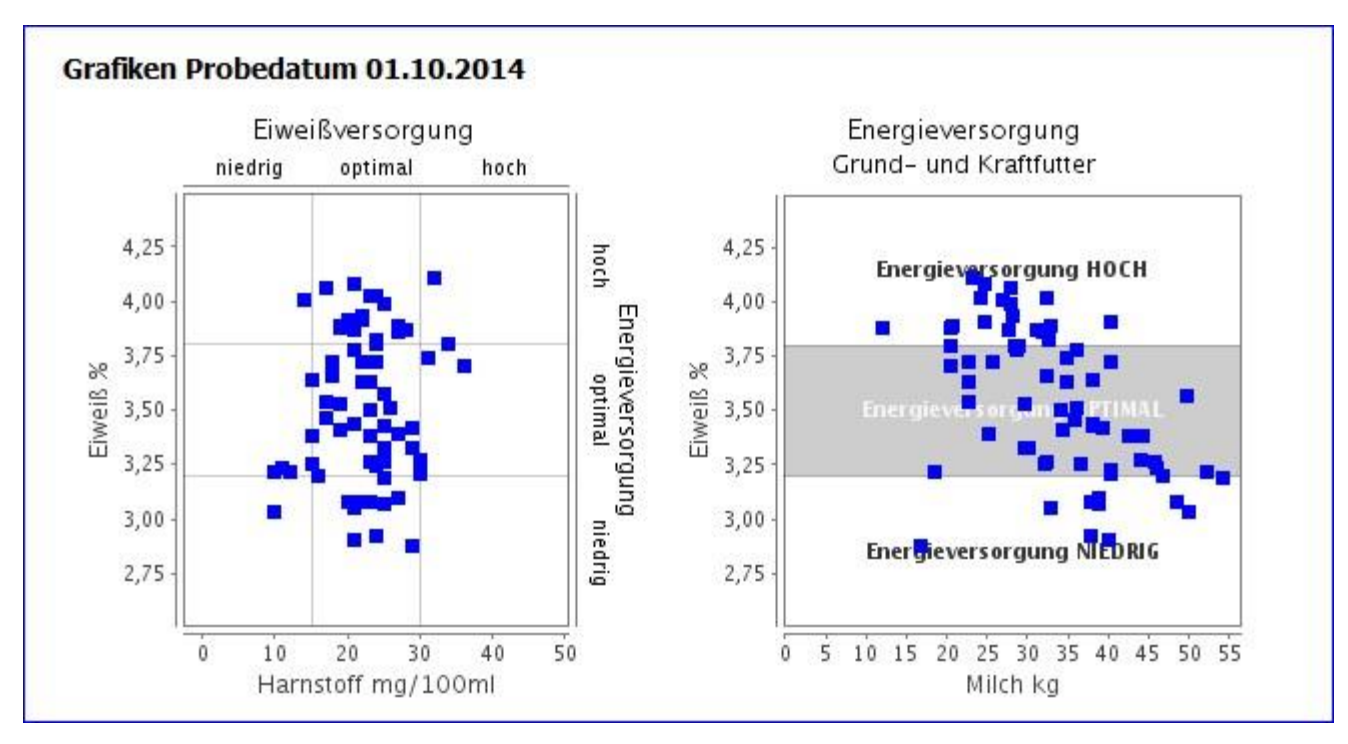

In der letzten Zeile finden Sie eine Summenzeile mit den arithmetischen Mittelwerten.

## **Verzweigungen**

### **Tier Lebensnummer:**

Durch Klicken auf die Tier-Lebensnummer wechseln Sie in den Modul Tier zur Ansicht Aktionen und Beobachtungen dieses Tieres.

## **Aktionen**

### **Filltern der Tiere:**

Durch Klick auf 'Filter' öffnet sich die Filtermaske, Sie können nun diverse Einschränkungen treffen, durch Klick auf 'Filtern' werden diese angewendet und die Anzeige dementsprechend eingeschränkt. Durch 'Zurücksetzen' werden die Filtereinstellungen gelöscht. Ein aktivierter Filter verändert die Summenzeile und unterbindet die Anzeige der Grafiken.

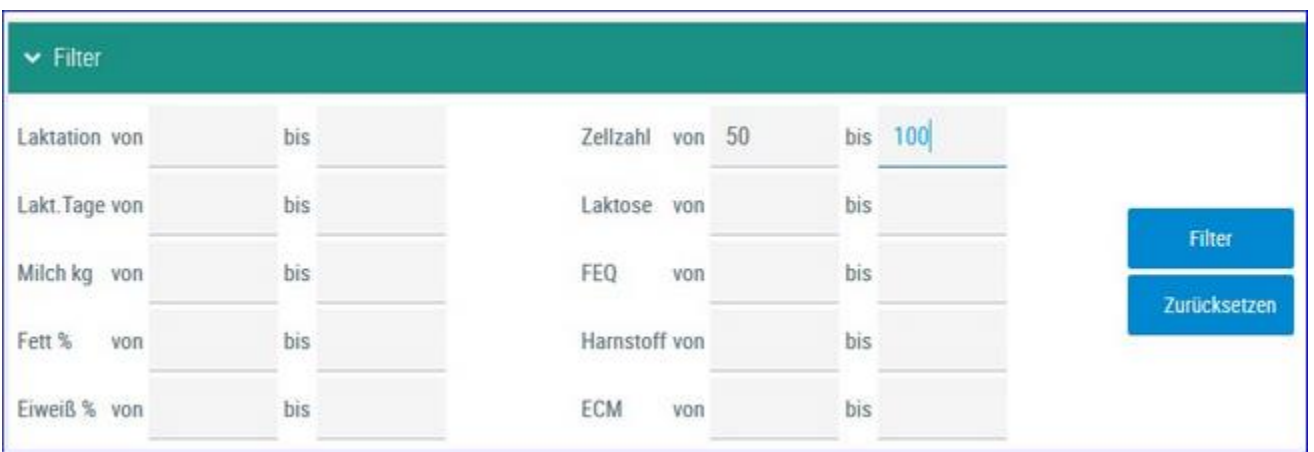

## **Zurück:**

Durch Klicken auf den Link 'Zurück' gelangen Sie wieder in die Ansicht Probemelkergebnisse.

# <span id="page-25-0"></span>**Laktationsdritteldarstellung**

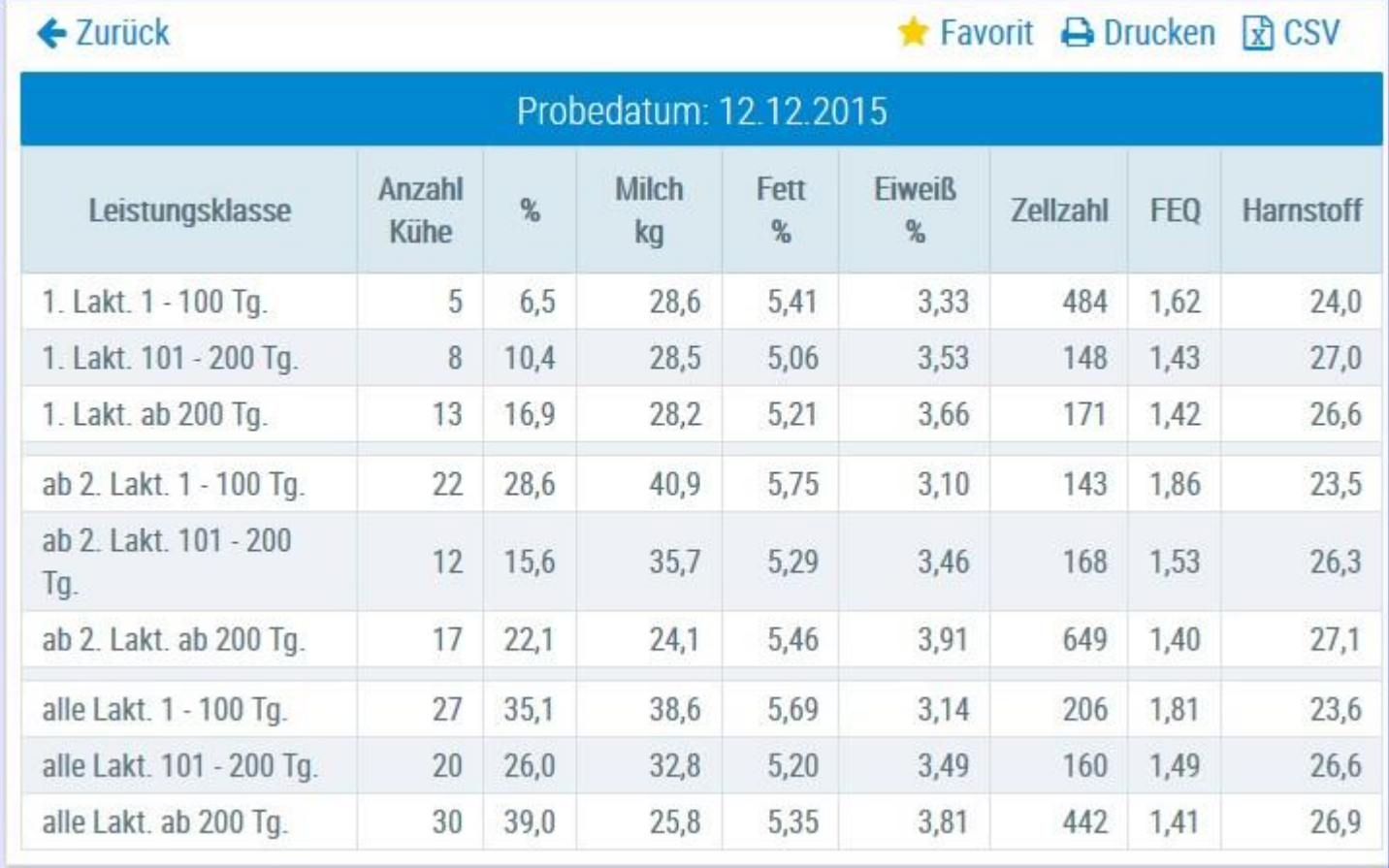

In diese Ansicht gelangen Sie nur durch Klicken auf ein Ergebnis für die durchschnittliche Anzahl der Laktationstage (Durchsch. Lakttage) in der Ansicht Probemelkungen.

Die Ansicht zeigt die Ergebnisse für Milch kg, Fett %, Eiweiß % Zellzahl, Fett-Eiweiß Quotient (FEQ) und Harnstoff für die einzelnen Laktationsdrittel. Jeweils für die Kühe welche sich in der ersten oder zweiten Laktation befinden, bzw. für alle Kühe. In der Spalte Anzahl wird die absolute Anzahl an Tieren angegeben in der Spalte Prozent (%) der relative Anteil zur Gesamtkuhanzahl.

## **Aktionen**

## **Zurück:**

Durch Klicken auf den Link 'Zurück' gelangen Sie wieder in die Ansicht Probemelkergebnisse.

# <span id="page-26-0"></span>**Harnstoffbericht**

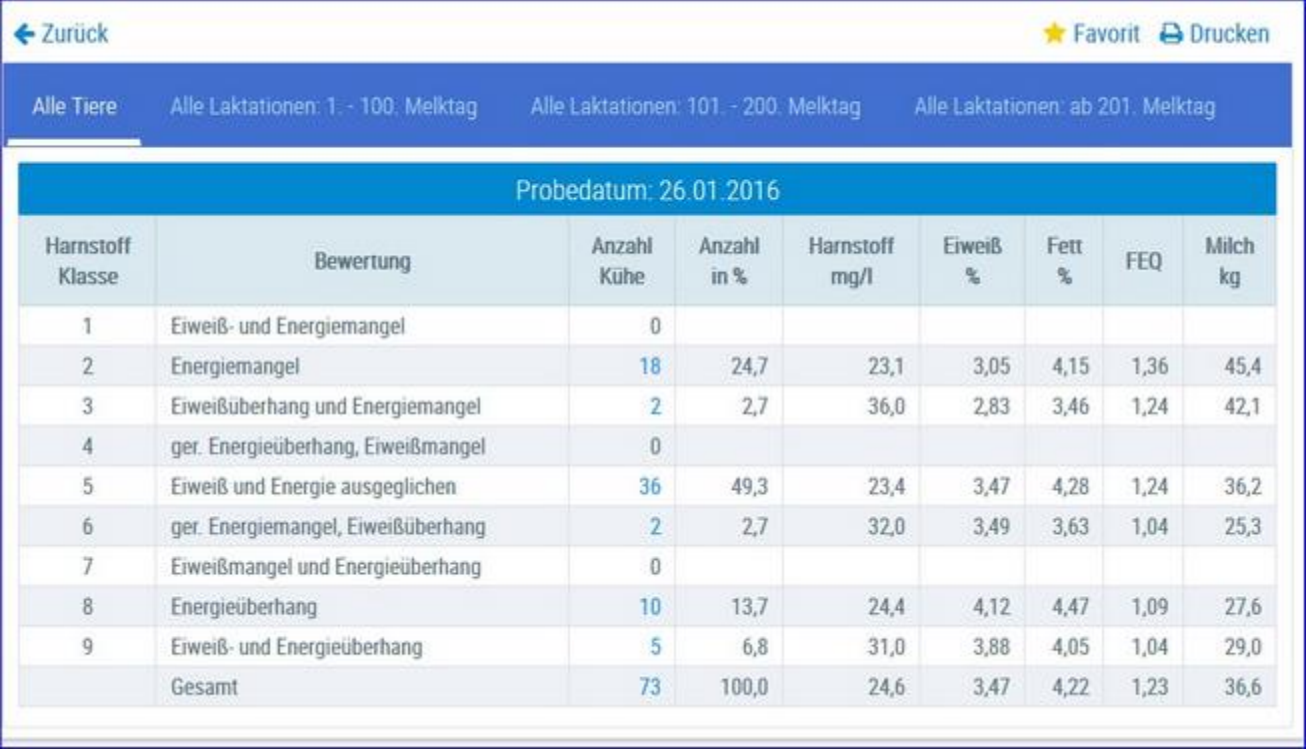

In diese Ansicht gelangen Sie nur durch Klicken auf einen Harnstoffwert in der Ansicht Probemelkergebnisse.

Zeigt die Ergebnisse der Kühe am gewählten Kontrolltag. Die Ansicht besteht aus 4 Karteireiter, Alle Tiere und für 3 Laktationsabschnitte. Gezeigt werden die Anzahl der Kühe (absolut und relativ) je Harnstoffklasse, sowie deren durchschnittliche Werte für Harnstoff, Eiweiß Fett, FEQ und kg Milch.

## **Aktionen**

### **Zurück:**

Durch Klicken auf den Link 'Zurück' gelangen Sie wieder in die Ansicht Probemelkungen.

# <span id="page-27-0"></span>**Auffällige Tiere**

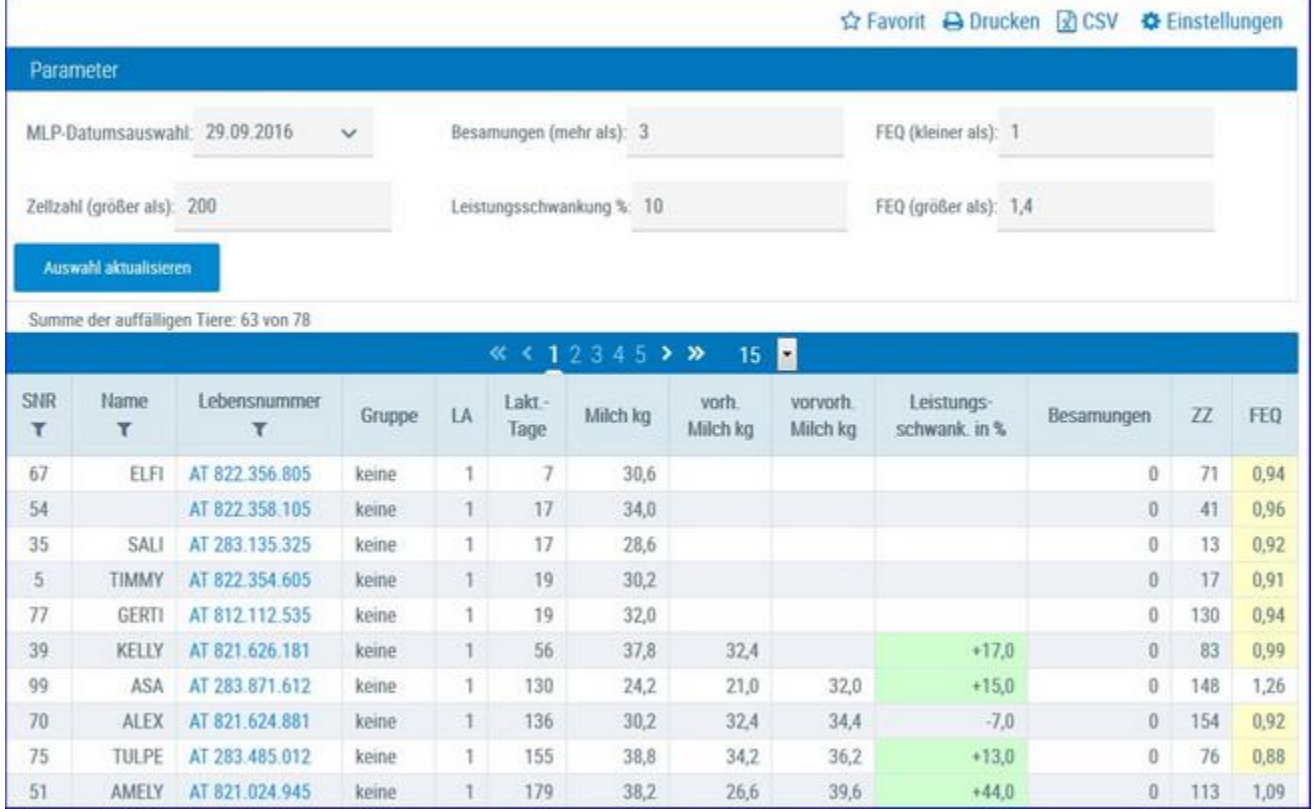

In dieser Ansicht können, für die jeweiligen Probemelkungen, auffällige Tiere angezeigt werden. Wählen sie über das Drop Down Menü das gewünschte PM-Datum. Angezeigt werden, für die gewählte Probemelkung, die Laktationszahl (LA), die Laktationstage, die Milch kg, die Milch kg der letzten und der vorletzten PM, die Anzahl der aktuellen Besamungen (nach der letzten Kalbung), die Zellzahl, der Fett-Eiweiß-Quotient sowie der Wert für die Leistungsschwankung der Milch kg (in% - vom letzten zum aktuellen Ergebnis).

Treffen Sie die gewünschte Einschränkung der Anzeige, wie unter **Auswahlmöglichkeiten** beschrieben.

Drücken Sie den Button 'Auswahl aktualisieren' um die gewünschten Ergebnisse anzuzeigen.

Die automatisch eingetragenen Standardwerte können Sie unter **Einstellungen** (rechts oben) verändern.

## **Auswahlmöglichkeiten**

## **MLP-Datumsauswahl:**

Wählen sie die gewünschte Probemelkung.

### **Grenzen:**

Sie können für die Merkmale *Besamungen (mehr als)* und *Zellzahl (größer als)* eine Grenzen definieren, liegen Werte darüber werden sie farbig markiert. Am Druckreport werden auffällige Werte mit einem '+' gekennzeichnet.

Für die Merkmal FEQ können Sie einen minimalen und einen maximalen Wert definieren, Ergebnisse unter dem minimalen und Ergebnisse über den maximalen Wert werden farbig markiert. Am Druckreport werden auffällige Werte mit einem '+' bzw. '-' gekennzeichnet.

Für die Leistungsschwankung kann ein Wert definiert werden. Standardmäßig liegt dieser bei 10%, d.h. hat sich das Ergebnis für Milch kg gegenüber dem letzten PM um 10% verbessert oder verschlechtert, wird dieser Wert farbig markiert. Im Druckreport werden auffällige Werte mit einem '+' bzw. '-' gekennzeichnet. Damit dieser Wert berechnet wird muss das Ergebnis für Milch kg, bei einer der beiden Probemelkungen, mindestens 10kg sein.

## **Verzweigungen**

### **Tier Lebensnummer:**

Durch Klicken auf die Tier-Lebensnummer wechseln Sie in das Menü Tiere zur Ansicht Aktionen und Beobachtungen dieses Tieres.

# <span id="page-29-0"></span>**Übersicht**

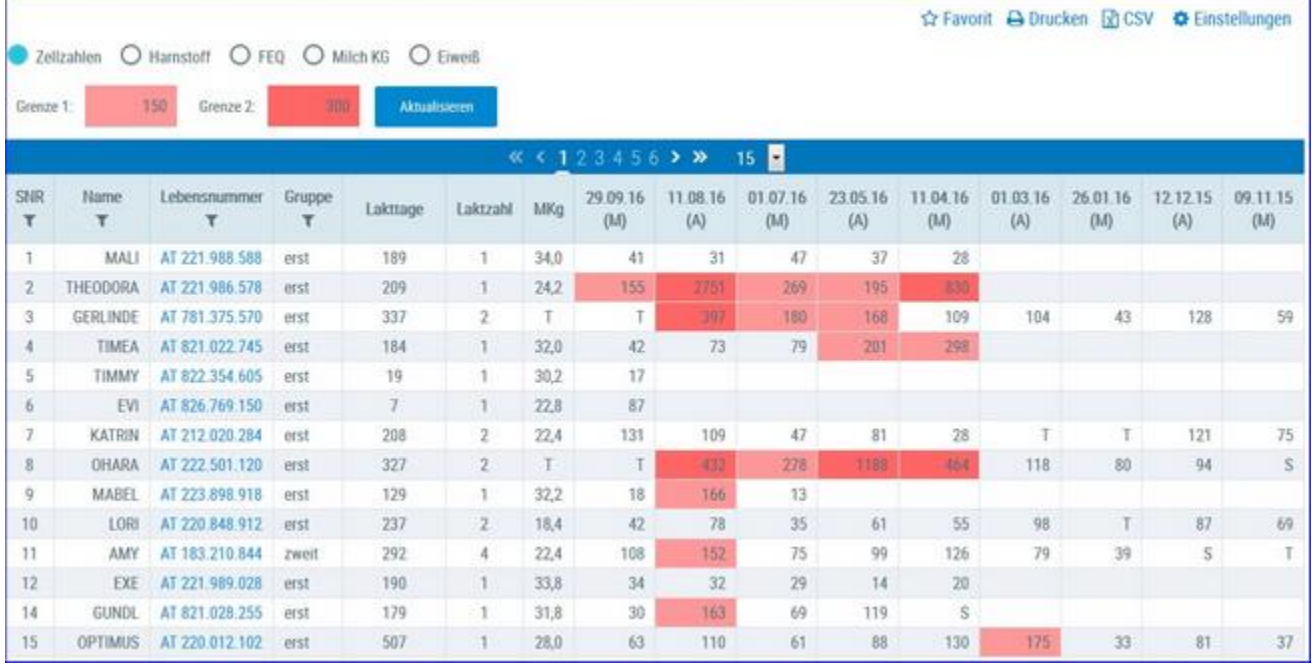

Hier findet man eine Aufstellung der Einzelkuhergebnisse für Zellzahl, Harnstoff, den Fett-Eiweiß Quotient (FEQ) und Milch kg, zu den einzelnen Probemelkungen (M Morgen- und A Abendkontrolle), der letzten 12 Monate.

Treffen Sie die gewünschte Einschränkung der Anzeige, wie unter **Auswahlmöglichkeiten** beschrieben.

Drücken Sie den Button 'Aktualisieren' oder 'Laden' um die gewünschten Ergebnisse anzuzeigen.

Die automatisch eingetragenen Standardwerte können Sie unter **Einstellungen** (rechts oben) verändern.

## **Auswahlmöglichkeiten**

## **Merkmal:**

Sie können die Ergebnisse für die Merkmale: *Zellzahl*, *Harnstoff,* den *FEQ* und *Milch kg* abrufen.

### **Grenzen:**

Sie können für das Merkmal *Zellzahl* zwei Grenzen definieren, liegen Werte darüber und darunter werden sie farbig markiert.

Für die Merkmale Harnstoff, FEQ und Milch kg können Sie einen minimalen und einen maximalen Wert definieren, Ergebnisse unter dem minimalen und Ergebnisse über den maximalen Wert werden farbig markiert.

# **Aktionen**

## **Drucken:**

Durch Klicken auf den Link 'Drucken' erhalten Sie eine PDF-Ansicht, die sowohl gedruckt als auch als Datei gespeichert werden kann.

Am gedruckten Report für das Merkmal Zellzahlen werden die Werte welche die Grenze1 überschreiten mit einem '!' markiert und Ergebnisse welche über der Grenze2 liegen mit einem '!!' markiert. Bei den Reports für die Merkmale Harnstoff, FEQ und Milch kg werden Werte welche unter den min. Wert liegen mit einem '-' und die über dem max. Wert liegen mit einem '+' markiert.

## **Verzweigungen**

### **Tier Lebensnummer:**

Durch Klicken auf die Tier-Lebensnummer wechseln Sie in das Menü Tiere zur Ansicht Aktionen und Beobachtungen dieses Tieres.

# <span id="page-31-0"></span>**Horizontaler Betriebsvergleich**

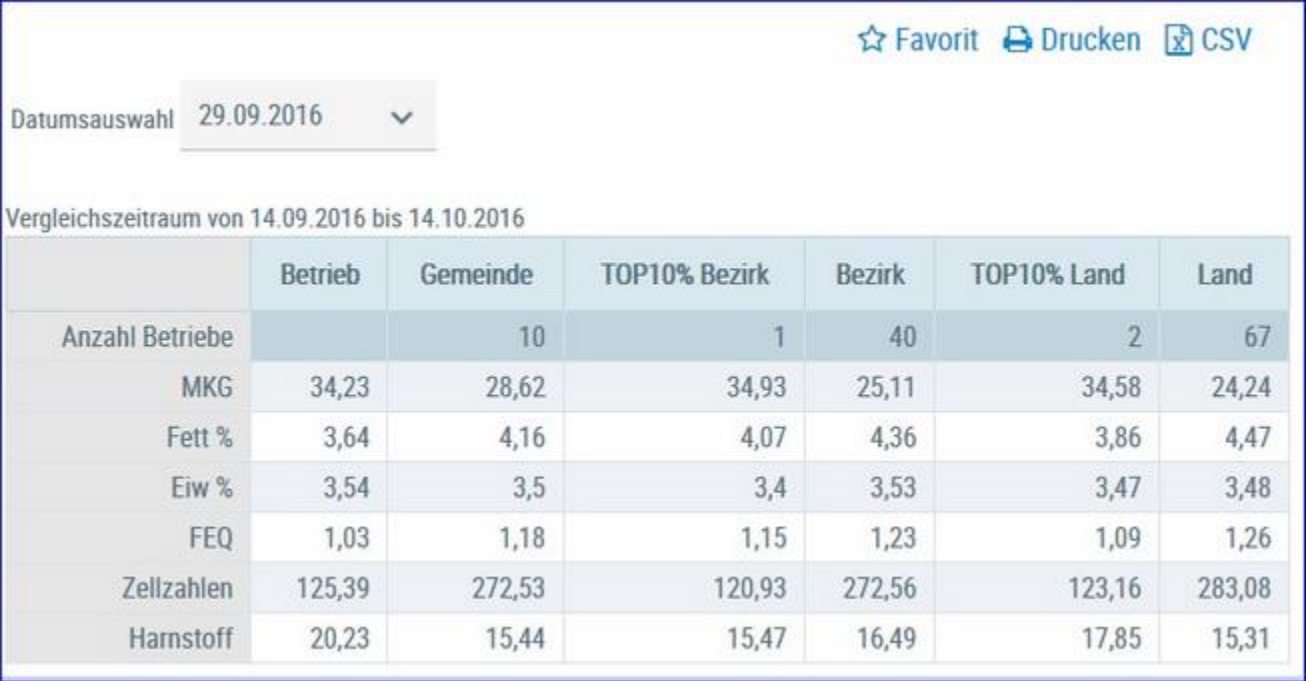

In dieser Ansicht finden sie den Horizontalen Betriebsvergleich. Hier können Ergebnisse des Betriebes mit Ergebnissen von Betrieben in Gemeinde (mind. 5 Betriebe), Bezirk und Land verglichen werden.

Der Vergleichszeitraum dient der Zeitraum 15 Tagen vor bzw. nach der letzten Probemelkung. Es werden nur Betriebe gezählt (Anzahl der Betriebe) und ausgewertet welche in dem betrachteten Zeitraum eine Milchleistungskontrolle hatten. Es werden die durchschnittlichen Ergebnisse für Milch kg, Fett und Eiweiß %, den Fett-Eiweiß-Quotient, der Zellzahl und Harnstoff angegeben.

Einerseits für den Betrieb - aber auch für alle Betriebe in der Gemeinde, die Top10 Betriebe aus dem Bezirk bzw. Land und für alle Betriebe aus dem Bezirk bzw. Land.

Top10% werden von den Betrieben errechnet die die 10% der besten Milchleistung nur von jenen Betrieben gerechnet, welche im letzten Jahresabschluss die gleiche Hauptrasse haben wie der Betrieb selbst.

## <span id="page-32-0"></span>**PM-Durchschnitt**

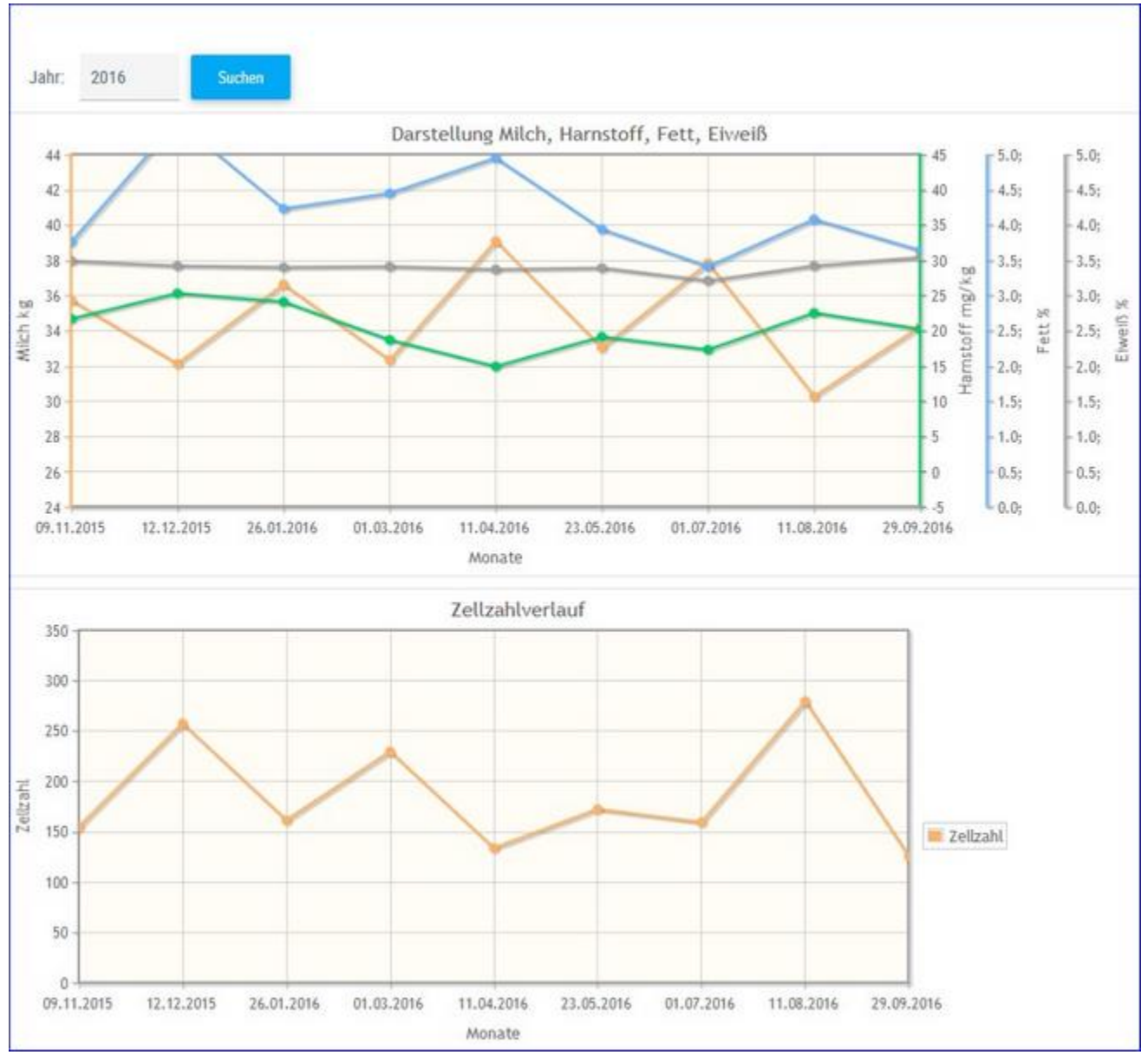

Hier finden Sie eine interaktive Grafik der jeweiligen Kontrolljahre, mit den einzelnen Probemelkergebnissen für Milch kg, Harnstoff, Fett % und Eiweiß %. Sowie eine Grafik mit dem Zellzahlverlauf.

## **Auswahlmöglichkeiten:**

## **Jahr:**

Eingabe des gewünschten Kontrolljahres und Klicken auf den Button 'Suchen'.

Bei Kontakt des Mauszeigers mit einem Datenpunkt erscheinen die entsprechenden Probenergebnisse.

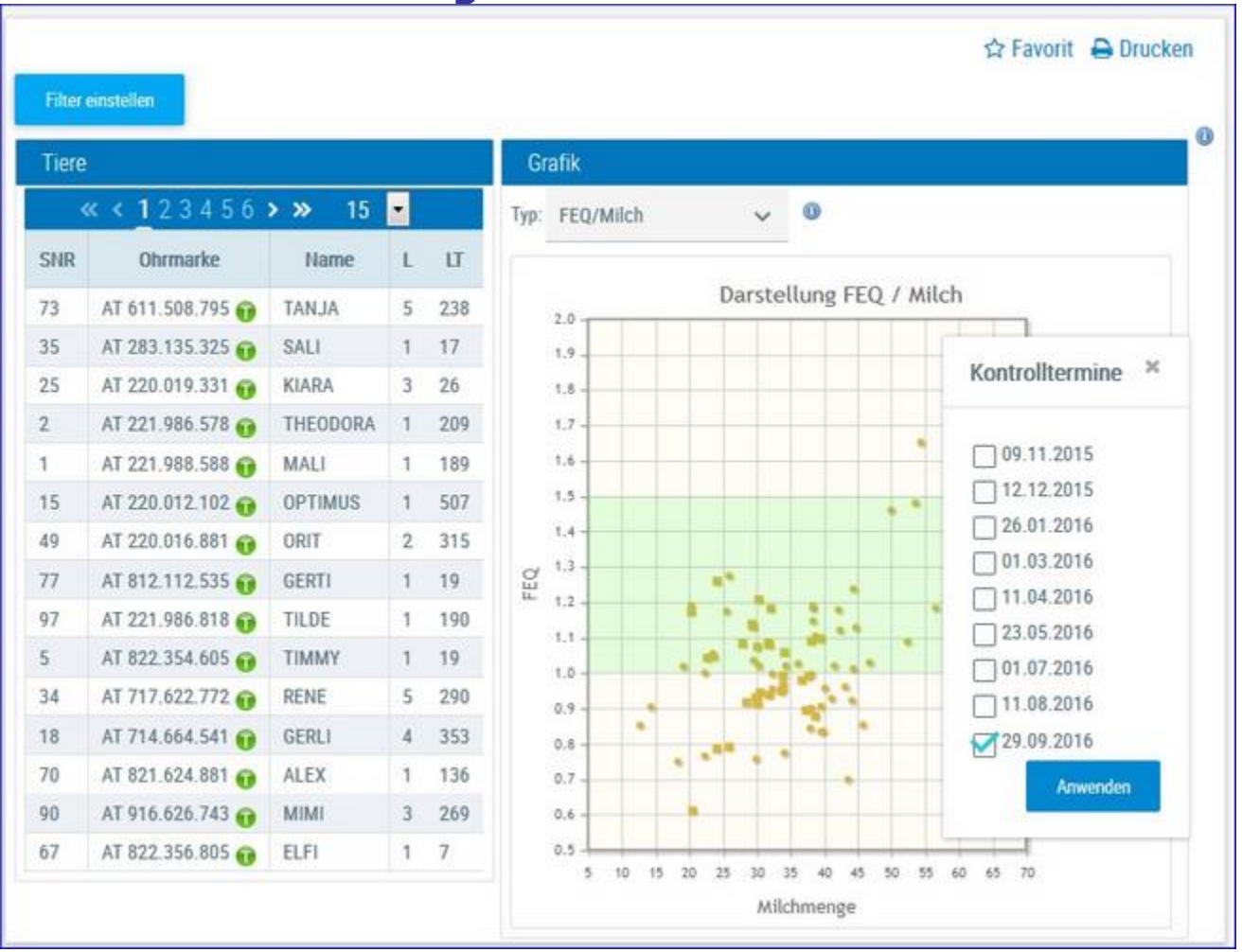

# <span id="page-33-0"></span>**Grafik Probemelkungen**

Hier finden Sie interaktive Grafiken zu den einzelnen Probemelkungen.

## **Auswahlmöglichkeiten:**

### **Kontrolldatum:**

Klicken auf das gewünschte Probedatum - Merfachauswahl möglich.

Aktuell trockenstehende Kühe werden in der Spalte SNR grau markiert.

Erstlaktierende Tiere werden in den Grafiken mit einem Quadrat, folgelaktierende mit einem Punkt dargestellt.

## **Merkmal:**

6 verschiedene Grafiken stehen zur Auswahl.

- Harnstoff und Eiweiß
- Eiweiß und Milch
- Fett-Eiweiß-Quotient (FEQ) und Milch
- Fett-Eiweiß-Quotient (FEQ) und Tage
- Fett und Tage
- Zellzahl

Durch Klick auf das Pfeilsymbol FEQ/Tage | v | öffnet sich ein Drop Down Menü, hier kann nun die gewünschte Grafik ausgewählt werden.

Wenn Sie in der Tabelle auf die Zeile eines einzelnen Tieres Klicken, werden die Ergebnisse für dieses Tier, in der Grafik, durch einen roten Kreis markiert.

Bei Kontakt des Mauszeigers mit einem Datenpunkt erscheinen die entsprechenden Tierdaten.

## **Aktionen**

#### **Sortieren:**

Die Tierliste kann durch einen Klick auf den Header (Spaltenüberschrift), sortiert werden.

#### **Druck der Grafik:**

Durch Klicken auf den Link 'Drucken' wird ein Druck der aktuellen Grafik direkt gestartet (keine PDF Datei).

#### **Zoomen:**

Markieren sie mit der Maus einen Bereich in der Grafik, dieser wird gezoomt, rückgängig durch Klick auf *Zoom zurücksetzen*.

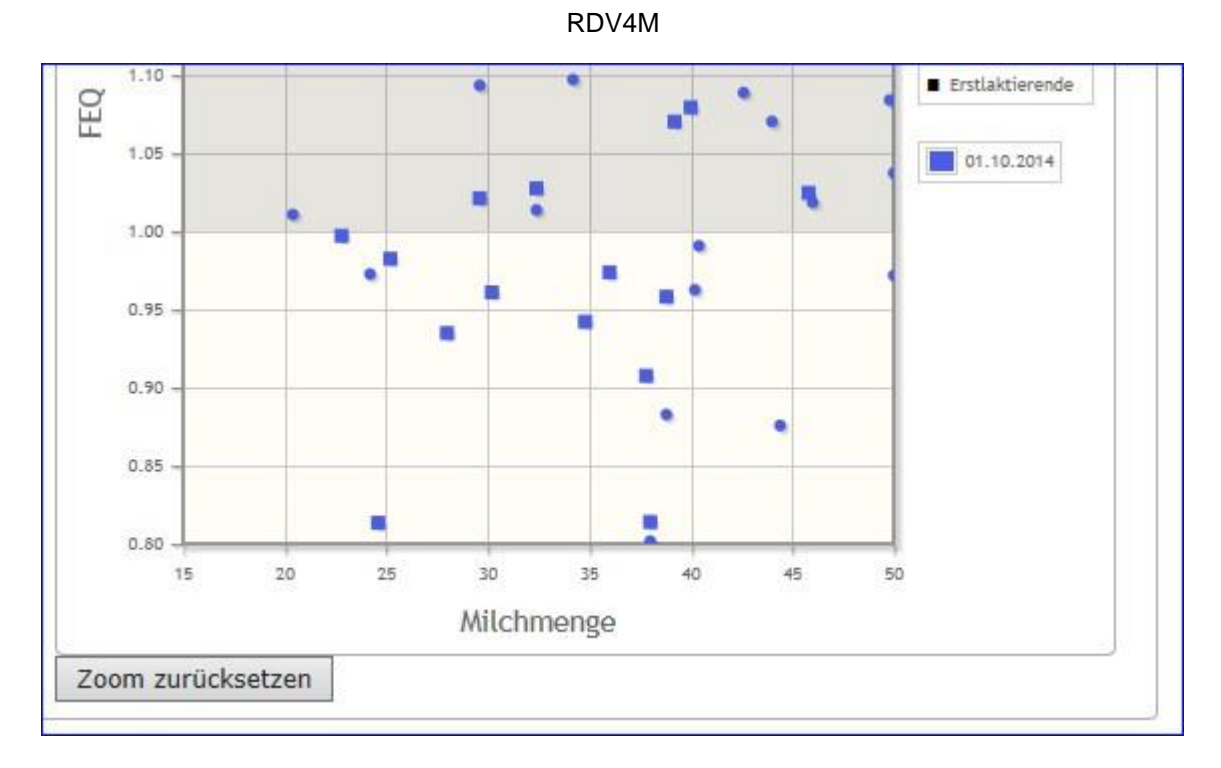

# **Verzweigungen**

Durch Klicken auf das Tierinfosymbol T neben der Lebensnummer - wechseln Sie zum Menü Tiere zur Ansicht Aktionen und Beobachtungen dieses Tieres.
# **Tierlisten**

Im Menüpunkt Tierlisten finden sie die Tierliste, eine anpassbare Tierliste sowie die Tierliste Gesundheit.

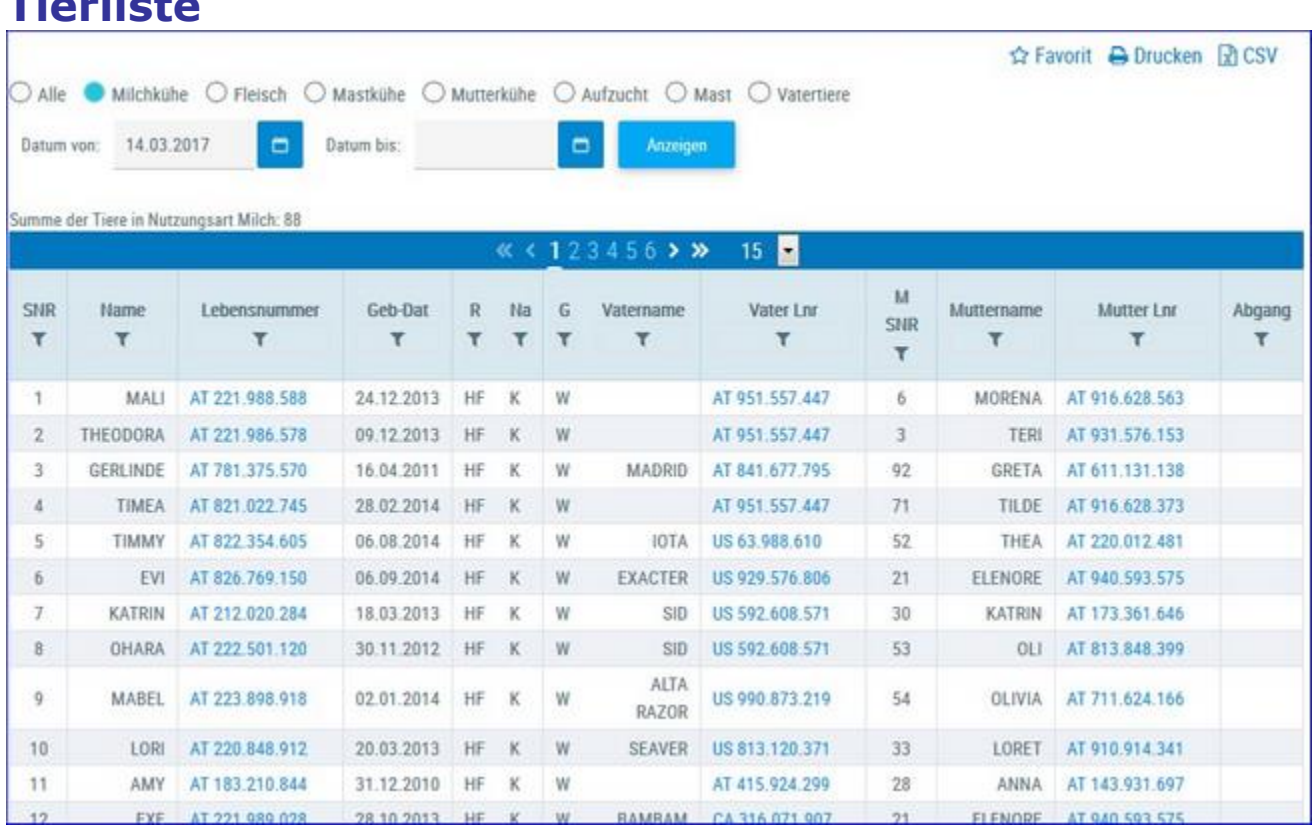

Die Tierliste gibt Ihnen einen Überblick über den Tierbestand Ihres Betriebes.

Treffen Sie die gewünschte Einschränkung der Tierliste, wie unter **Auswahlmöglichkeiten** beschrieben.

Drücken Sie den Button 'anzeigen' um die gewünschte Tierliste anzuzeigen.

## **Auswahlmöglichkeiten**

Damit Sie eine Tierliste erstellen können, ist es notwendig zuerst eine Nutzungsgruppe auszuwählen.

#### **Nutzungsgruppen:**

Ausgewählt werden kann zwischen: *Alle, Milchkühe, Fleisch, Mastkühe, Mutterkühe, Aufzucht, Mast* und *Vatertiere*. Wenn Sie eine Nutzungsgruppe auswählen wird die Tierliste auf diese eingeschränkt. Standardmäßig ist die Nutzungsgruppe *Milchkühe* ausgewählt.

#### **Stichtag:**

**Tierliste**

Der Tierbestand, der am Stichtag am Betrieb vorhanden war, wird angezeigt. Standardmäßig ist das aktuelle Tagesdatum eingetragen. Wenn Tiere, seit diesem Stichtag, bereits vom Betrieb abgegangen sind, wird in der Spalte 'Abgang' das

Abgangsdatum angezeigt.

## **Datum von: - Datum bis:**

Der Tierbestand, der im Beobachtungszeitraum am Betrieb vorhanden war, wird angezeigt. Wenn Tiere, seit dem Beobachtungszeitraum, bereits vom Betrieb abgegangen sind, wird in der Spalte 'Abgang' das Abgangsdatum angezeigt.

Verwenden Sie zur einfacheren Datumseingabe das Kalendersymbol

## **Verzweigungen**

## **Tier Lebensnummer:**

Durch Klicken auf die Tier-Lebensnummer wechseln Sie in das Menü Tiere zur Abstammungsansicht dieses Tieres.

#### **Vater Lebensnummer:**

Durch Klicken auf die Vater-Lebensnummer wechseln Sie in das Menü Tiere zur Abstammungsansicht des Vaters.

## **Mutter Lebensnummer:**

Durch Klicken auf die Mutter-Lebensnummer wechseln Sie in das Menü Tiere zur Abstammungsansicht der Mutter.

# **Tierliste anpassbar**

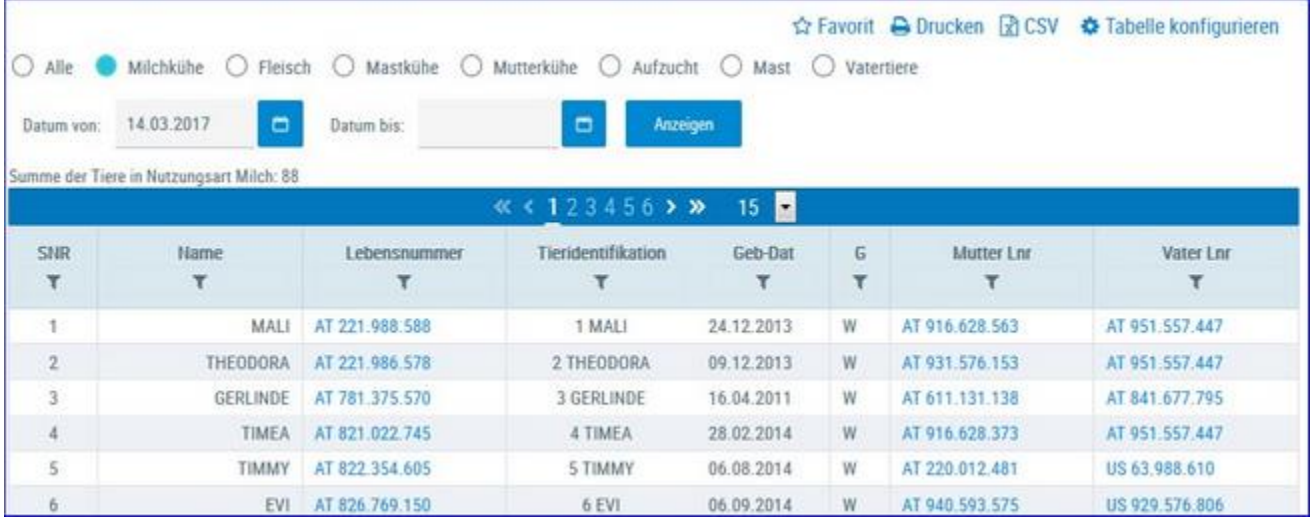

Hier können sie sich eine individuelle Tierliste zusammenstellen. Alle Funktionalitäten (Einschränken Tierbestand u. Datum, Filtern, Sortieren..) sind analog der Tierliste.

## **Tierliste anpassen:**

Klicken sie auf 'Tabelle konfigurieren'.

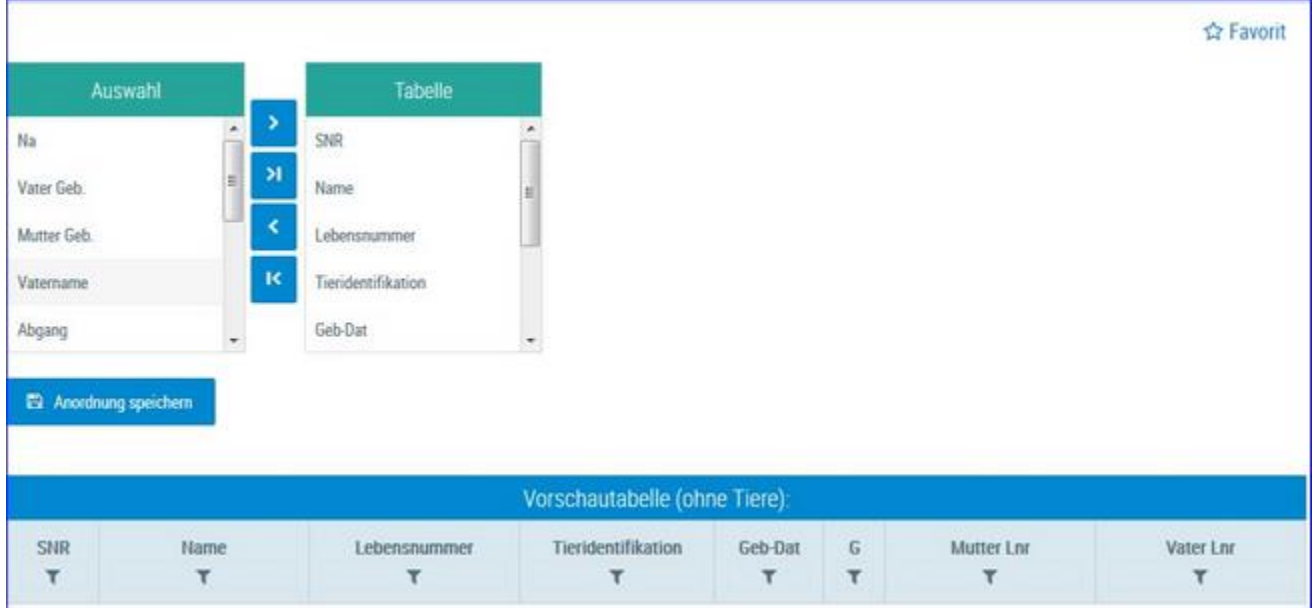

Markieren sie die gewünschte Information und verschieben sie sie mithilfe der Pfeiltasten, darunter sehen sie eine Vorschau. Über 'Anordnung speichern' wird ihre Eingabe gespeichert und sie kehren zurück zur Tierliste.

# **Tierliste Gesundheit**

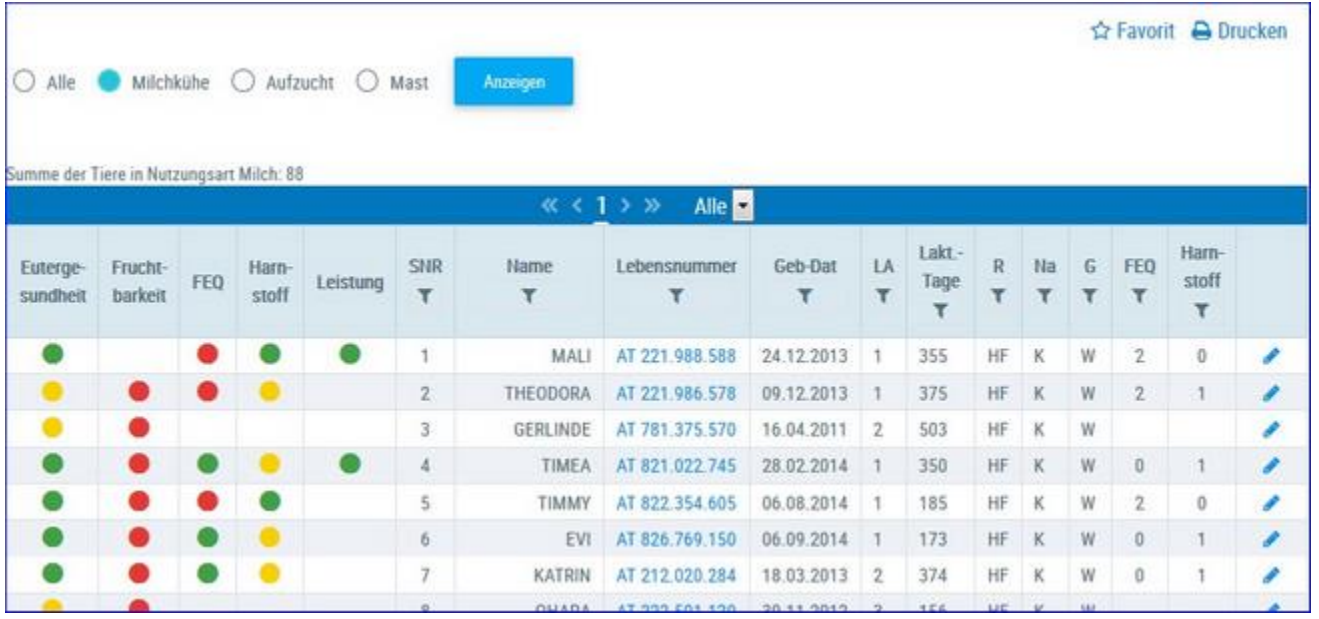

Die Tierliste Gesundheit, gibt Ihnen einen schnellen Überblick über den Gesundheitszustand ihres Tierbestandes.

Dabei werden, für die Merkmale Eutergesundheit, Fruchtbarkeit, FEQ, Harnstoff und Leistung, eventuelle Auffälligkeiten nach dem Ampelsystem farblich markiert. Weiße Ampel bedeuten keine Werte vorhanden oder Tier nicht im Beobachtungszeitraum für das Merkmal (Für genaue Info siehe Menü Einstellungen Ansicht Gesundheit).

Treffen Sie die gewünschte Einschränkung der Tierliste, wie unter **Auswahlmöglichkeiten** beschrieben.

Drücken Sie den Button 'anzeigen' um die gewünschte Tierliste anzuzeigen.

## **Auswahlmöglichkeiten**

Damit Sie eine Tierliste erstellen können, ist es notwendig zuerst eine Nutzungsgruppe auszuwählen.

## **Nutzungsgruppen:**

Ausgewählt werden kann zwischen: *Alle, Milchkühe, Aufzucht und Mast*. Wenn Sie eine Nutzungsgruppe auswählen wird die Tierliste auf diese eingeschränkt. Standardmäßig wird die Nutzungsgruppe *Milchkühe* angezeigt.

## **Verzweigungen**

## **Tier Lebensnummer:**

Durch Klicken auf die Tier-Lebensnummer wechseln Sie ins Menü Tiere zur Ansicht Aktionen und Beobachtungen dieses Tieres.

## **Aktionen**

## **Neue Beobachtung erfassen:**

Durch Klicken auf das Stiftsymbol in der letzten Spalte öffnet sich ein Pop-up Fenster. Hier können Sie nun Beobachtungen und bereits durchgeführte Aktionen eintragen.

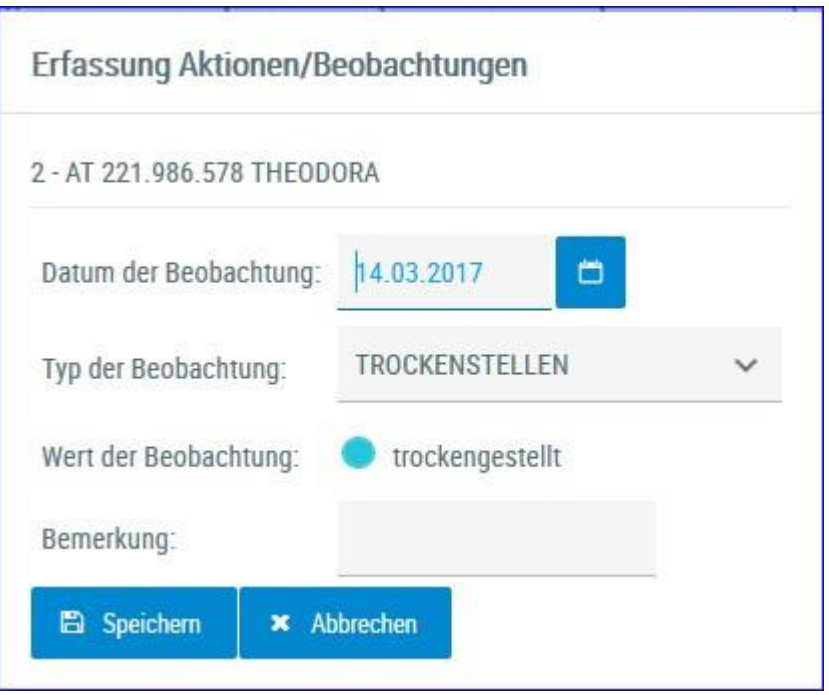

- Eingabe des Datums, am besten über die Kalenderfunktion Klicken auf das Kalendersymbol.
- Über das Drop-Down Menü Auswahl des Typs und des Wertes der Beobachtung.
- Eingabe von zusätzliche Bemerkungen.

Durch Klicken auf den Button 'Speichern' wir die Eingabe gespeichert, durch Klicken auf den Button 'Abbrechen' wird die Aktion abgebrochen.

## **Tiere**

In das Menü TIERE gelangen Sie nur durch Klicken auf eine blau geschriebene Lebensnummer in den anderen Ansichten.

Im Menü TIERE kann man durch Klicken auf die Blätterpfeile + + zwischen den Tieren der ausgewählten Ansicht wechseln. Beim Klick auf das Auswahl öffnen Symbol i öffnet sich eine Auswahltabelle Aller Tiere der vorher ausgewählten Ansicht, hier kann man über Eingabe der Stallnummer, Name oder Lebensnummer nach Tieren suchen.

In diesen Modul finden Sie Informationen über die Abstammung, über Kalbungen und Belegungen, Laktationen oder Fleischleistungen der einzelnen Tiere. Hier finden Sie für jede Kontrollkuh eine zeitlich geordnete Aufstellung aller Aktionen und Beobachtungen. Es können Stalltafeln, mit den aktuellsten Informationen, gedruckt werden.

Das Menü TIERE ist in folgende Ansichten gegliedert:

- Abstammung
- Kalbung/Belegung
- Laktationen Einzelkontrollergebnisse
- Fleischleistung
- Stalltafel
- Ahnentafel
- Aktionen und Beobachtungen
- Ausdrucke

# **Abstammung**

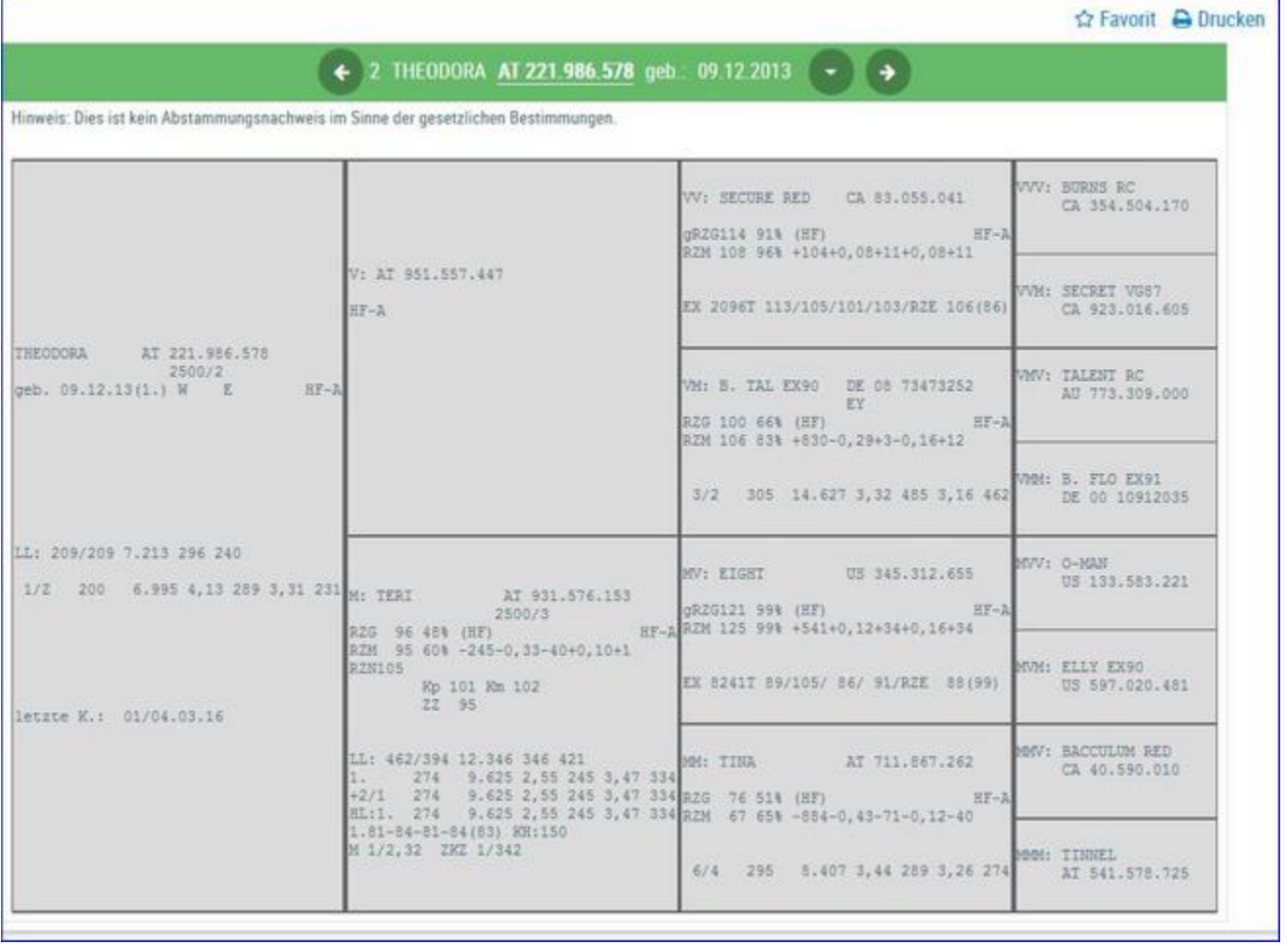

Diese Ansicht zeigt einen 3 Generationen Abstammungsansicht, inklusive Leistungen und Zuchtwerte, des gewählten Tieres.

Diese Abstammungsdarstellung ist kein Abstammungsnachweis im Sinne der gesetzlichen Bestimmungen.

# **Kalbung/Belegung**

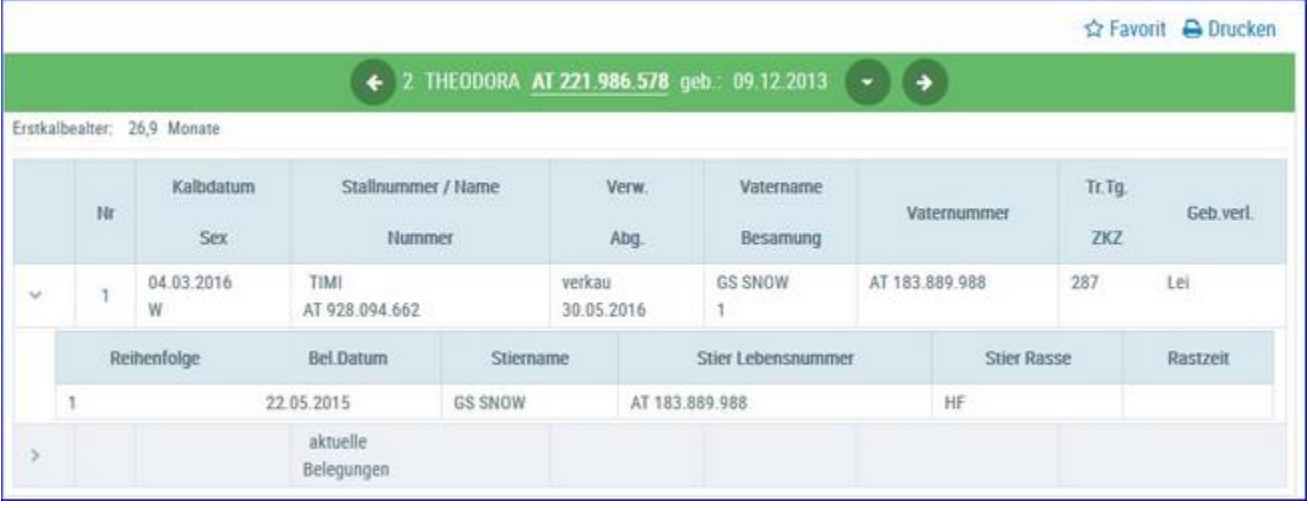

Diese Ansicht gibt einen Überblick über die einzelnen Kalbungen und Belegungen eines Tieres.

Angezeigt werden:

- Das Erstkalbealter des Tiers in Monaten.
- Für jede Kalbung bzw. jedes Kalb: das Kalbedatum, das Geschlecht, der Name, die Stallnummer, die Lebensnummer, die Verwendung, das Abgangsdatum, der Vater Name, die laufende Belegungsnummer aus der das Kalb hervorgegangen ist, die Vater Nummer, die Trächtigkeitsdauer in Tagen (Tr.Tg.), die Zwischenkalbezeit (ZKZ) und der Geburtsverlauf.

## **Belegungen zu einer Kalbung**

Durch Klicken auf das Pfeilsymbol <sup>0</sup>, werden alle Belegungen zu dieser Kalbung angezeigt.

In dieser Tabelle finden Sie die Reihenfolge und das Datum der Besamungen, den Namen, die Lebensnummer sowie die Rasse der eingesetzten Stiere und die Anzahl der Tage zwischen Abkalbung und darauf folgender erster Besamung (Rastzeit).

## **Aktuelle Belegungen**

Durch Klicken auf das Pfeilsymbol v neben 'aktuelle Belegungen' - werden alle Belegungen, zur aktuellen Trächtigkeit, des Tieres angezeigt.

# **Laktationen**

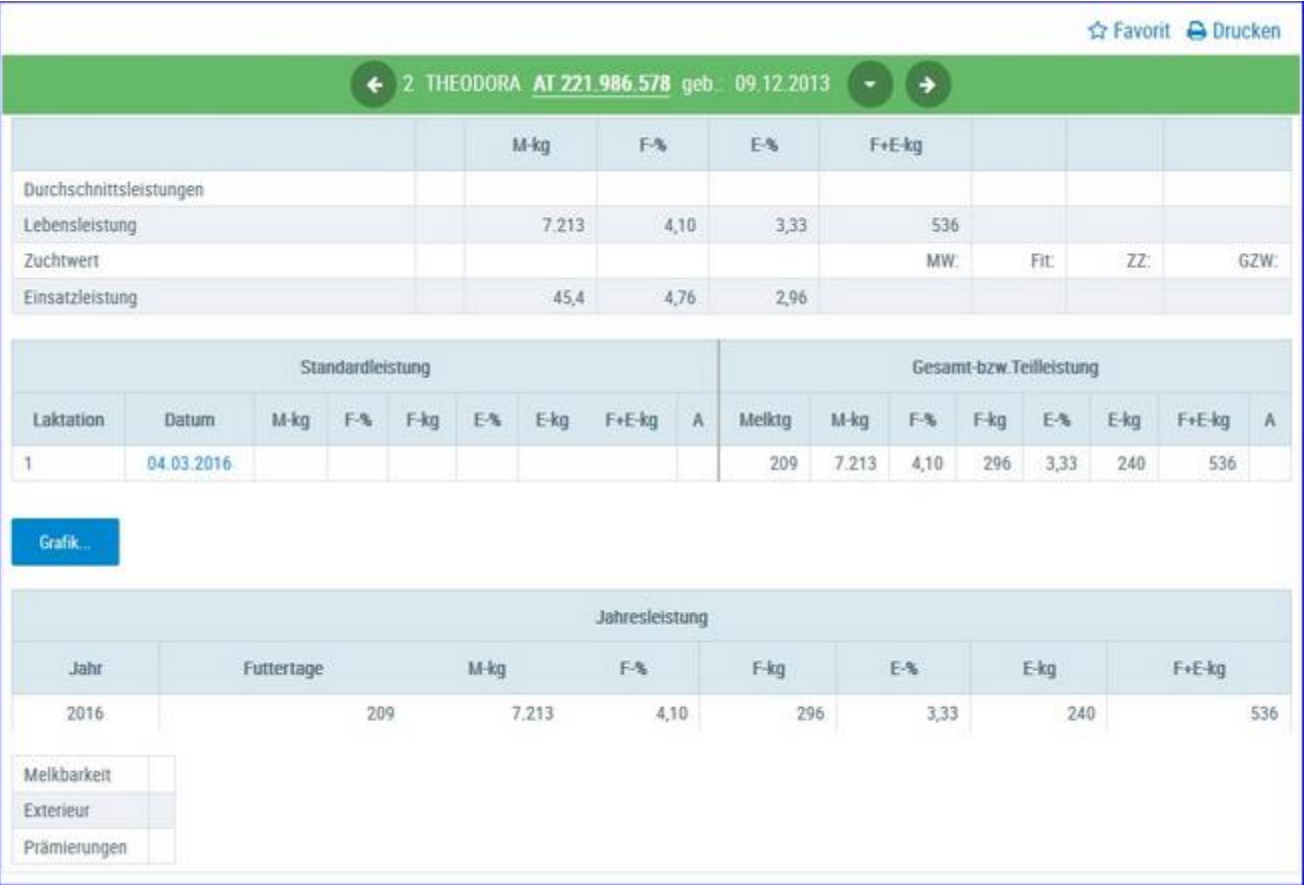

Hier werden für Kühe, welche unter Milchleistungskontrolle stehen, folgende Informationen angezeigt:

- Durchschnittsleistung
- Lebensleistung
- Zuchtwerte
- Einsatzleistung
- Jahresleistung
- Melkbarkeit
- Exterieur
- Prämierungen

Für die einzelnen Laktationen:

- Standardleistung
- Gesamt- bzw. Teilleistung

Gesamt- bzw. Teilleistung, welche eine Alpperiode beinhalten, werden mit dem Alpungskennzeichen A gekennzeichnet.

## **Verzweigungen**

## **Laktationen:**

Durch Klicken auf ein Kalbedatum wechseln Sie in die Ansicht Einzelkontrollergebnisse, der gewählten Laktation.

## **Grafik:**

Durch Klicken auf den Button 'Grafik' öffnet sich eine interaktive Grafik mit den Ergebnissen der Probemelkungen, der einzelnen Laktationen.

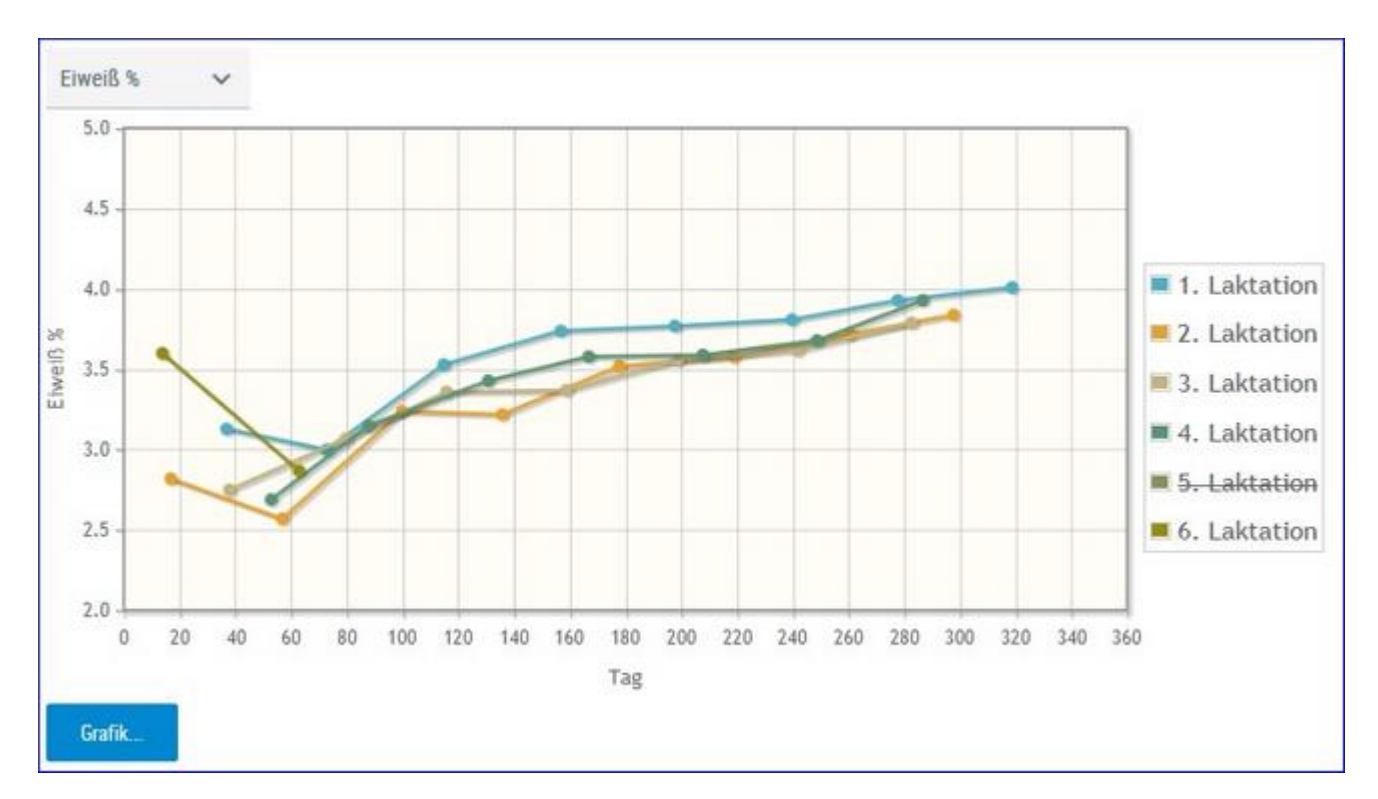

Wählen Sie über das Drop Down Menü die Art der Grafik: **Fett%, Eiweiß%, Milch kg** oder **Zellzahl**

Sie können die einzelnen Laktationen ab- oder anwählen, Klick auf die jeweilige Laktationsnummer (rechts).

Bei Kontakt des Mauszeigers mit einem Datenpunkt erscheinen die entsprechenden Ergebnisse der Probemelkung.

Schließen Sie die Grafik durch erneuten Klick auf 'Grafik'.

# **Einzelkontrollergebnisse**

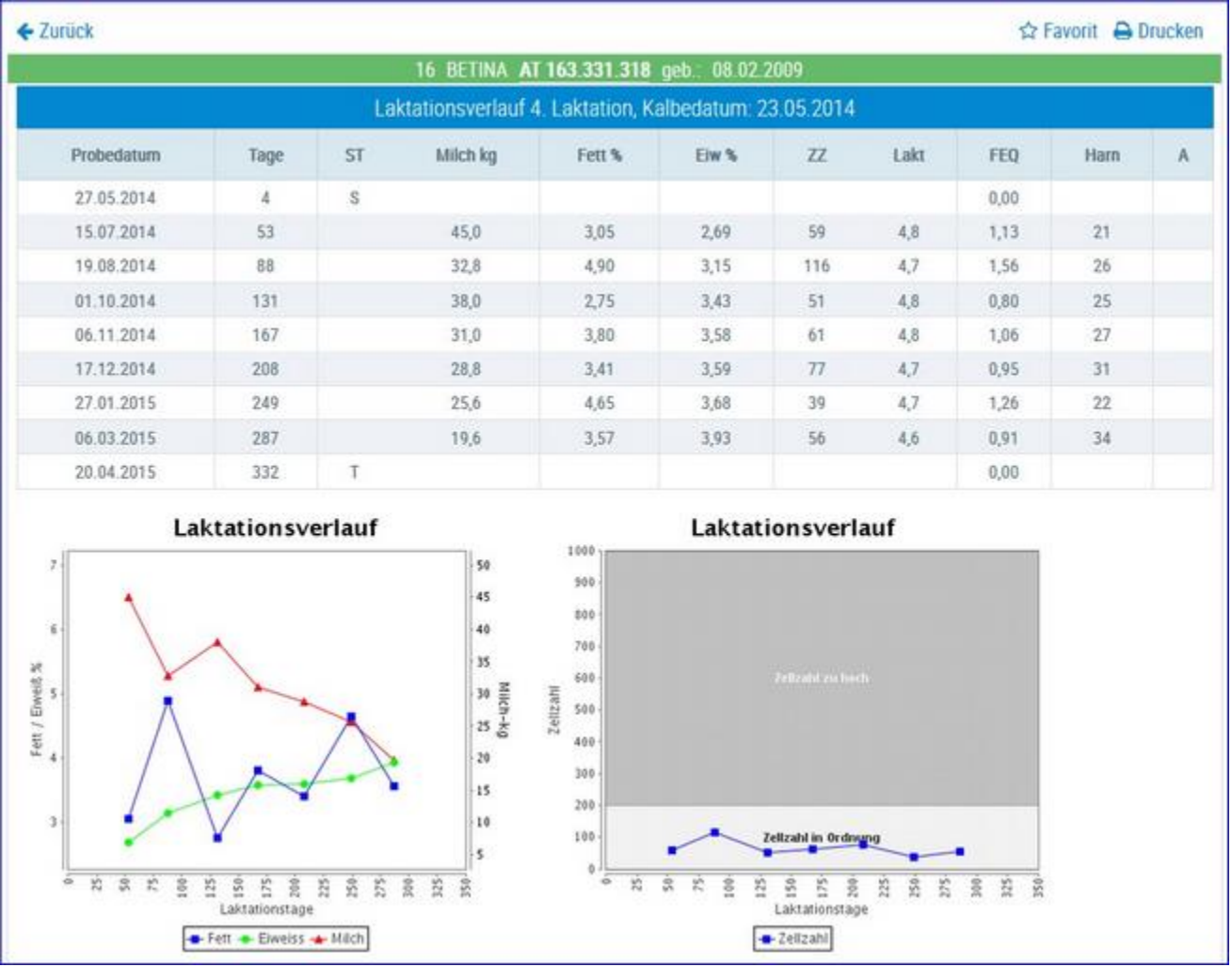

In diese Ansicht gelangen Sie nur durch Klicken auf ein Kalbedatum in der Ansicht Laktationen.

Hier werden, für die ausgewählte Laktation, alle Ergebnisse der Probemelkungen dargestellt. Das sind der Laktaionstag (Tage), der Status (ST), Milch kg, Fett %, Eieweiß %, Zellzahl (ZZ), Laktose % (Lakt.), Fett-Eiweiß-Quotient (FEQ), Harnstoff (Harn) und der Information ob eine Alpung stattgefunden hat (A).

Die Grafiken zeigen die Veränderung der Ergebnisse, während der Laktation, für:

- Fett %
- Eiweiß %
- Milch kg
- Zellzahl

## **Aktionen**

## **Zurück:**

Durch Klicken auf den Link 'Zurück' gelangen Sie wieder in die Ansicht Laktationen.

# **Stalltafel**

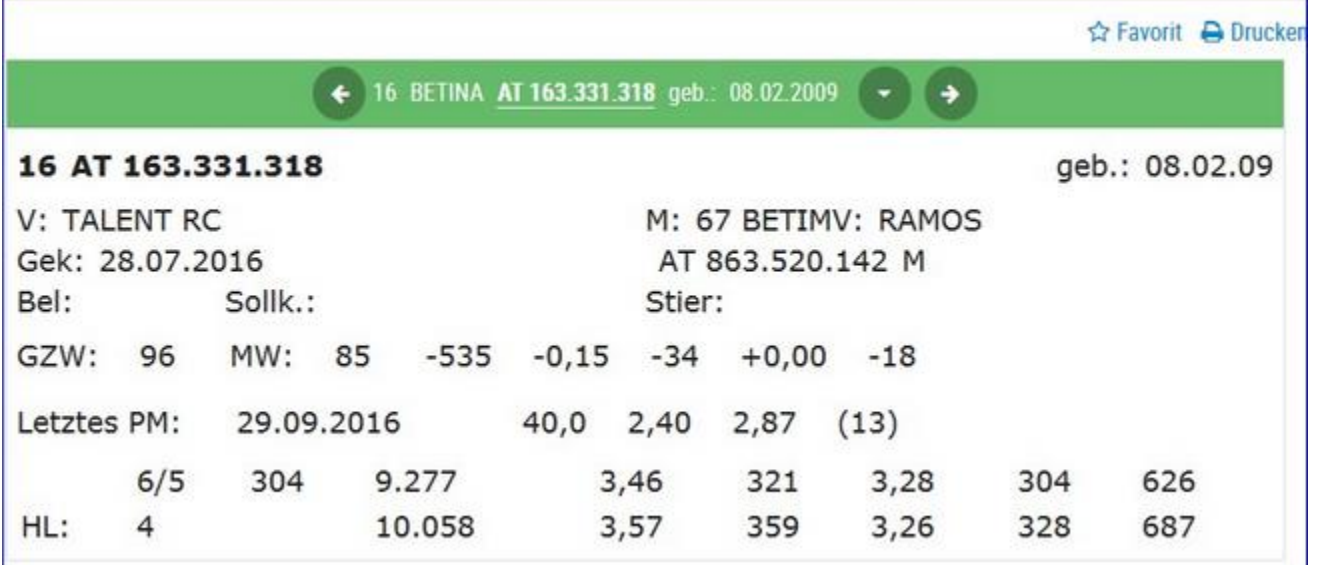

Diese Ansicht zeigt die wichtigsten Daten, welche zur Erstellung einer Stalltafel benötigt werden:

- Tierdaten: Name, Stallnummer, Lebensnummer, Geburtsdatum, Vater Mutter und Muttervater
- Aktuelle Kalbdaten: Kalbedatum, Kalbname, Lebensnummer, Geschlecht und Mehrlingskennzeichen (Z, D, V)
- Aktuelle Belegdaten: Datum, Sollkalbedatum und Belegstier
- Aktuelle Zuchtwerte
- Ergebnisse der letzten Probemelkung
- Höchstleistung

# **Ahnentafel**

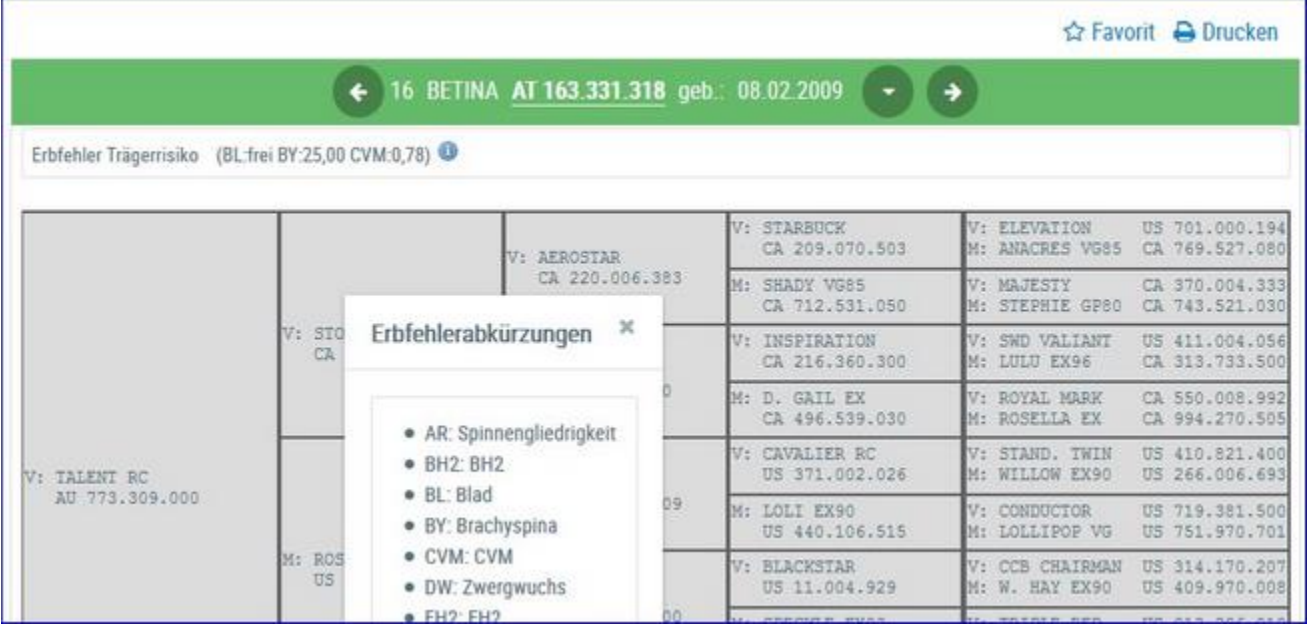

Hier wird ein 5 Generationen Stammbaum, des gewählten Tieres, dargestellt. Darüber finden sie das Erbfehler Trägerrisiko des Tieres. Eine Erklärung der Abkürzungen erhalten sie durch Klick auf den Infobutton. Informationen zu den einzelnen Erbfehlern finden Sie unter

www.zar.at/Service/Zuchtwerte/Genetische-Besonderheiten-und-Erbfehler

# **Fleischleistung**

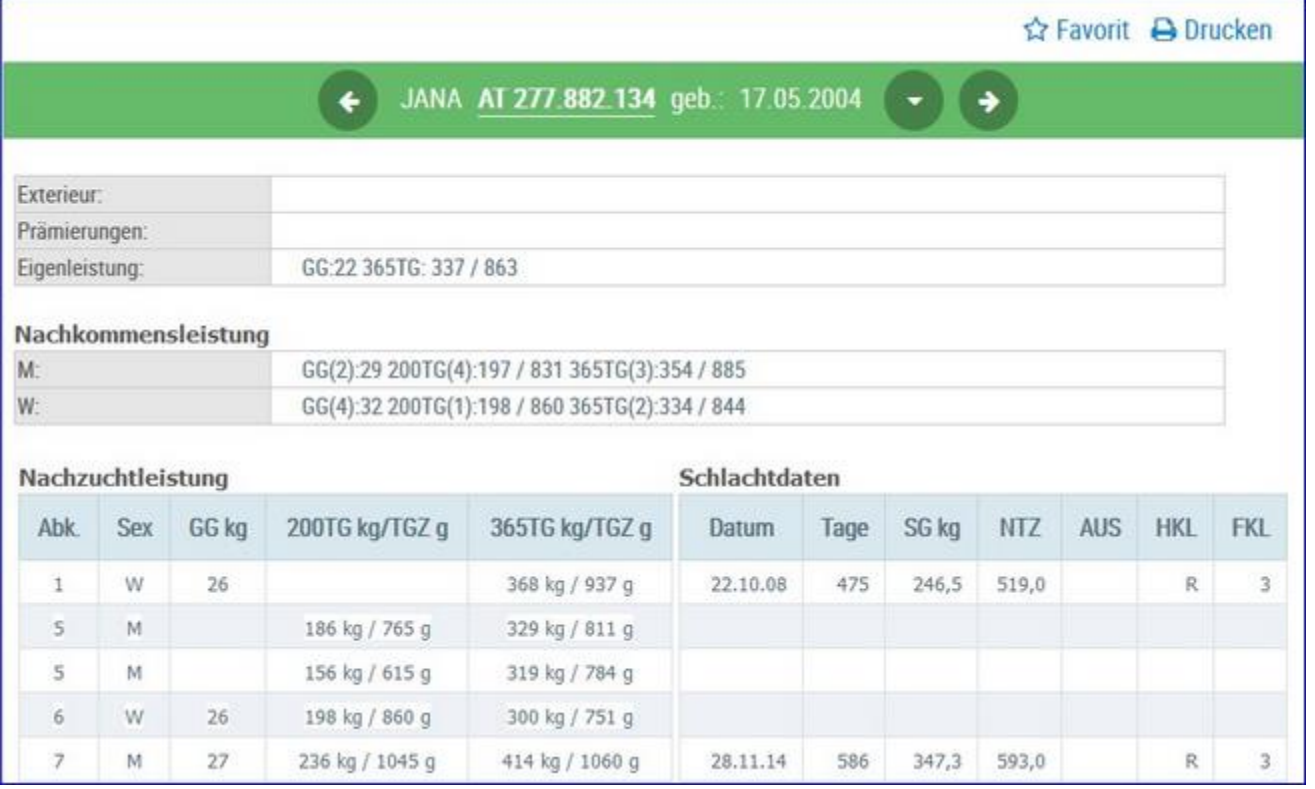

Hier werden für Kühe, welche unter Fleischleistungskontrolle stehen, folgende Informationen angezeigt:

- Exterieur
- Prämierungen
- Eigenleistung

Die Ergebnisse für das Geburtsgewicht (GG), das errechnete 200 und 365 Tagegewicht in kg (200TG, 365TG) und die täglichen Zunahmen in g (TGZg):

- Nachkommensleistung: im Durchschnitt für die weiblichen und die männlichen Kälber
- Nachzuchtleistung: für jedes Kalb inklusive den Schlachtdaten

# **Aktionen und Beobachtungen**

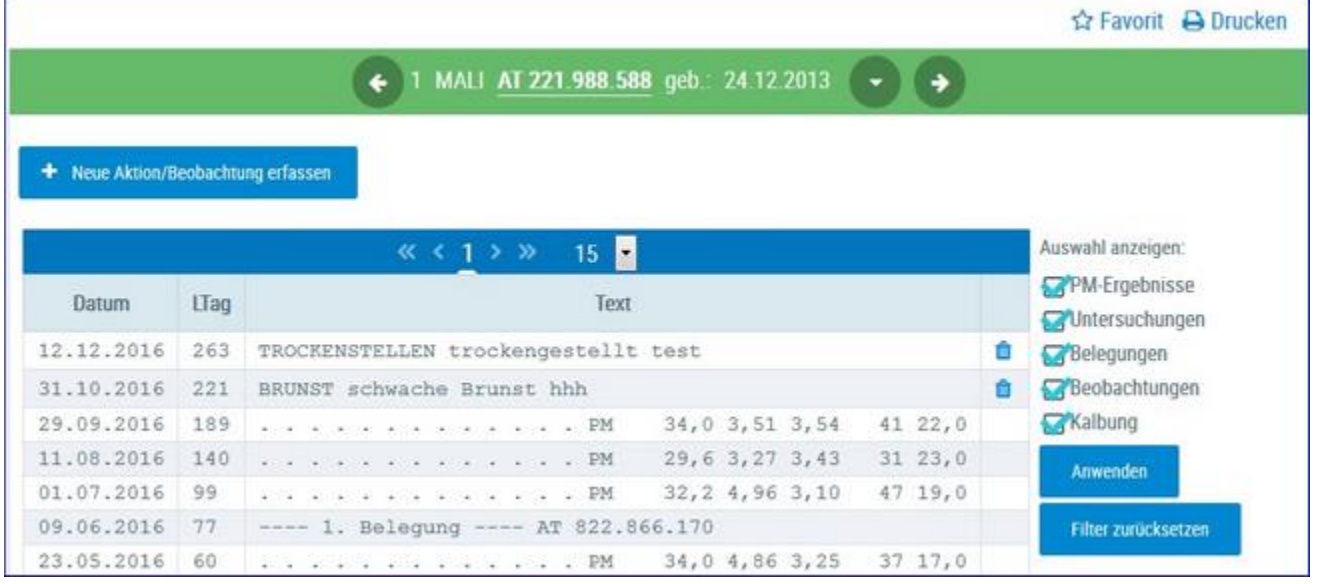

Hier sind alle Aktionen und Beobachtungen wie z.B.: Belegungen, Kalbungen, Probemelkungen inklusive Ergebnisse, Trächtigkeitsuntersuchungen usw., beginnend ab der 1. Belegung und zeitlich geordnet, dargestellt. In dieser Darstellung werden auch die Diagnosen, welche im Rahmen des Gesundheitsmonitoringprojektes GMON erfasst werden, sowie die Anmerkungen aus der Milchprüfung angezeigt.

## **Aktionen**

## **Neue Beobachtung erfassen:**

Durch Klicken auf 'Neue Aktion/Beobachtung erfassen...' öffnet sich ein Pop-up Fenster. Hier können Sie nun Beobachtungen und bereits durchgeführte Aktionen eintragen.

Neue Aktion/Beobachtung erfassen 1 - AT 221.988.588 MALI Datum der Beobachtung: 14.03.2017 ▭ KLAUENPFLEGE Typ der Beobachtung: Klauenpflege ohne Befund Wert der Beobachtung: Bemerkung: **图** Speichern **×** Abbrechen

RDV4M

- Eingabe des Datums, am besten über die Kalenderfunktion Klicken auf das Kalendersymbol.
- Über das Drop-Down Menü Auswahl des Typs und des Wertes der Beobachtung.
- Eingabe von zusätzliche Bemerkungen.

Durch Klicken auf den Button 'Speichern' wir die Eingabe gespeichert, durch Klicken auf den Button 'Abbrechen' wird die Aktion abgebrochen.

Selbst erfasste Aktionen und Beobachtungen können durch Klicken auf das Papierkorb Symbol wieder gelöscht werden.

## **Einschränken der Anzeige:**

Wenn Sie einzelne Aktionen oder Beobachtungen an-/abwählen und anschließend auf 'Anwenden' klicken wird die Anzeige eingeschränkt. Sie können eine oder auch mehrere Einschränkungen treffen, durch Klicken auf 'Filter zurücksetzen' werden die getroffenen Einschränkungen wieder aufgehoben.

# **Ausdrucke**

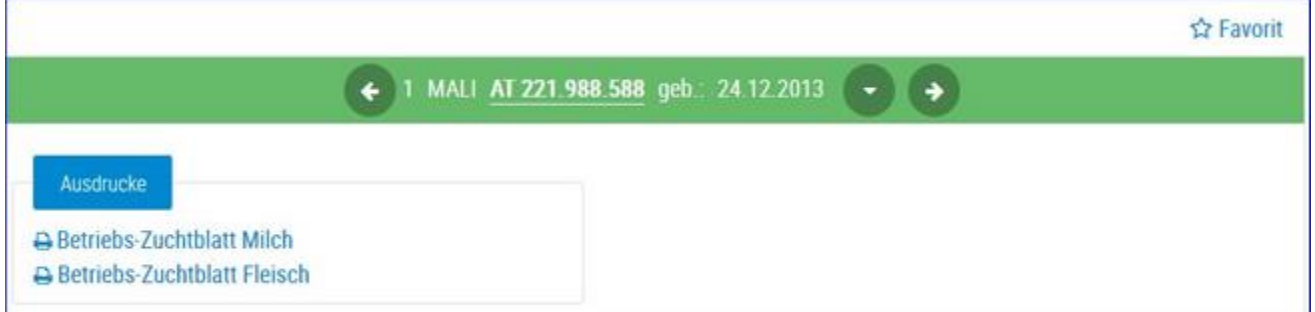

Hier können Sie, für ein Tier, eine Druckdatei mit allen wichtigen Informationen erstellen. Zur Auswahl steht Zuchtblatt Milch oder Fleisch, je nach Nutzart des Tieres.

## **Aktionen**

## **Drucken:**

Durch Klicken auf den Link 'Betriebs-Zuchtblatt Milch/Fleisch' erhalten Sie eine PDF-Ansicht, die sowohl gedruckt als auch als Datei gespeichert werden kann.

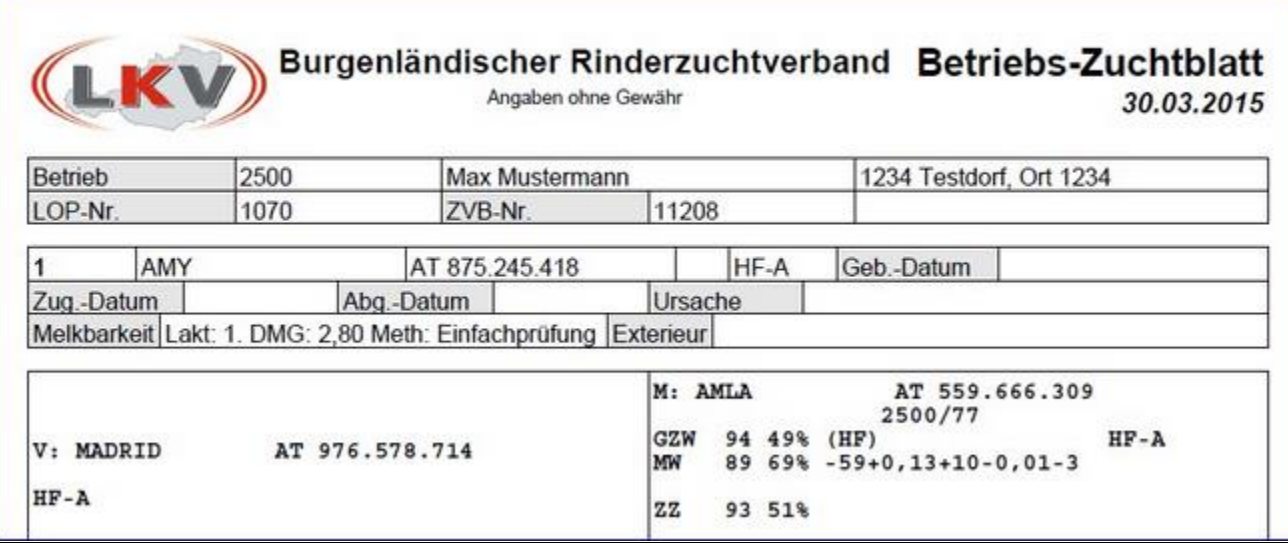

# **Dateneingabe**

Im Menüpunkt Dateneingabe können Eigenbestandsbesamungen und Termine erfasst und gewartet werden.

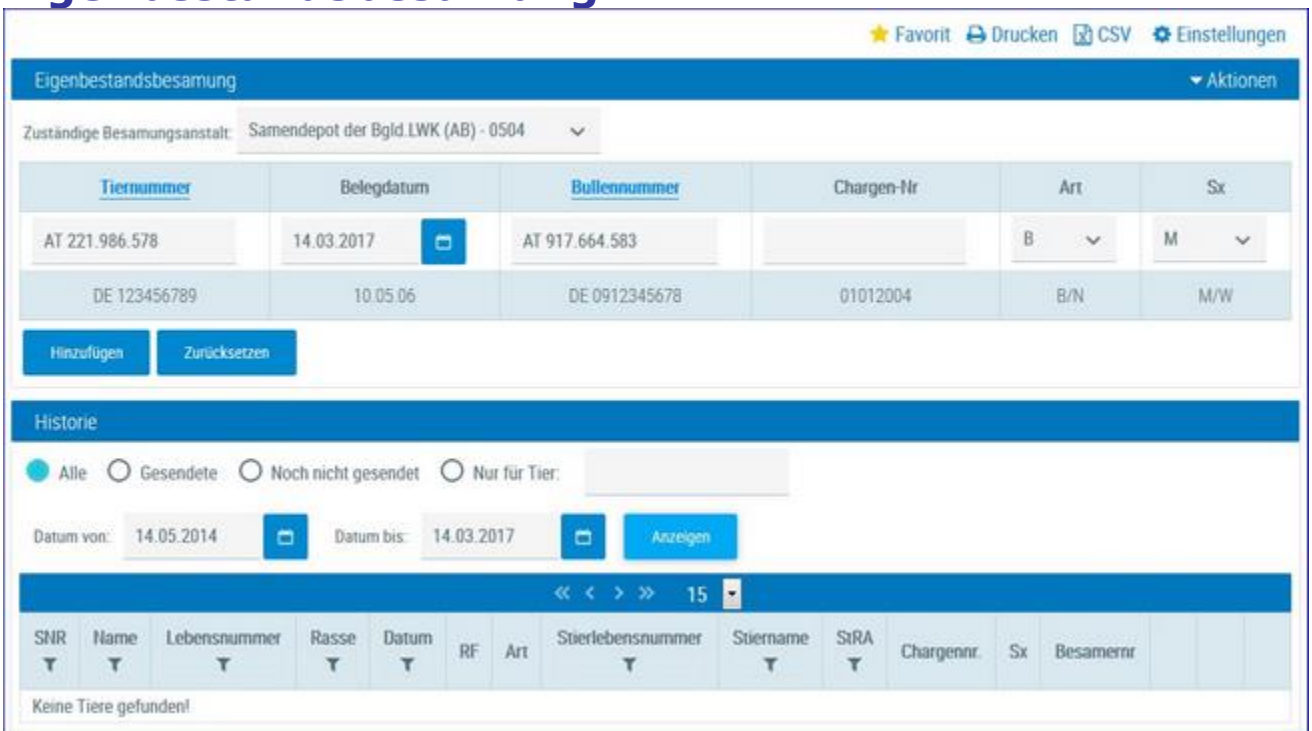

## **Eigenbestandsbesamung**

Hier können Betriebe, welche eine entsprechende Freischaltung durch den für sie zuständigen Landeskontrollverband haben, durchgeführte Besamungen erfassen. Die ist für Eigenbestandsbesamer, Eigenstierhalter und Vereinsstierhalter möglich.

## **Erfassen einer Besamung**

- Auswählen der **Besamungsanstalt** von der das Sperma für diese Besamung bezogen wurde.
- Eingabe der **Tiernummer**: Entweder durch Eingabe der Tiernummer (mind. 5 Stellen), des Tiernamens oder der Stallnummer (max. 4 Stellen). Über die Kuhlistenfunktion - Öffnen durch Klicken auf *Tiernummer*.
- Eingabe des **Belegdatums**: Direkt oder über die Kalenderfunktion Öffnen durch Klicken auf das Kalendersymbol.
- Eingabe der **Stiernummer**: Direkt oder über den Stierpool Öffnen durch Klicken auf *Stiernummer*.

Der Stierpool wird für jeden Betrieb individuell gebildet. Er besteht aus allen, bei den Kühen, eingesetzten Belegstieren. Eine zeitliche Einschränkung des Stierpools, ist über **Einstellungen** (rechts oben) möglich, standardmäßig liegt sie bei 800 Tagen. Zusätzlich können Stiere über die Funktion **Stier hinzufügen** in

den Stierpool aufgenommen werden. Wenn für dieses Tier Anpaarungsvorschläge aus Optibull vorliegen werden diese angezeigt.

- Nur bei künstlicher Besamung: Eingabe der **Chargennummer**.
- **Art** der Besamung: B für künstliche Besamung, N für Natursprung.
- **Spermabehandlung** nur bei künstlicher Besamung mit gesextem Sperma: Hier kann erfasst werden ob das Sperma für männliche (M) oder weibliche (W) Nachkommen gesext oder ob es mir SpermVital behandelt wurde.

#### **Speichern, Bearbeiten und Löschen einer Besamung:**

• Speichern: Nach Eingabe der Tiernummer, des Belegdatums, der Stier- und der Chargennummer - Klicken auf den Button 'Hinzufügen'. Die eingegebenen Daten werden nun zur Überprüfung angeboten. Durch Klicken auf den Button 'Speichern' wird der Datensatz gespeichert.

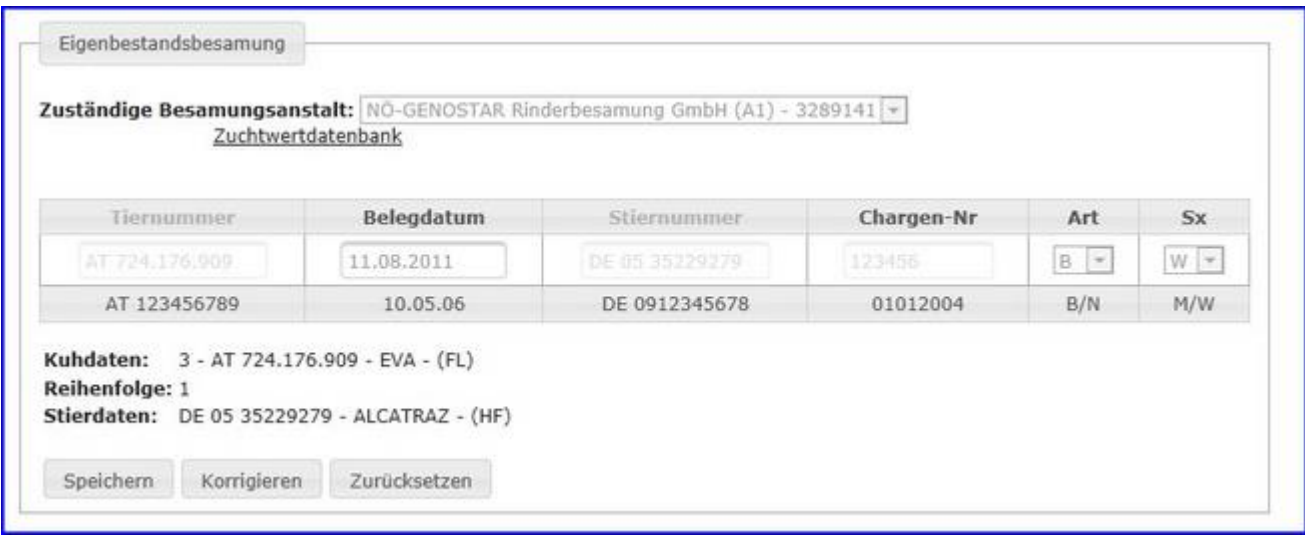

- Bearbeiten einer Besamung, durch Klicken auf den Button 'Korrigieren'.
- Löschen der Eingaben durch Klicken auf den Button 'Zurücksetzen'.

## **Auswahlmöglichkeiten**

## **Anzeige von Eigenbestandsbesamungen:**

Durch Einschränkung auf: *Alle*, bereits *Gesendete* oder *Noch nicht gesendete*

Besamungen und *Nur für Tier*.

 Zeitliche Einschränkung durch Eingabe in die Felder 'Datum von:' und 'Datum bis:'.

Darstellen der getroffenen Auswahl durch Klicken auf den Button 'anzeigen'.

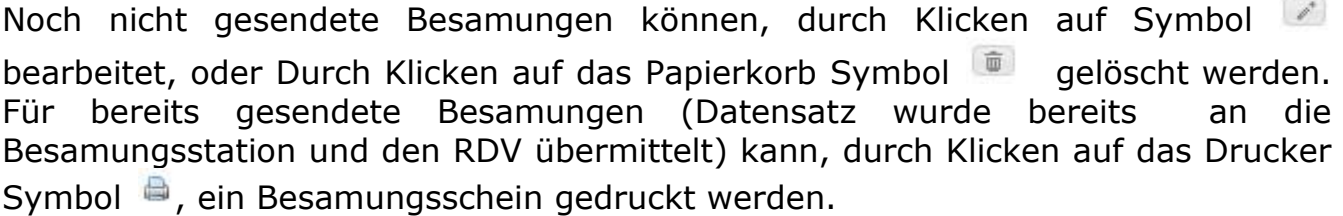

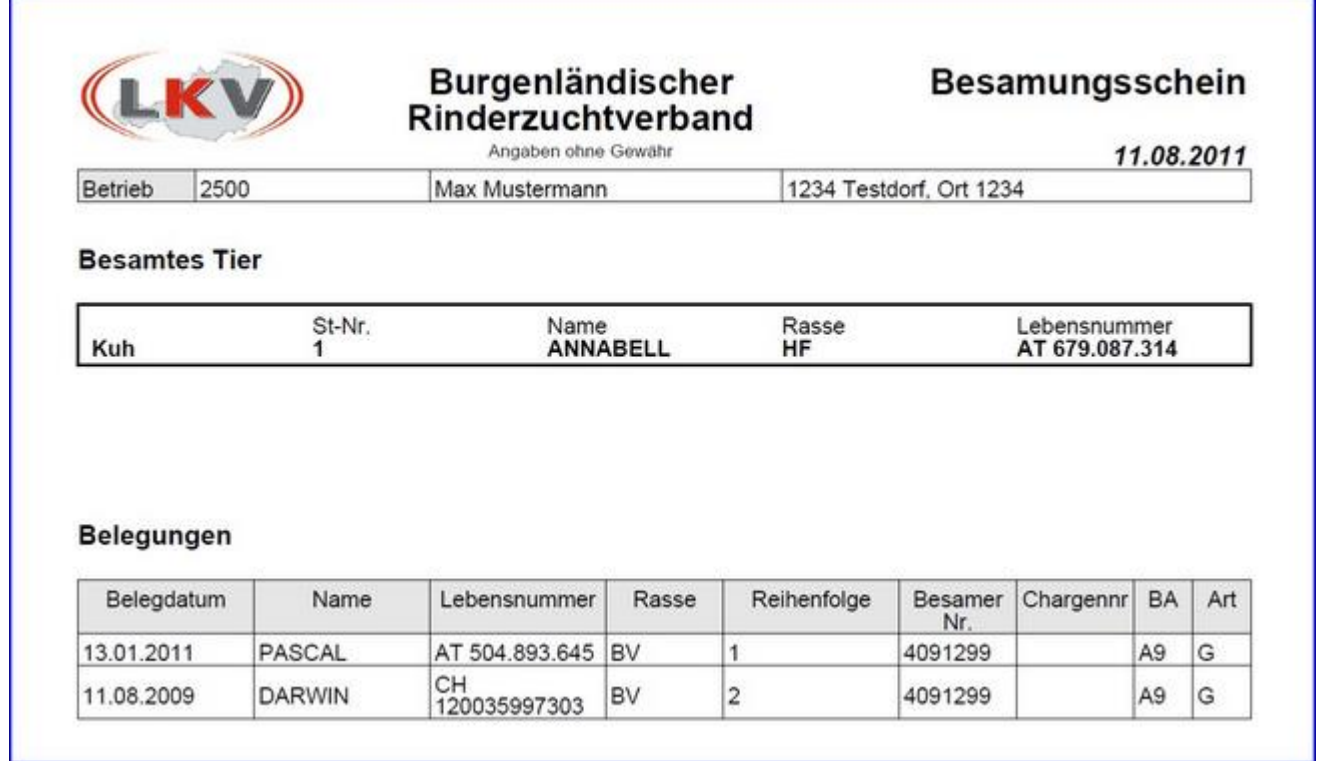

## **Aktionen**

## **Zuchtwertdatenbank:**

Durch Klicken auf den Link 'Zuchtwertdatenbank' wird, in einem neuen Fenster, die Zuchtwertdatenbank, der Rinderzucht-Austria-Homepage, geöffnet.

## **Stier in Pool hinzufügen:**

Öffnen sie die Stierauswahl, erfassen sie die Lebensnummer des Stieres und klicken sie auf hinzufügen. Stier muss bereits im System (RDV) erfasst sein.

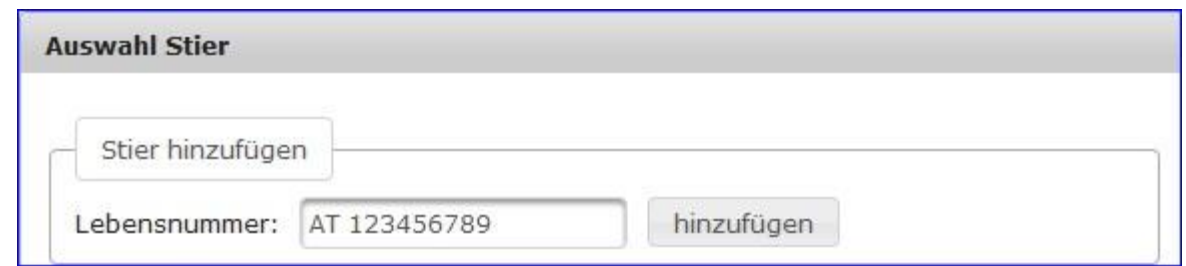

## **OptiBull Vorschläge anzeigen:**

Wenn für ein Tier ein Anpaarungsvorschlag aus OptiBull vorliegt wird dieser unter **Stierauswahl** angezeigt.

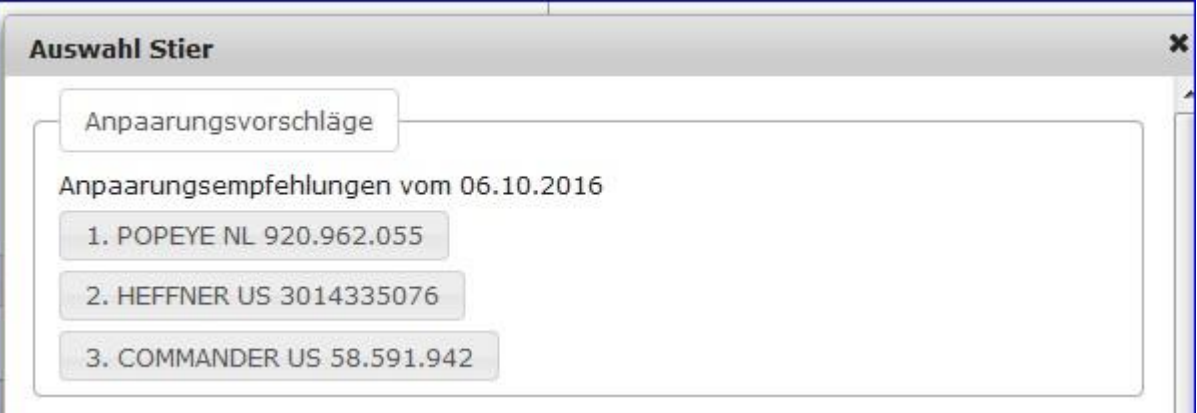

# **Erfassung Termine**

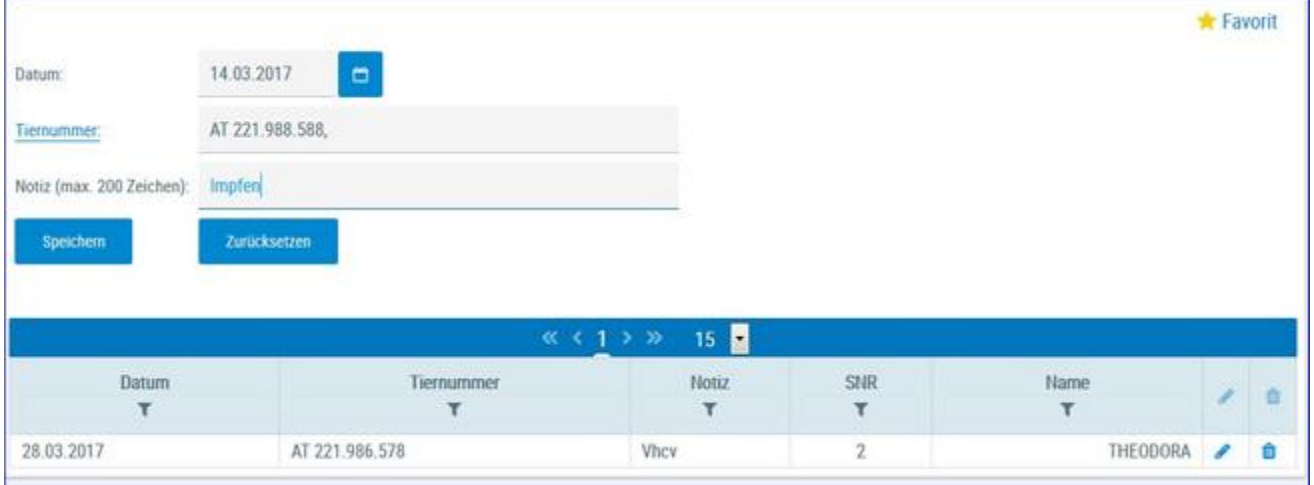

Hier ist es nun möglich für einzelne Tiere Termine zu erfassen. Diese Termine erscheinen dann später auch am Wochenplan. Wird keine Tiernummer zum Termin erfasst, so scheint er als Betriebstermin im Wochenplan auf.

## **Erfassen eines Termines**

- Eingabe des **Termindatums**: Direkt oder über die Kalenderfunktion Öffnen durch Klicken auf das Kalendersymbol ...
- Eingabe der **Tiernummer/n**(optional): Entweder durch Eingabe der Tiernummer (mind. 5 Stellen), des Tiernamens oder der Stallnummer (max. 4 Stellen). Über die Tierlistenfunktion - Öffnen durch Klicken auf *Tiernummer*. Danach gewünschte Tiere markieren.
- Eingabe einer **Notiz**: maximal 200 Zeichen, dieser Text erscheint dann im Wochenplan.

## **Speichern, Bearbeiten und Löschen eines Termins:**

- Bearbeiten: durch Klicken auf das Stiftsymbol
- Löschen: durch Klicken auf das Papierkorbsymbol

## **Aktionslisten Übersicht**

In dieser Ansicht können Sie verschiedene Aktionslisten erstellen.

Treffen Sie die gewünschte Einschränkung der Aktionsliste, wie unter **Auswahlmöglichkeiten** beschrieben.

Drücken Sie den Button 'anzeigen' um die Aktionsliste anzuzeigen.

Durch Klicken auf die verschiedenen Symbole am rechten Tabellenrand, werden Pop-up Fenster geöffnet in denen Sie die gewünschten Aktionen durchführen können.

Diverse Einschränkungen für Besamungen, Trächtigkeitsuntersuchungen, Trockenstellen und Kalbungen, können im Menüpunkt Einstellungen in der Ansicht Aktionsliste, festgelegt werden.

## **Aktionen**

## **Trächtigkeitsuntersuchung einfügen**

In den Aktionslisten *Wochenplan, Alle Tiere, zur 1. Besamung, Trächtigkeitskontrolle, zum Trockenstellen, zum Kalben* und *Besamungsregister*  möglich.

Durch Klicken auf das 'Aktion einfügen' Symbol in der Zeile des jeweiligen Tieres, öffnet sich das Eingabefenster 'Erfassung Trächtigkeitsuntersuchungen'.

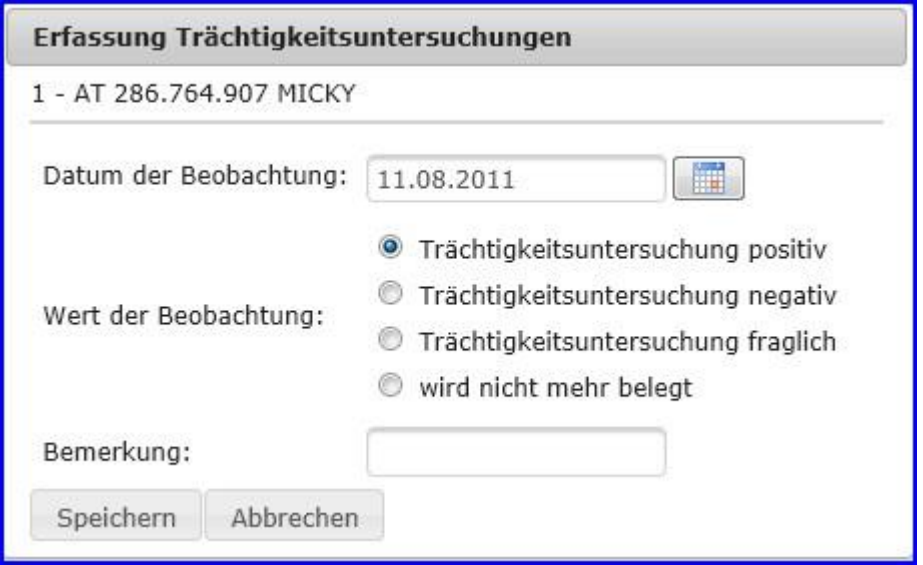

Hier das Untersuchungsdatum - am besten über die Kalenderfunktion (Klicken auf

das Kalendersymbol), das Ergebnis und eventuelle Bemerkungen eingeben.

Durch Klicken auf den Button 'Speichern' bestätigen.

## **Trächtigkeitsuntersuchung ändern**

Nur in der Aktionsliste *mit Tr. Untersuch. Ergebnis* möglich.

Durch Klicken auf das 'Aktion einfügen' Symbol in der Zeile des jeweiligen Tieres, öffnet sich das Eingabefenster 'Bearbeitung Trächtigkeitsuntersuchung'.

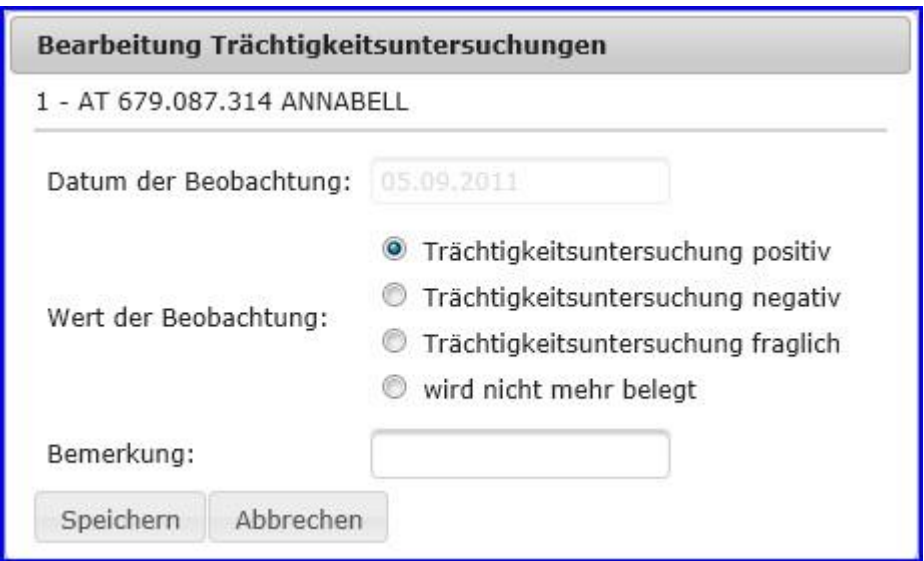

Hier kann das Ergebnis und eventuelle Bemerkungen geändert werden.

Durch Klicken auf den Button 'Speichern' bestätigen.

## **Trächtigkeitsuntersuchung löschen**

Nur in der Aktionsliste *mit Tr. Untersuch. Ergebnis* möglich.

Durch Klicken auf das Löschen Symbol in der Zeile des jeweiligen Tieres, öffnet sich ein Fenster. Durch die Bestätigung wird der Eintrag gelöscht.

## **Trockenstellen einfügen**

Nur in den Aktionslisten *Wochenplan* und *zum Trockenstellen* möglich.

Durch Klicken auf das das 'Aktion einfügen' Symbol in der Zeile des jeweiligen Tieres, öffnet sich das Eingabefenster 'Trockenstellen Beobachtung'.

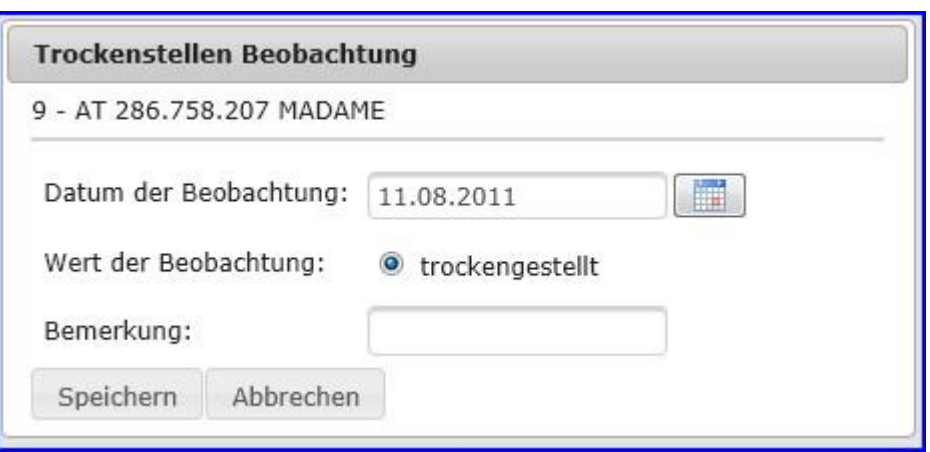

Hier das Datum - am besten über die Kalenderfunktion (Klicken auf das Kalendersymbol) und eventuelle Bemerkungen eingeben.

Durch Klicken auf den Button 'Speichern' bestätigen.

#### **Trockenstellen löschen**

Nur in der Aktionsliste *Alle Tiere* möglich.

Durch Klicken auf das Löschen Symbol in der Zeile des jeweiligen Tieres, öffnet sich ein Fenster. Durch die Bestätigung wird der Eintrag gelöscht.

#### **Brunstbeobachtung erfassen**

Nur in den Aktionslisten *Wochenplan, zu 1.Besamung, Brunstbeobachtung* und *Aktionsliste Jungtiere* möglich.

Durch Klicken auf das 'Aktion einfügen' Symbol in der Zeile des jeweiligen Tieres, öffnet sich das Eingabefenster 'Brunstbeobachtung'.

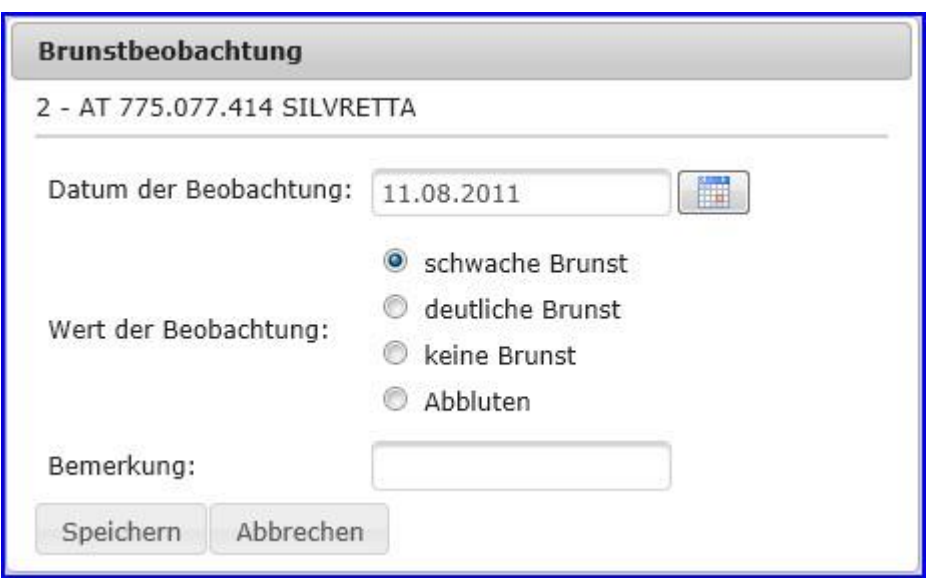

#### **Belegung erfassen**

Nur in den Aktionslisten *Wochenplan, zur 1. Besamung, Brunstbeobachtung* und *Aktionsliste Jungtiere* möglich.

Durch Klicken auf das 'Aktion einfügen' Symbol in der Zeile des jeweiligen Tieres, öffnet sich das Eingabefenster 'Belegung erfassen'.

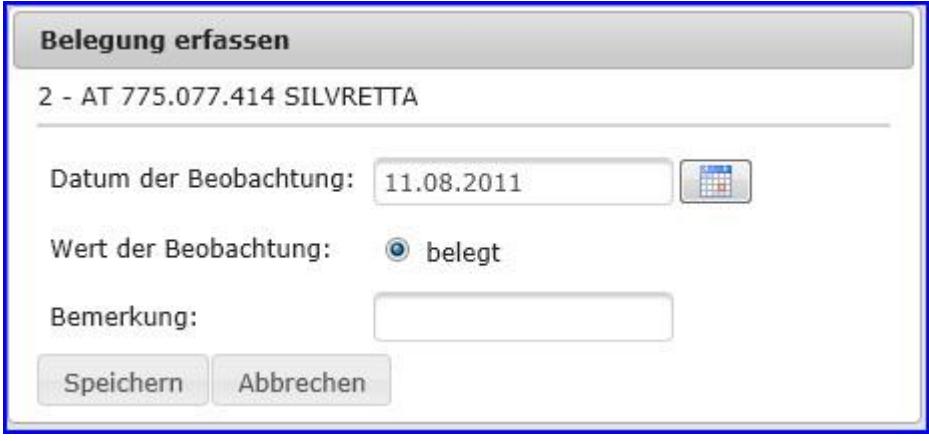

## **Beobachtung Kalbung erfassen**

Nur in der Aktionslisten *Wochenplan* möglich.

Durch Klicken auf das 'Aktion einfügen' Symbol in der Zeile des jeweiligen Tieres, öffnet sich das Eingabefenster 'Erfassung Kalbung Beobachtung'.

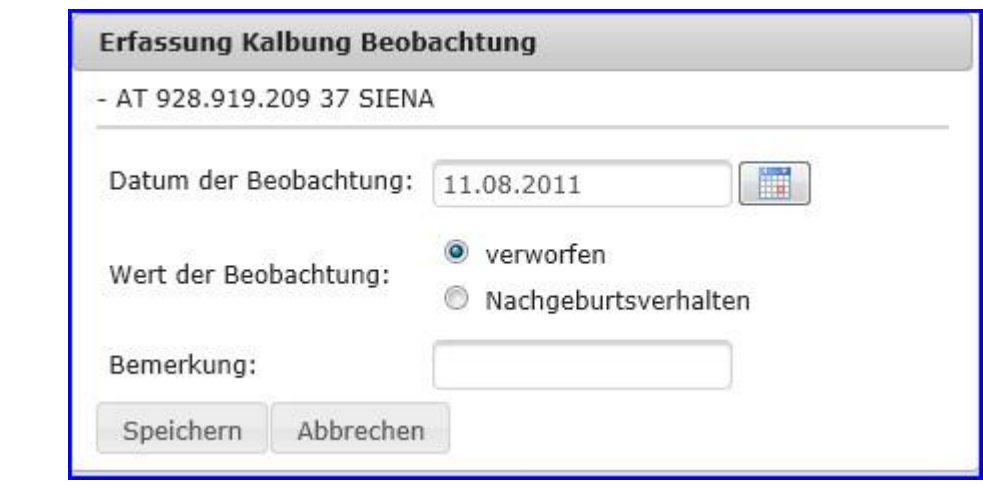

# **Wochenpläne**

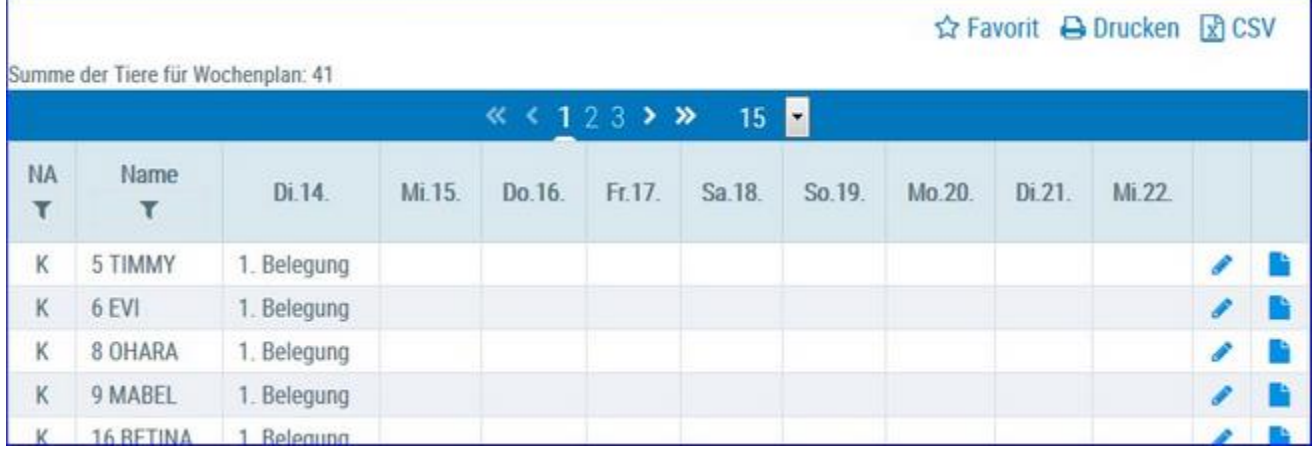

## **Wochenplan:**

Hier werden alle Aktionen, dieser aktuellen Woche (beginnend mit dem heutigen Tag), angezeigt. Aktionen, welche sich über einen gewissen Zeitraum erstrecken und somit über die ganze Woche laufen würden, werden nur am ersten Wochentag angezeigt. Die Erfassung von Aktionen, durch Klicken auf das 'Aktion einfügen' Stiftsymbol, bezieht sich immer nur auf die Aktionen, welche bei dem Tier angezeigt werden. Über Klick auf das Blattsymbol können Beobachtungen erfasst werden.

## **Wochenplan vorige Woche:**

Siehe Wochenplan. Die Anzeige beginnt eine Woche vor dem aktuellen Tag.

## **Wochenplan nächste Woche:**

Siehe Wochenplan. Die Anzeige beginnt eine Woche nach dem aktuellen Tag.

# **Brunstrad** ☆ Favorit A Drucken zeige Kühe zeige Jungtiere abgekalbt Erw. Kalbur Besamt TU Trocke I nicht besamt Brunst beobachtet

Im Brunstrad sehen sie den aktuellen Status ihrer Kühe oder Jungtiere, sowie den zeitlichen Abstand zu oder vor einem Ereignis. Der Kreis stellt dabei ein Jahr da (365 Tage). Die Tiere werden mit ihrer Stallnummer oder den 4 großen Ziffern der Ohrmarken identifiziert - jedes Tier wird als eigenes Kästchen dargestellt. Wenn man über die jeweiligen Kästchen fährt (Mouseover) erhält man genaue Informationen zum Tier. Mit jedem neuen Status wechseln die Tiere-Kästchen die Farbe. Der Stichtag für die erste Besamung nach einer Kalbung, die Trächtigkeitskontrolle und das Trockenstellen können im Menüpunkt Einstellungen in der Ansicht Aktionsliste, festgelegt werden.

**Mögliche Status sind:** nicht besamt, Brunst beobachtet, Besamt, Trächtig, Trocken und bewusst güst (Tier wird nicht mehr belegt)

**Mögliche Ereignisse:** abgekalbt, Besamt, Trächtigkeitsuntersuchung TU, Trocken, erwartete Kalbung, Brunst

## **Brunstrad für Kühe:**

Kühe beginnen mit dem Kalbetag **abgekalbt** zu laufen (Laktationstag). Wird eine Brunst beobachtet wechselt Tier die Farbe. Sobald eine Kuh besamt wird springt es auf Linie **Besamt**. Dann wandert es jeden Tag weiter (Trächtigkeitstag), oder springt bei einer erneuten Besamung zurück auf **Besamt**. Sobald es die Line **TU** überschreitet sollte eine Trächtigkeitsuntersuchung durchgeführt werden. Ist diese positiv wechselt Kästchen die Farbe, wenn nicht wechselt Status auf nicht besamt und Tier springt auf den entsprechenden Laktationstag. Sobald Linie **Trocken** (Trockenstelltag) überschritten wird, sollte Tier trocken gestellt werden, wird dies protokolliert wechselt das Tier wieder die Farbe. Die Linie **Erw. Kalbung** markiert den Sollkalbetag (Standardwert 285 Trächtigkeitstag). Sobald Tier dann tatsächlich kalbt springt Tier wieder auf **abgekalbt**.

## **Brunstrad für Jungtiere:**

Sobald man für ein Jungtier eine Brunst oder eine Belegung im System registriert gelangt dieses in das Brunstrad für Jungtiere. Jungtiere mit Brunstbeobachtung beginnen ab **Brunstbeobachtung heute** zu laufen (Tage), bereits belegte Jungtiere ab **Besamt**. Weitere Ablauf ist analog zum Brunstrad für Kühe.

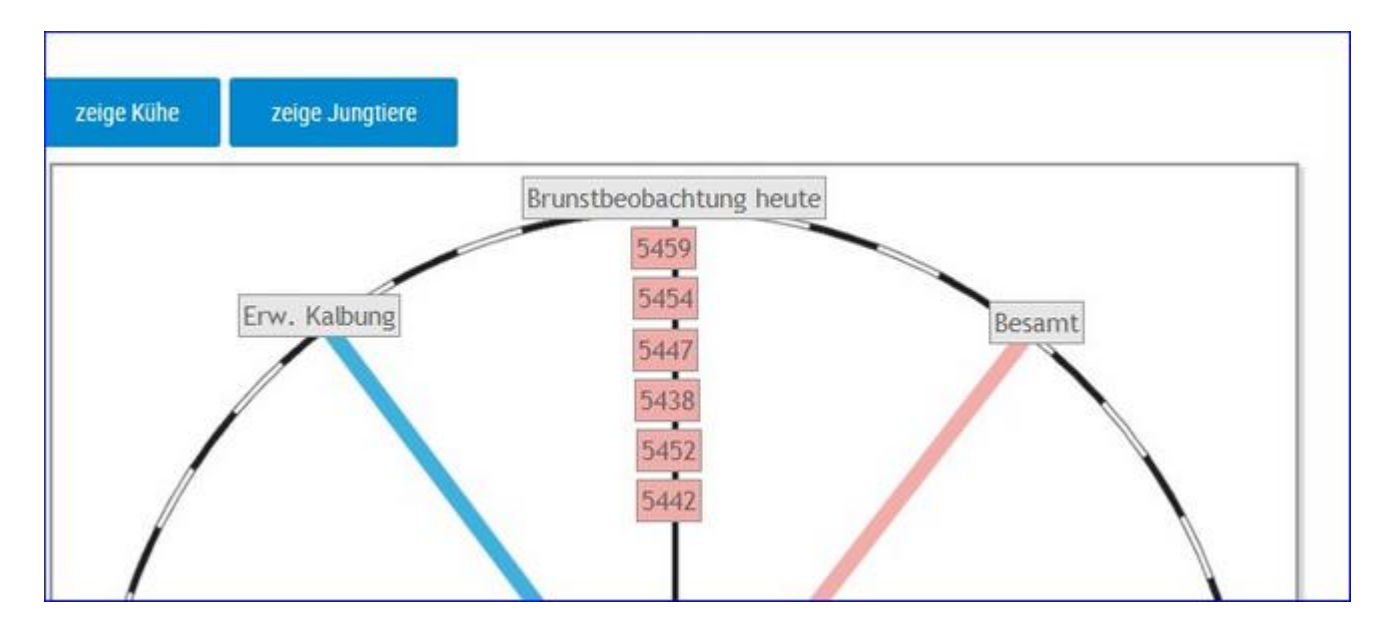

## **Verzweigungen**

## **Tier:**

Durch Klicken auf ein Tier-Kästchen wechseln Sie in den Menüpunkt Tiere zur

Ansicht Aktionen und Beobachtungen dieses Tieres.

## **Aktionen**

## **Filtern:**

Durch Klick auf 'zeige Kühe' oder 'zeige Jungtiere' werden nur diese im Brunstrad dargestellt - standardmäßig werden die Kühe angezeigt.

Durch Klick auf einen Status in der Legende unter dem Brunstrad werden Tiere mit diesem Status ausgeblendet.
# **zur 1. Besamung**

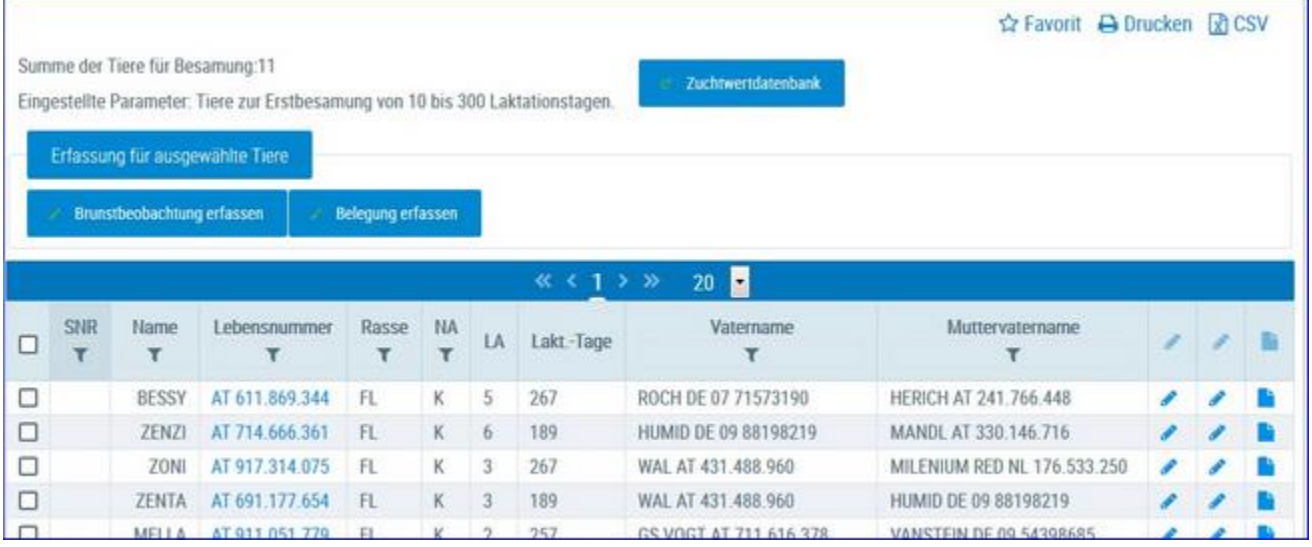

Diese Liste zeigt alle Kühe, welche nach einer Abkalbung, wieder belegt werden sollten. Zeigt alle Tiere, eines gewissen Laktationsabschnittes, ohne eine eingetragene Belegung oder wenn das letzte Ereignis eine negative Trächtigkeitsuntersuchung war.

Als Standard wurde hier der Zeitraum zwischen den 10 und 150 Laktationstag festgelegt. Die Einschränkung für die Auswahl der angezeigten Tiere können Sie im Menüpunkt Einstellungen, in der Ansicht Aktionsliste, unter dem Punkt *Tiere zur Erstbesamung,* selbst ändern.

Hier ist neben der Tiernummer die Rasse (R), die Nutzart (NA), die Laktationsanzahl (LA), der Anzahl der Laktationstage (Lakt.-Tage), die Namen und die Lebensnummern der Eltern.

- OptiBull Anpaarungsempfehlungen anzeigen Klicken auf das Pfeilsymbol
- Brunstbeobachtung einfügen Klicken auf das Symbol
- Belegung erfassen Klicken auf das Symbol
- Beobachtung erfassen Klicken auf das Symbol

## **Brunstbeobachtung**

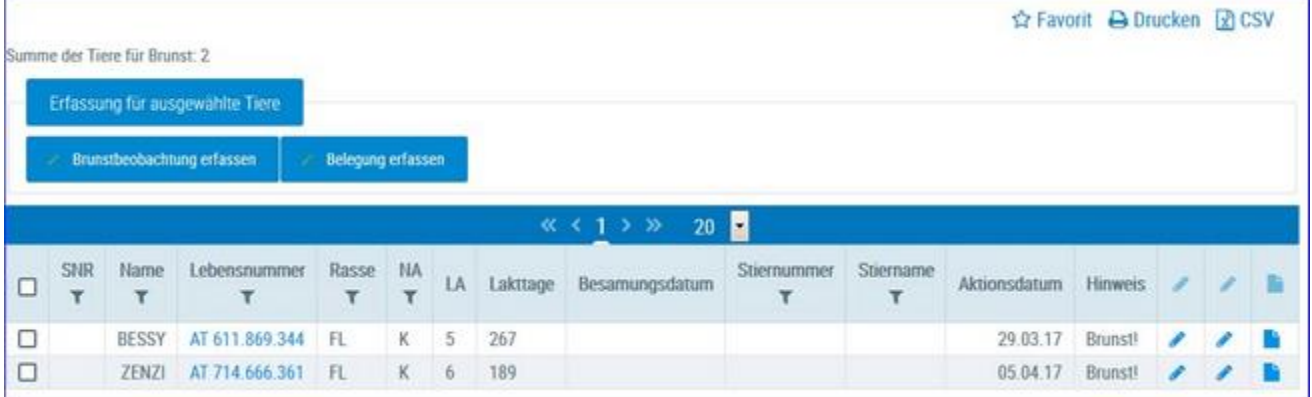

Die Brunstbeobachtung beginnt mit dem Eintrag der ersten positiven Brunstbeobachtung, nach 21 Tagen wird wieder der Hinweis zur Brunstbeobachtung angezeigt. Wenn die Aktion abbluten erfasst wird, dann erfolgt die Anzeige der nächsten Brunstbeobachtung nach 20 Tagen. Wenn beim Tier eine Belegung erfasst wurde, dann erfolgt nach 21 Tagen die Anzeige 'Brunst nach Belegung?'.

- Brunstbeobachtung erfassen Klicken auf das Symbol
- Belegung erfassen Klicken auf das Symbol
- Beobachtung erfassen Klicken auf das Symbol

# **zur Trächtigkeitskontrolle**

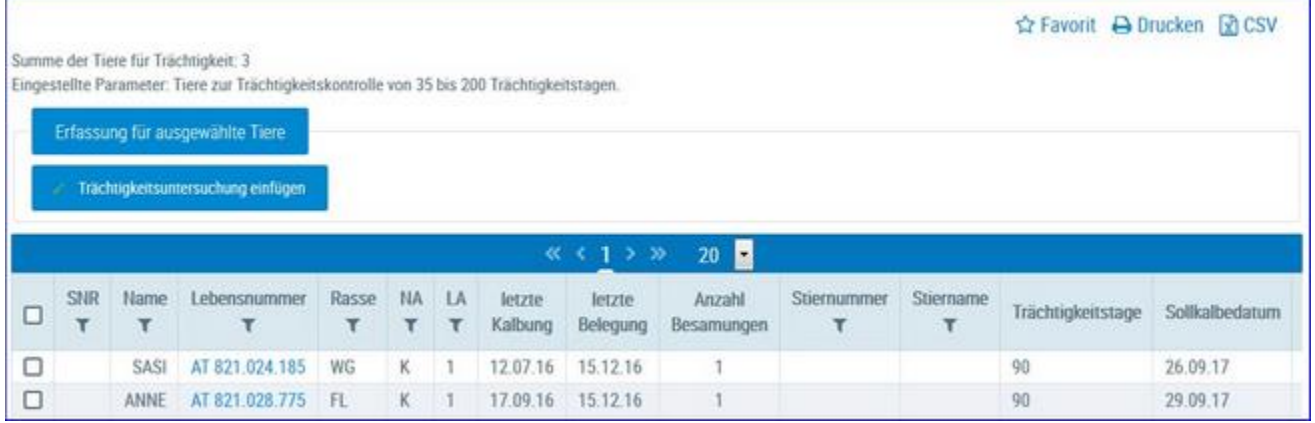

Zeigt die Kühe, die nach den getroffenen Einschränkungen, für eine Trächtigkeitsuntersuchung anstehen.

Als Standard wurde hier der Zeitraum zwischen den 35. und den 100. Tag nach der letzten Belegung festgelegt. Die Einschränkung für die Auswahl der angezeigten Tiere können Sie im Menüpunkt Einstellungen, in der Ansicht Aktionsliste, unter dem Punkt *Tiere zur Trächtigkeitskontrolle,* selbst ändern.

- Trächtigkeitsuntersuchung einfügen Klicken auf das Symbol
- Beobachtung erfassen Klicken auf das Symbol

# **mit Tr. Unters. Ergebnis**

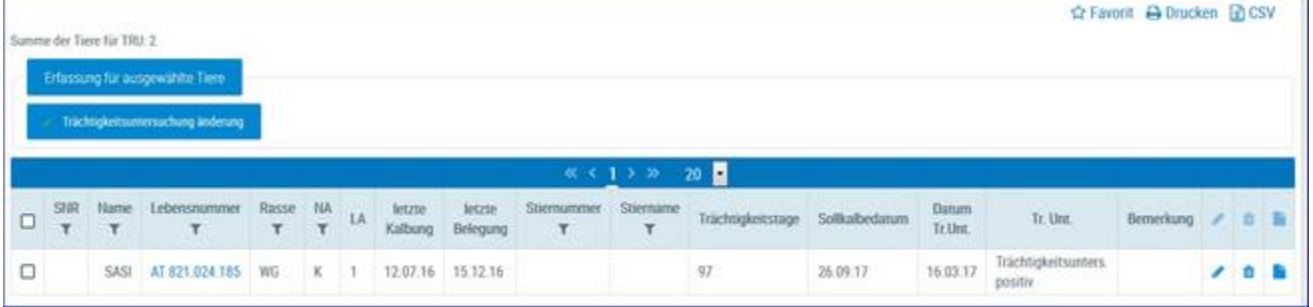

Zeigt die Tiere mit einem Trächtigkeitsuntersuchungsergebnis.

- Trächtigkeitsuntersuchung ändern Klicken auf das Symbol
- Trächtigkeitsuntersuchung löschen Klicken auf das Symbol
- Beobachtung erfassen Klicken auf das Symbol

## **zum Trockenstellen**

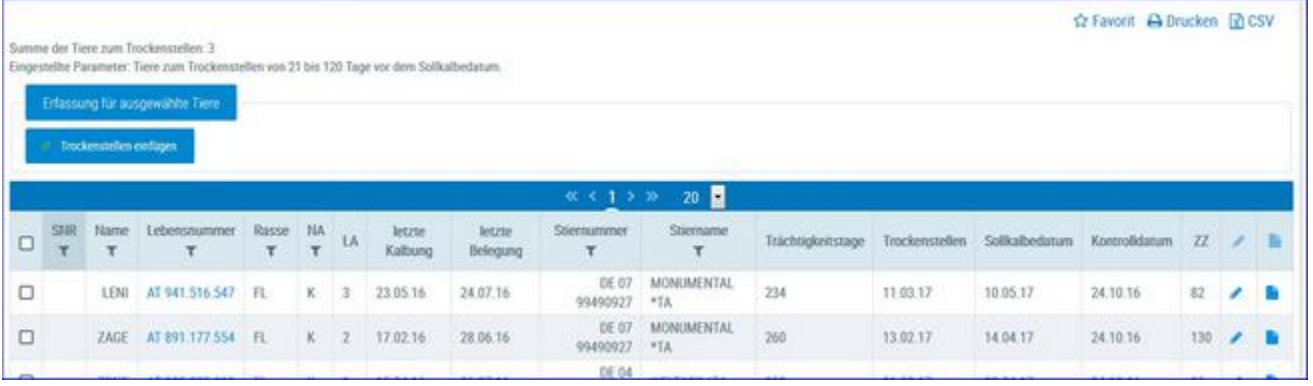

Zeigt die Kühe, die nach den getroffenen Einschränkungen, trockengestellt werden sollten.

Als Standard wurde hier der Zeitraum zwischen den 60. und 21. Tag vor dem errechneten Sollkalbedatum festgelegt. In der Spalte *Trockenstellen* wird der Trockenstelltag angegeben, welcher standardmäßig 60 Tage vor dem Sollkalbedatum liegt. Die Einschränkung für die Auswahl der angezeigten Tiere, sowie für den Trockenstelltag können Sie im Menüpunkt Einstellungen, in der Ansicht Aktionsliste, unter dem Punkt *Tiere zum Trockenstellen,* selbst ändern.

- Trockenstellen einfügen Klicken auf das Symbol
- Beobachtung erfassen Klicken auf das Symbol

## **zum Kalben**

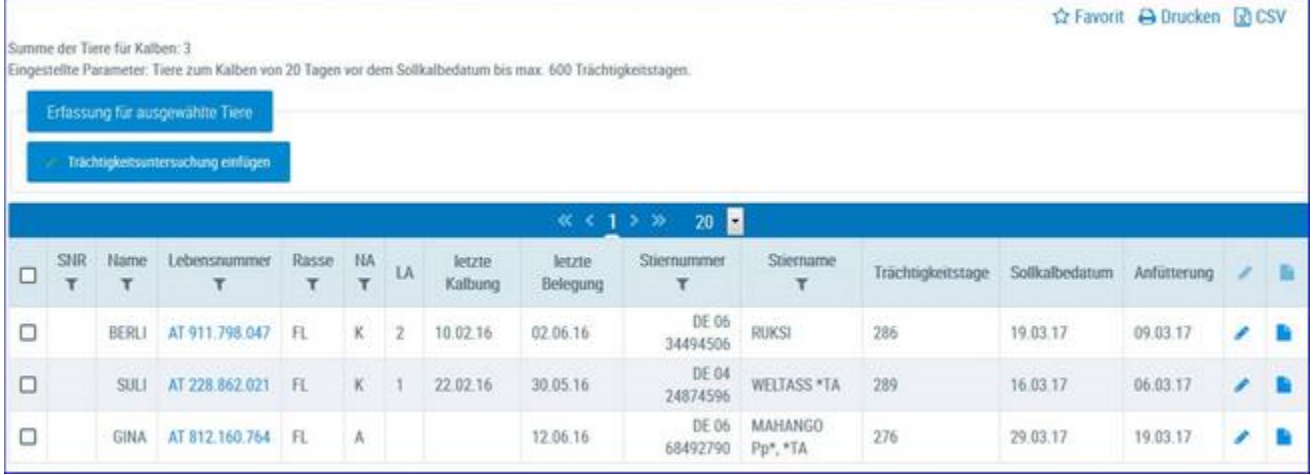

Zeigt die Kühe, die nach den getroffenen Einschränkungen, zur Kalbung anstehen.

Als Standard wurde hier der Zeitraum zwischen dem 20. Tag vor dem errechneten Sollkalbedatum und dem 330 Trächtigkeitstag festgelegt, der Tag für den Beginn der Anfütterung liegt bei 10 Tage vor dem Sollkalbedatum (Für Kühe und Kalbinnen). Die Einschränkung für die Auswahl der angezeigten Tiere, sowie für die Anfütterung, können Sie im Menüpunkt Einstellungen, in der Ansicht Aktionsliste, unter dem Punkt *Tiere zum Kalben,* selbst ändern.

- Trächtigkeitsuntersuchung einfügen Klicken auf das Symbol
- Beobachtung erfassen Klicken auf das Symbol

# **Aktionsliste Jungtiere**

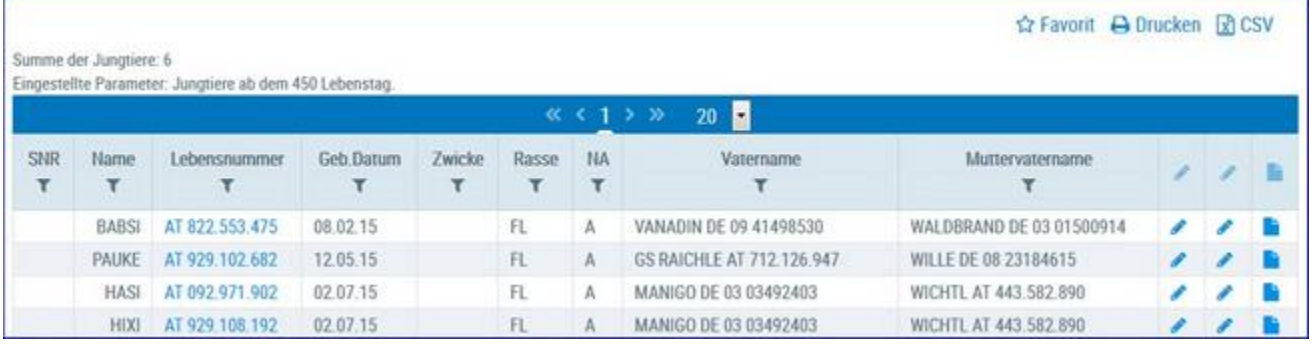

Zeigt alle weiblichen Jungtiere, die nach den getroffenen Einschränkungen, zur 1. Besamung anstehen.

Als Standard wurde hier der 450. Lebenstag festgelegt. Die Einschränkung für die Auswahl der angezeigten Tiere können Sie im Menüpunkt Einstellungen, in der Ansicht Aktionsliste, unter dem Punkt Jungtiere*,* selbst ändern.

Hier sind neben Nummer, Name, Geburtsdatum, Rasse und Nutzart des Tieres auch, zur Unterstützung bei der Belegstierauswahl, der Vater und der Muttervater angeführt.

- Brunstbeobachtung einfügen Klicken auf das Symbol
- Belegung erfassen Klicken auf das Symbol
- Beobachtung erfassen Klicken auf das Symbol

# **Alle Tiere**

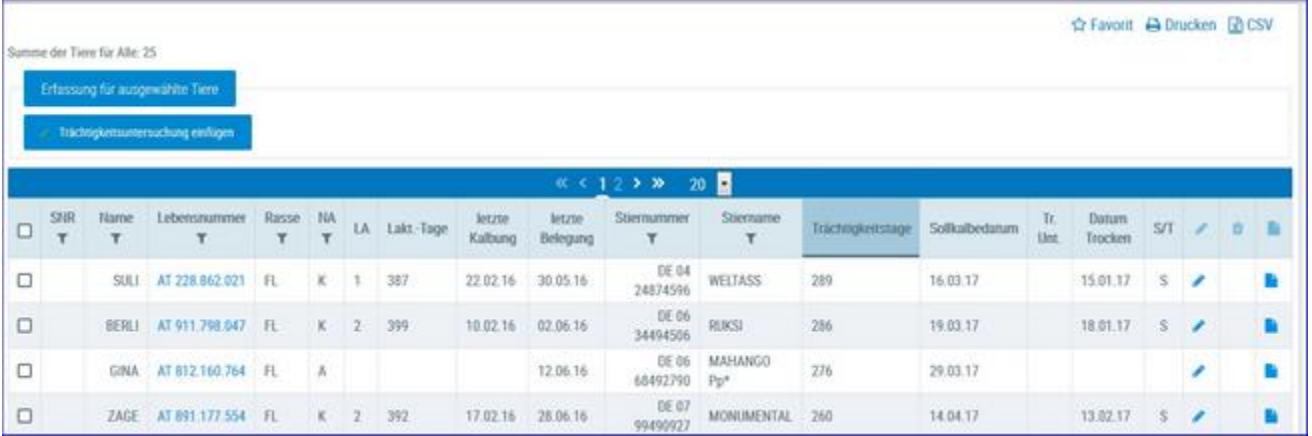

Zeigt für jede aktuelle Kuh: Stallnummer (SNR), Lebensnummer (Tiernummer), Tiername,Rasse (R), Nutzart (NA), Laktationsanzahl (LA), Laktaionstage, Datum der letzten Kalbung (letzte Kalbung) und Belegung (letzte Belegung), Lebensnummer des Belegstieres (Stiernummer), Stiername, Trächtigkeitstage, Sollkalbedatum, das Ergebnis der Trächtigkeitsuntersuchung (Tr.Unt.), das Trockenstellungsdatum (Datum Trocken), Info ob Datum Trocken der Soll-Trockenstelltag vom System ist S oder der Ist-Trockenstelltag T von bereits trockengestellten Tieren.

- Trächtigkeitsuntersuchung einfügen Klicken auf das Symbol
- Beobachtung löschen Klicken auf das Symbol
- Beobachtung erfassen Klicken auf das Symbol

## **Aktionsliste Gesundheit**

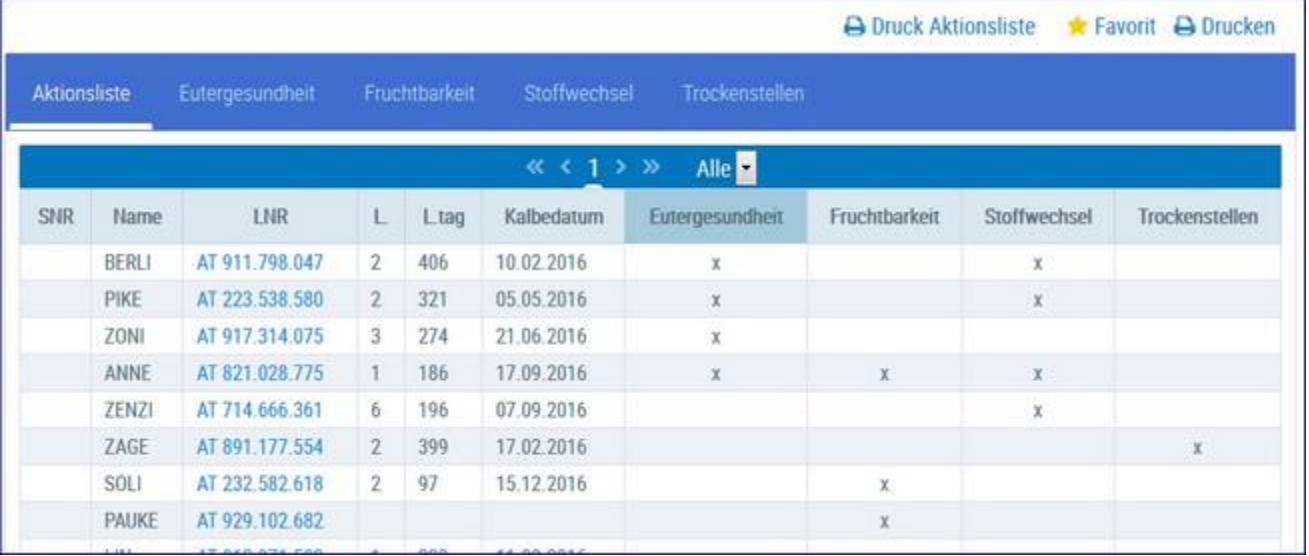

Auf der Aktionsliste werden die Kühe angezeigt, die in mind. einem der unten genannten Bereichen ein Problem haben.

Wechseln Sie zwischen den einzelnen Bereichen indem Sie auf den Karteireiter klicken.

### **Bereich Eutergesundheit:**

Auf der Aktionsliste Eutergesundheit werden die Kühe angezeigt, die im Bereich Eutergesundheit ein Problem haben:

- Die Kuh überschreitet in der aktuellen Probemelkung die eingestellte Zellzahlgrenze (Empfehlung: 300 000)
- Kühe mit einer Mastitisdiagnose im eingestellten Zeitraum (Empfehlung 6 Monate)

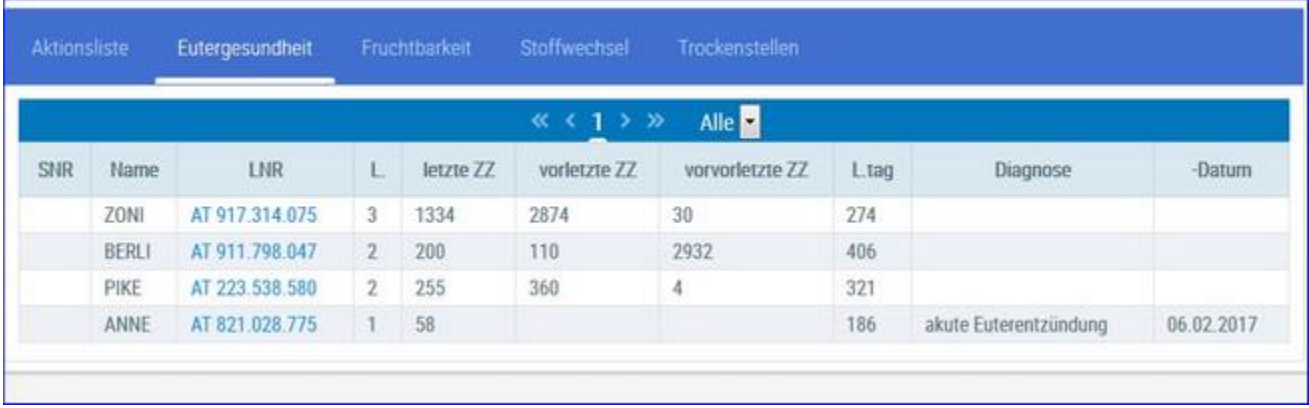

### **Bereich Fruchtbarkeit:**

Auf der Aktionsliste Fruchtbarkeit werden die Kühe angezeigt, die im Bereich Fruchtbarkeit ein Problem haben:

- Tiere zur Trächtigkeitskontrolle im eingestellten Zeitraum (Empfehlung: 35 bis 100 Tage nach Belegung)
- Tiere zur Erstbesamung im eingestellten Zeitraum (Empfehlung 21 bis 200 Tage nach Kalbung)
- Jungrinder zur Besamung ab eingestelltem Tag (Empfehlung 450 Tage)
- Tiere zur Puerperalkontrolle im eingestellten Zeitraum (Empfehlung 20 bis 47 Tage nach Kalbung)

Tiere, werden als tragend gewertet, wenn nach mind. 100 Tagen keine Besamung mehr gemeldet wurde oder ein positives TU-Ergebnis vorliegt.

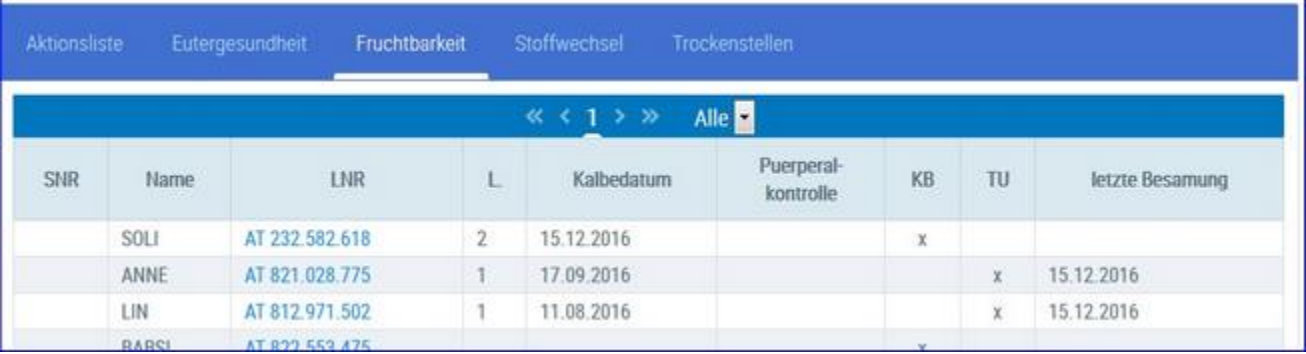

### **Bereich Stoffwechsel:**

Auf der Aktionsliste Stoffwechsel werden die Kühe angezeigt, die im Bereich Stoffwechsel ein Problem haben:

- FEQ >1,5 bei Laktationstag 5 bis 100 (Empfehlung FEQ: 1,5)
- FEQ >1,0 bei Laktationstag 5 bis 300 (Empfehlung FEQ: 1,0)

Harnstoffklasse:

- Eiweiß unter 2,4
- Eiweiß zwischen 2,4 und 3,2 und Harnstoff zwischen 0 und 15
- Eiweiß zwischen 2,4 und 3,2 und Harnstoff  $>= 30$
- Eiweiß zwischen 3,2 und 3,8 und Harnstoff  $> = 45$
- Eiweiß zwischen 3,8 und 5,0 und Harnstoff zwischen 0 und 15
- Eiweiß zwischen  $3,8$  und  $5,0$  und Harnstoff  $>= 30$
- $\bullet$  Eiweiß > 5,0

Empfehlung:

- Eiweiß: Zwischen 3,2 % und 4,0 %
- Harnstoff: Zwischen 15 und 30

Tiere mit einer Stoffwechseldiagnose im eingestellten Zeitraum.

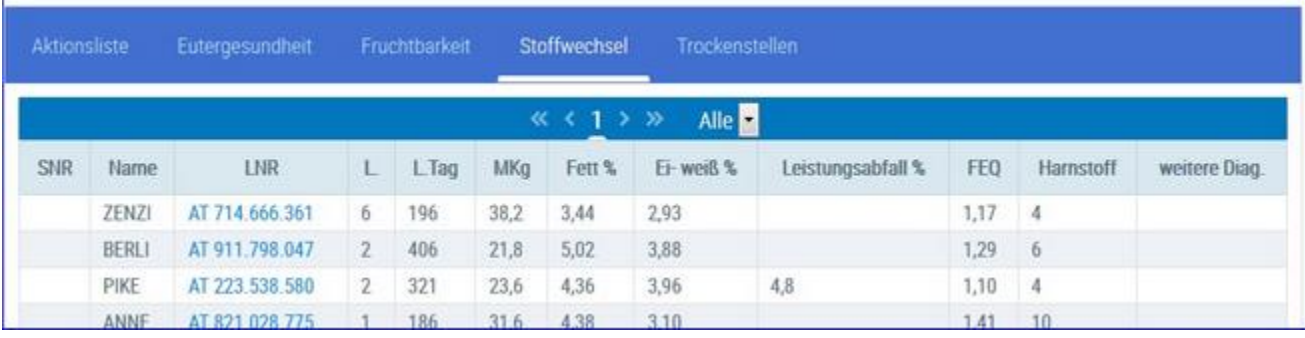

### **Bereich Trockenstellen:**

Auf der Aktionsliste Trockenstellen werden die Kühe angezeigt, die trocken zu stellen sind. Es werden nur Tiere mit einem

Sollkalbedatum bis 330 Tage nach der letzten Belegung berücksichtigt.

Empfehlung:

Optimaler Zeitpunkt zu Trockenstellen: 60 bis 21 Tage vor dem errechnetem Sollkalbedatum

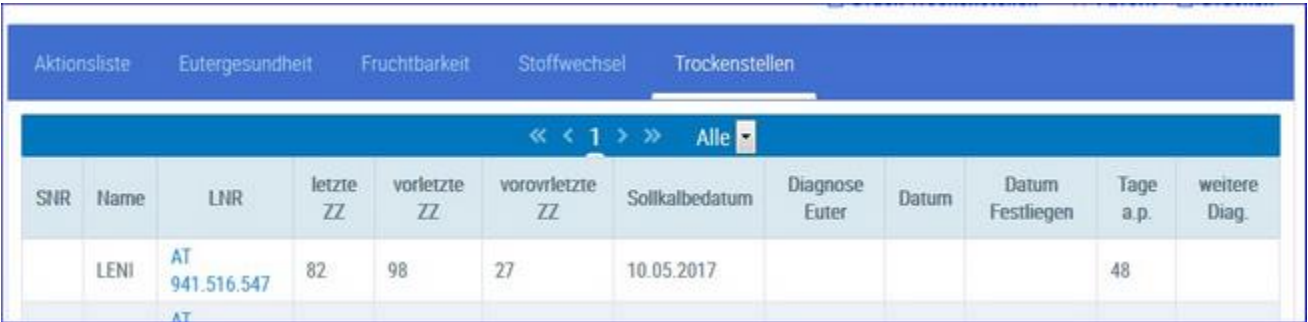

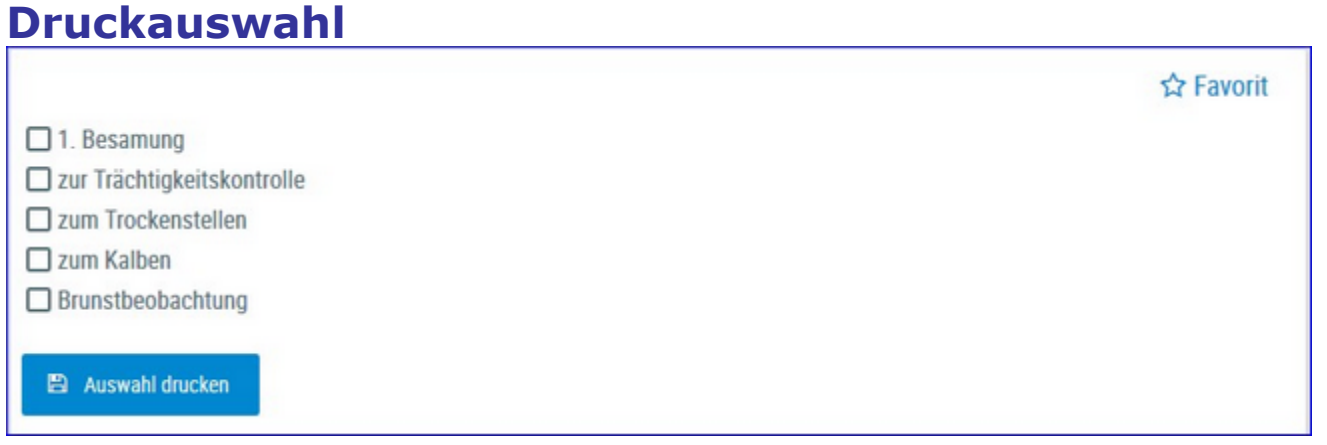

Ermöglicht die Ausgabesteuerung von Druckreports. Die gewünschten Reports markieren, durch Klicken auf 'Auswahl drucken' erhalten Sie eine PDF-Ansicht, aller gewählten Reports, die sowohl gedruckt als auch als Datei gespeichert werden kann.

### **Auswertungen**

Im Menüpunkt Auswertungen finden sie die Jahresauswertungen Milch ihres Betriebes, Informationen zu ihren Roboterdaten finden sie in den Roboterübersichten und unter Übersichten finden sich diveres Auswertungen zu ihren Tierbestand.

## **Jahresauswertungen**

Hier finden sie Auswertungen aus ihrem Jahresbericht Milch, den Betriebsvergleich und die Stalldurchschnitte.

## **Betriebsvergleich**

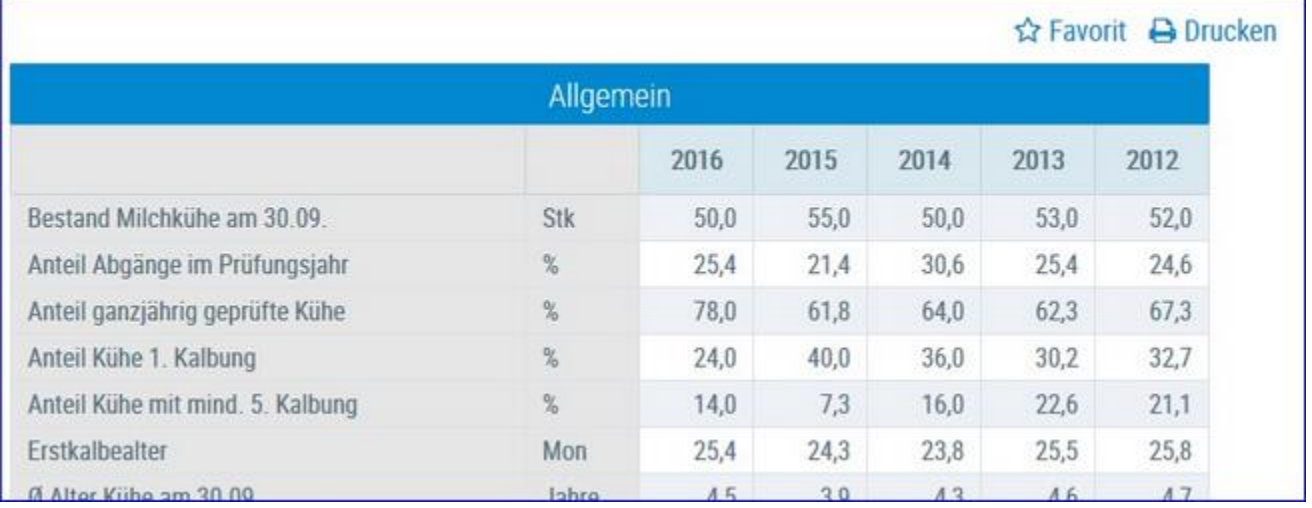

Hier werden die Betriebsvergleichdaten der letzten 5 Jahresberichte dargestellt. Die Daten sind dabei in 7 Blöcke gegliedert:

- 1.) Allgemeine Betriebskennzahlen
- 2.) Milchleistung
- 3.) Zuchtwerte
- 4.) Euter
- 5.) Fruchtbarkeit
- 6.) Kalbungen
- 7.) Stoffwechsel

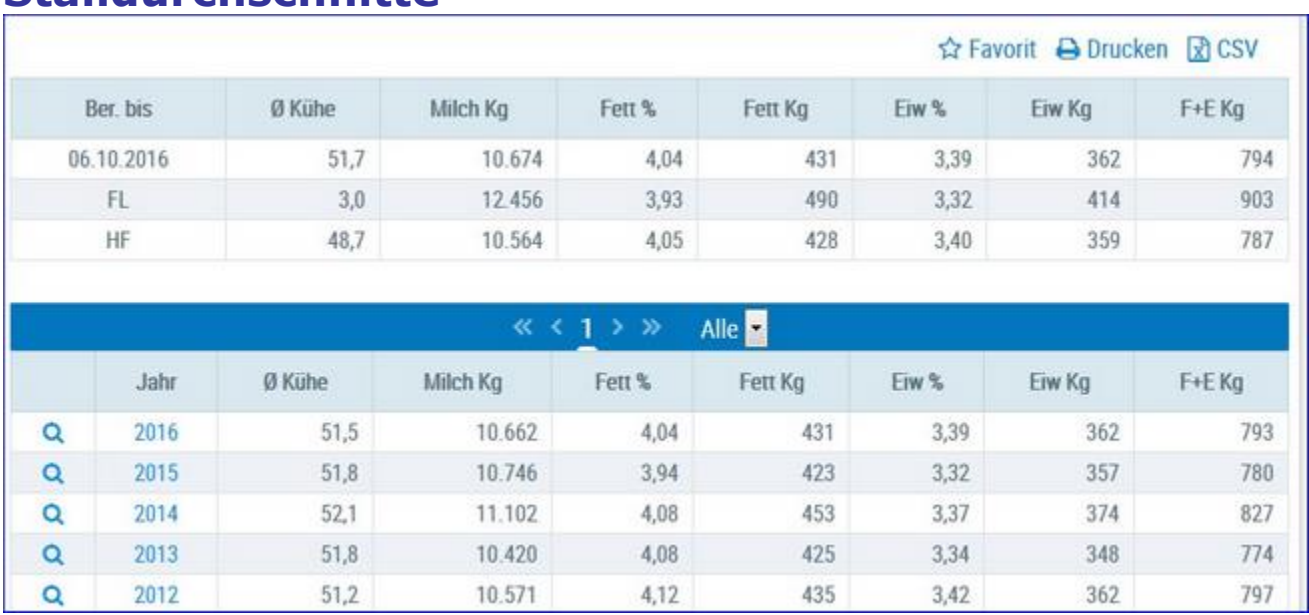

## **Stalldurchschnitte**

In der Ansicht Stalldurchschnitte findet man die durchschnittliche Kuhanzahl des Betriebes und die mittleren Ergebnisse für Milch kg, Fett%, Fett kg, Eiweiß %, Eiweiß kg sowie Fett und Eiweiß kg.

In der ersten Tabelle wird der gleitende Stalldurchschnitt, gesamt und nach Rasse, errechnet aus den Ergebnissen für die letzte Kontrolle und den Kontrollen aus den 12 Monaten davor, angezeigt. In der zweiten Tabelle die Gesamtbetriebsdurchschnitte der vergangenen Jahre.

### **Verzweigungen**

### **Jahr:**

Durch Klicken auf ein Kontrolljahr wechseln Sie in die Ansicht Stalldurchschnitt-Details, des gewählten Jahres.

### **Jahresleistung der Kühe:**

Durch Klicken auf das Lupensymbol <sup>p</sup> , wechseln Sie in die Ansicht Jahresleistung der Kühe im gewählten Kontrolljahr.

Drucken

F+E kg

782  $-10$ 780  $-55$ 

780  $-47$ 

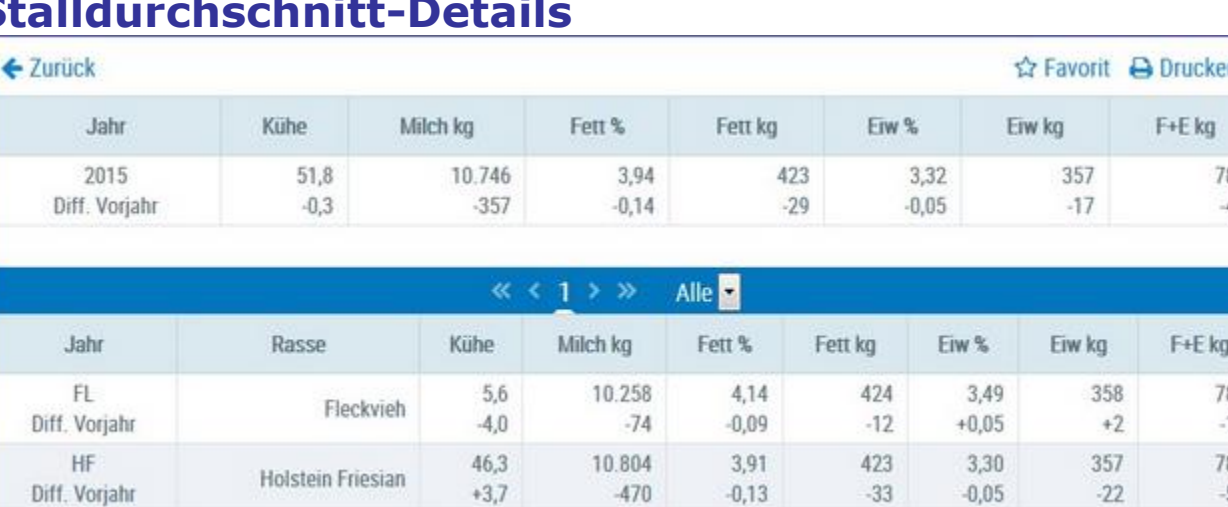

## **Stalldurchschnitt-Details**

In diese Ansicht gelangen Sie nur durch Klicken auf ein Kontrolljahr in der Ansicht Stalldurchschnitte.

Die Ansicht Stalldurchschnitte-Details zeigt die durchschnittliche Kuhanzahl des Betriebes und die mittleren Ergebnisse für Milch kg, Fett%, Fett kg, Eiweiß %, Eiweiß kg sowie Fett und Eiweiß kg.

In der ersten Tabelle werden die Durchschnittswerte des gewählten Jahres und die Differenz zum Vorjahr angezeigt. In der zweiten Tabelle die Herdendurchschnitte der verschiedenen Rassen eines Betriebes, sowie die Differenz zum Vorjahr.

### **Aktionen**

#### **Zurück:**

Durch Klicken auf den Link 'Zurück' gelangen Sie wieder in die Ansicht Stalldurchschnitte.

# **Jahresleistungen der Kühe**

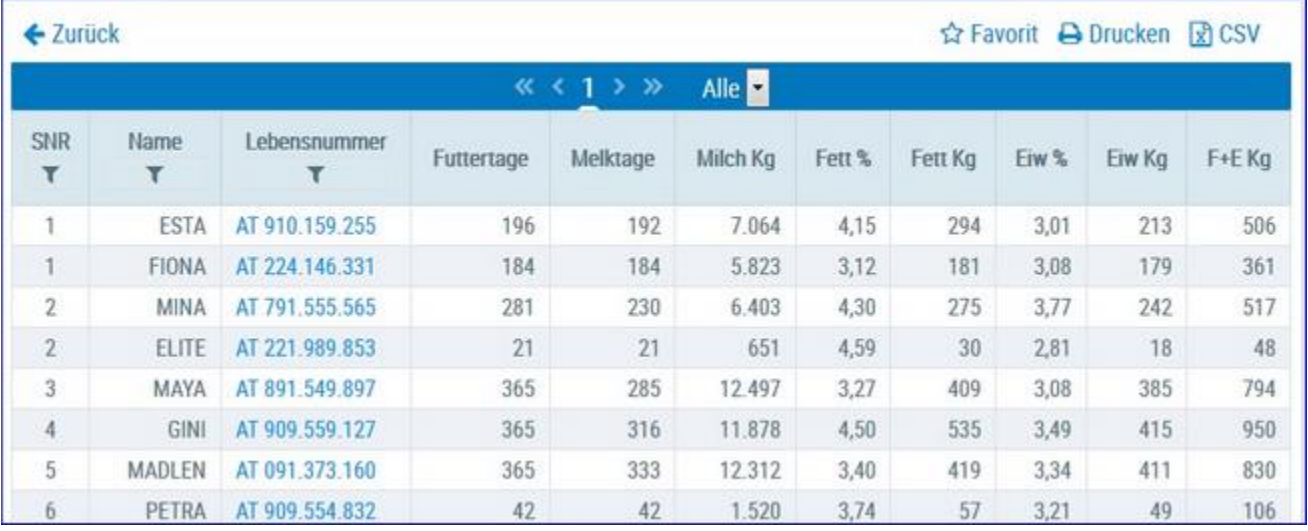

In diese Ansicht gelangen Sie nur durch Klicken auf das Lupensymbol , in der Ansicht Stalldurchschnitte.

Hier werden die Gesamtjahresleistungen der Kühe, des in der Ansicht Stalldurchschnitte gewählten Kontrolljahres, angegeben.

Angezeigt werden die Stallnummer (SNR), die Lebensnummer und der Name der einzelnen Kühe, sowie deren Anzahl an Futtertagen und Melktagen am Betrieb und die erbrachte Jahresleistung für Milch kg, Fett %, Fett kg, Eiweiß % und Eiweiß kg, Fett und Eiweiß kg.

### **Aktionen**

### **Zurück:**

Durch Klicken auf den Link 'Zurück' gelangen Sie wieder in die Ansicht Stalldurchschnitte.

## **Roboterübersichten**

Hier werden für Roboterbetriebe verschiedene Auswertungen zur Verfügung gestellt. Voraussetzung sind bereits im System gespeicherte Einzelmelkdaten.

Auswertungen:

Betrieb

**Einzeltier** 

**Tagesverlauf** 

Zwischenmelkzeiten

## **Auswahlmöglichkeiten:**

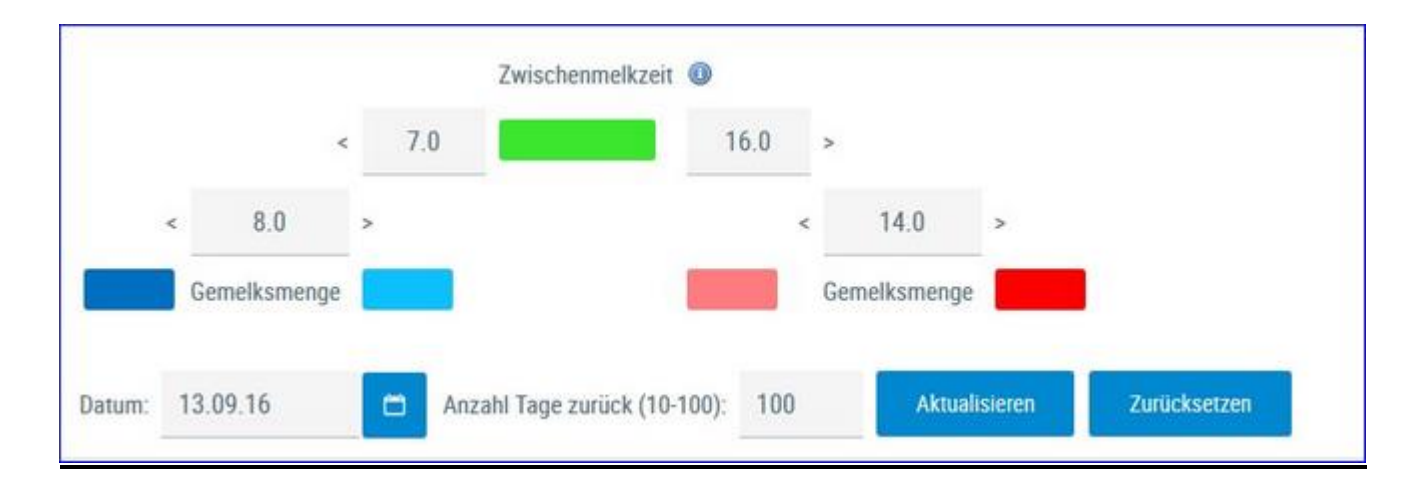

### **Zeitraum:**

Wählen Sie zuerst ein Datum (Standard letzter Probentag) und einen Anzahl der Tage welche Sie betrachten wollen (10-100).

### **Auswertungsgruppe:**

Die einzelnen Ergebnisse der Kühe werden je nach Zwischenmelkzeit ZMZ und Gemelksmenge in 5 Gruppen geteilt.

Anzahl von 'zu späte Melkung und Gemelksmenge hoch'

Anzahl von 'zu späte Melkung und Gemelksmenge noch nicht zu hoch'

Anzahl von 'ZMZ in Ordnung'

Anzahl von 'zu frühe Melkung und Gemelksmenge noch nicht zu niedrig'

Anzahl von 'zu frühe Melkung und Gemelksmenge niedrig'

Sie können die Paramter für die farbliche Markierung der Zwischenmelkzeit (7-16 Stunden) und der Gemelkmenge ändern. Über den Button 'zurücksetzen' werden die Werte wieder auf die Standardeinstellungen zurückgesetzt.

## **Betrieb**

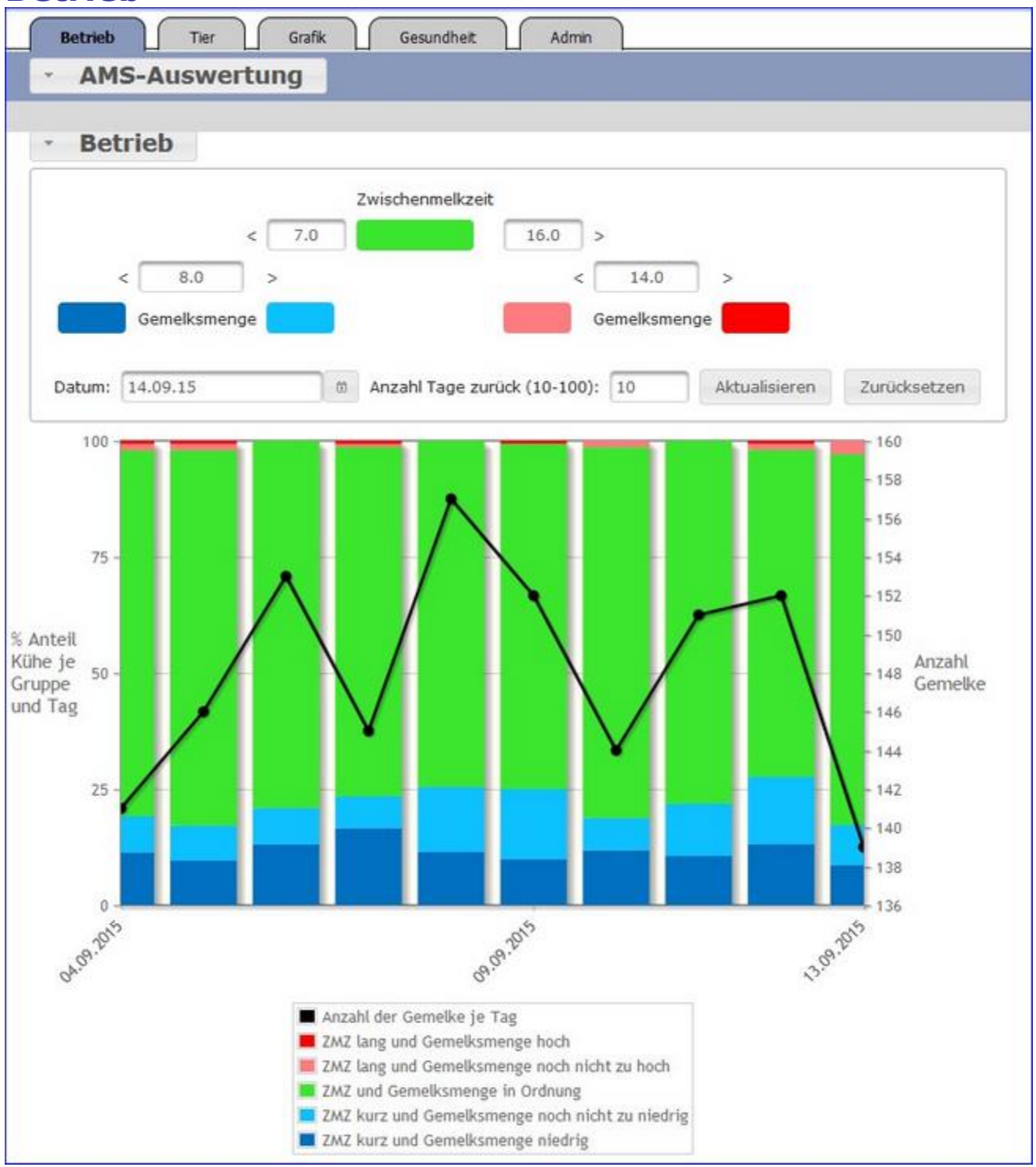

Hier findet man eine Grafik mit prozentualer Verteilung der Auswertungsgruppen und der Anzahl der Gemelke je Tag im Zeitverlauf.

### **Druck der Grafik:**

Durch Klicken auf den Link 'Drucken' wird ein Druck der aktuellen Grafik direkt gestartet (keine PDF Datei).

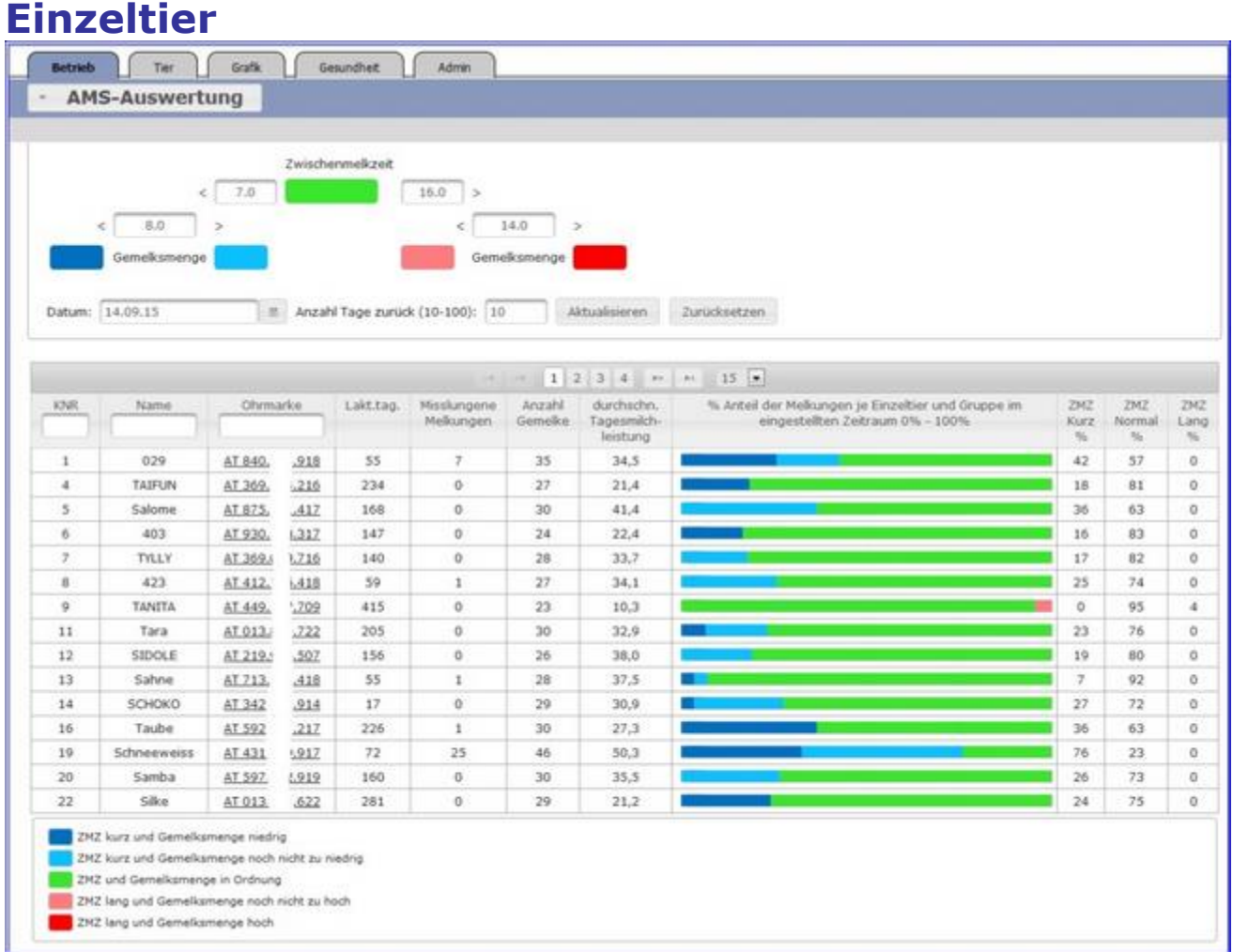

Hier findet man eine Tabelle mit den wichtigsten Informationen zu jedem Tier. Stallnummer, Name, Ohrmarke, Laktationstag am eingestellten Datum. Danach für den eingestellten Zeitraum: Anzahl Misslungener Melkungen, Anzahl registrierter Gemelke, durchschnittliche Tagesmilchleistung und prozentuale Verteilung der Gemelke nach den Auswertegruppen. In den letzten 3 Spalten finden Sie die prozentuale Verteilung der Zwischenmelkzeiten nach kurz, normal und lang.

### **Verzweigungen**

### **Tier Lebensnummer:**

Durch Klicken auf die Tier-Lebensnummer wechseln Sie in den Modul Tier zur Ansicht Aktionen und Beobachtungen dieses Tieres.

### **Aktionen**

#### **Druck der Grafik:**

Durch Klicken auf den Link 'Drucken' wird ein Druck der aktuellen Grafik direkt gestartet (keine PDF Datei).

### **Filtern:**

Durch Eingabe in ein leeres Feld der Spaltenüberschrift wird die Anzeige der entsprechende Spalte nach dem Inhalt der Eingabe eingeschränkt.

### **Sortieren:**

Durch Klicken auf die Spaltenüberschrift werden die Daten in der Tabelle, nach den Werten in dieser Spalte, aufsteigend oder absteigend sortiert.

## **Tagesverlauf**

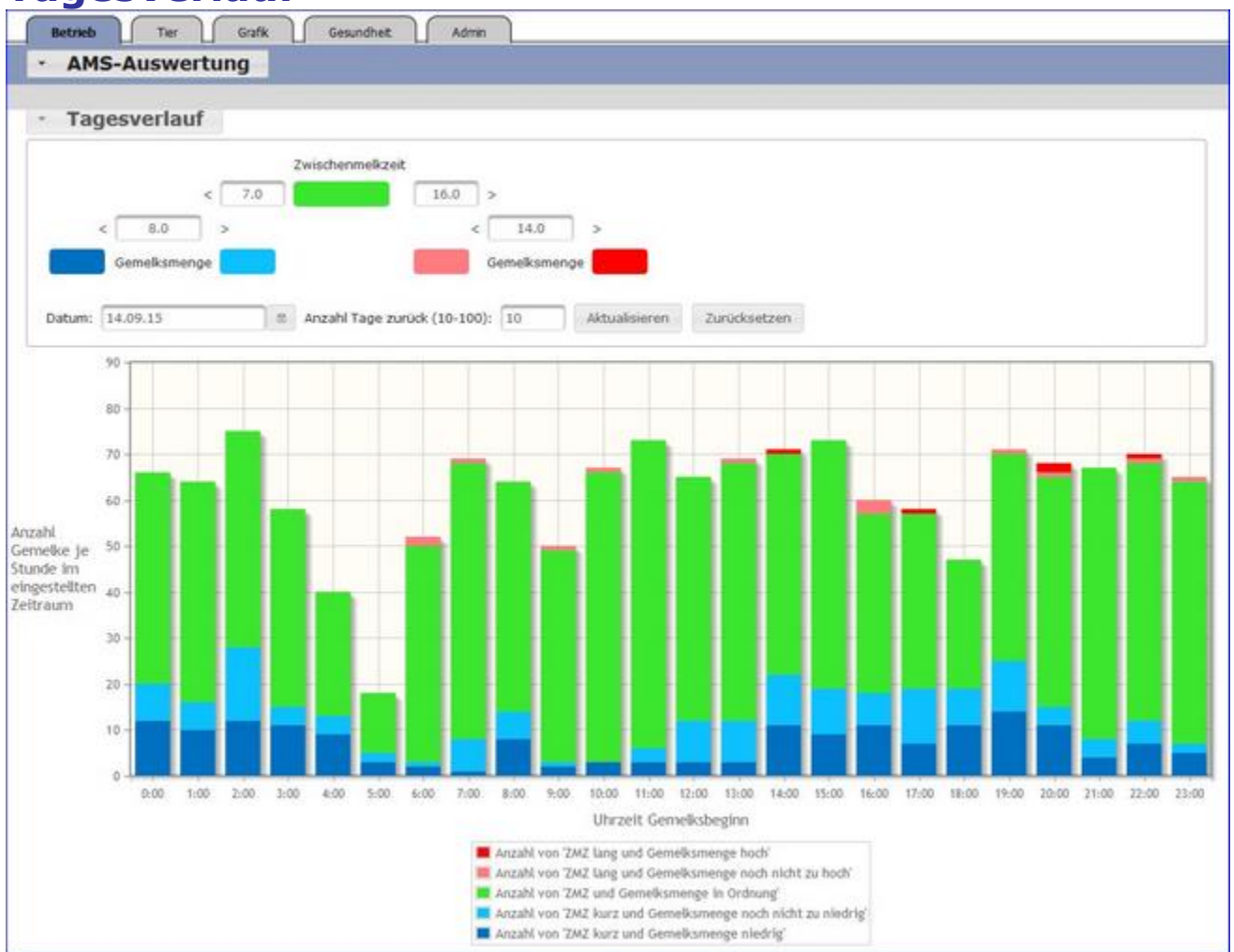

Hier sehen die Anzahl der Gemelke je Stunde im eingestellten Zeitraum. Die Ergebnisse je Auswertegruppe werden dabei farblich gekennzeichnet.

### **Druck der Grafik:**

Durch Klicken auf den Link 'Drucken' wird ein Druck der aktuellen Grafik direkt gestartet (keine PDF Datei).

# **Zwischenmelkzeiten**

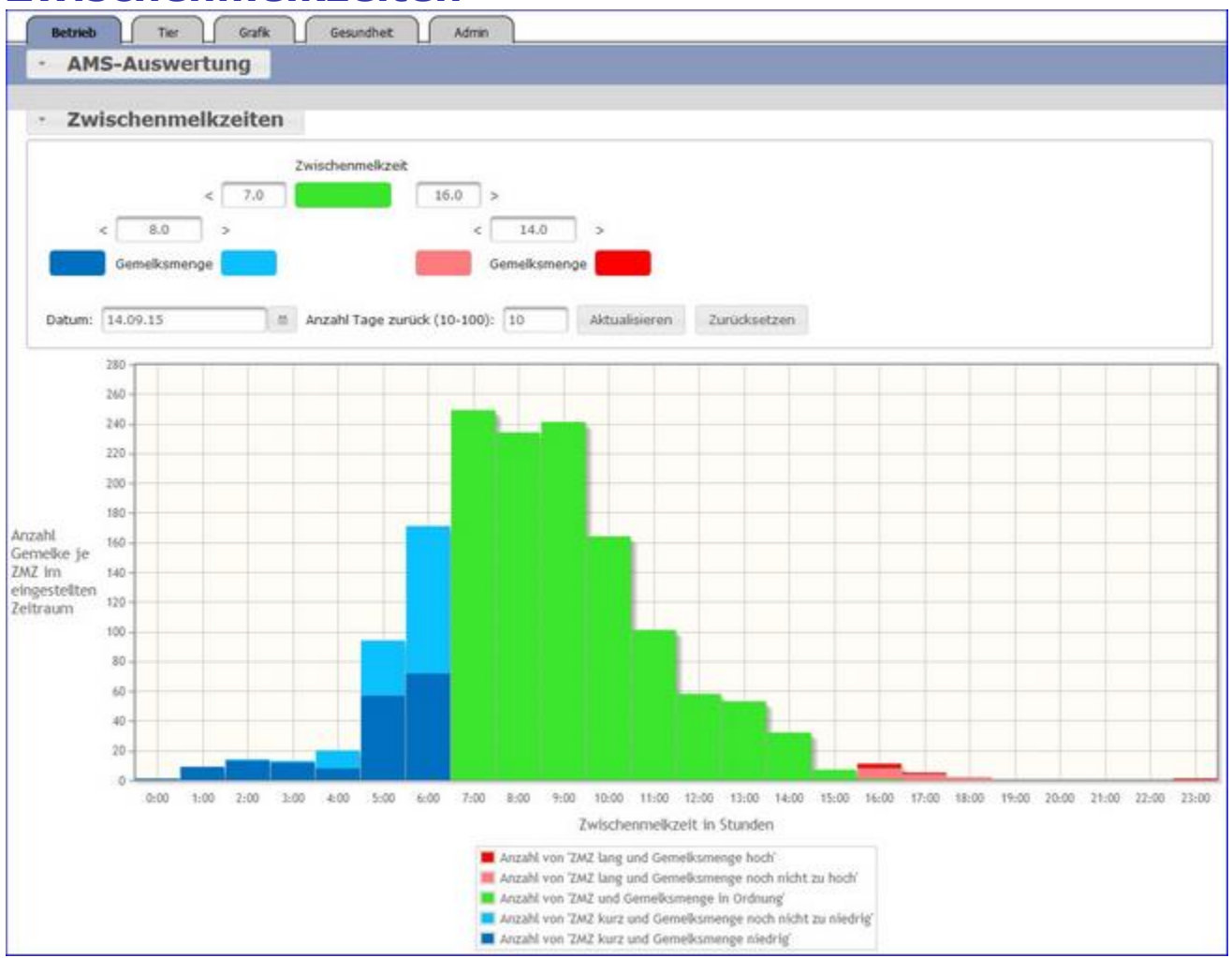

Hier sehen die Anzahl der Gemelke je Zwischenmelkzeit (in Stunden 0-23) im eingestellten Zeitraum. Die Ergebnisse je Auswertegruppe werden hier farblich gekennzeichnet.

### **Druck der Grafik:**

Durch Klicken auf den Link 'Drucken' wird ein Druck der aktuellen Grafik direkt gestartet (keine PDF Datei).

# **Übersichten**

Hier finden sie Auswertungen zu den Themen Zuchtwerte und Leistungen/Abgang. Weiters finden sie hier die Belegungsliste, ein Jungviehregister, die Beobachtungsübersicht sowie eine Ansicht zur abfrage des Hornstatus ihrer Tiere.

## **Zuchtwerte**

Die Daten von Tieren mit eigenen Zuchtwerten (genomisch und konventionell) finden sie unter Zuchtwerte, die vorgeschätzten Zuchtwerte von Jungtieren finden sie unter Zuchtwerte Aufzucht.

# **Zuchtwerte**

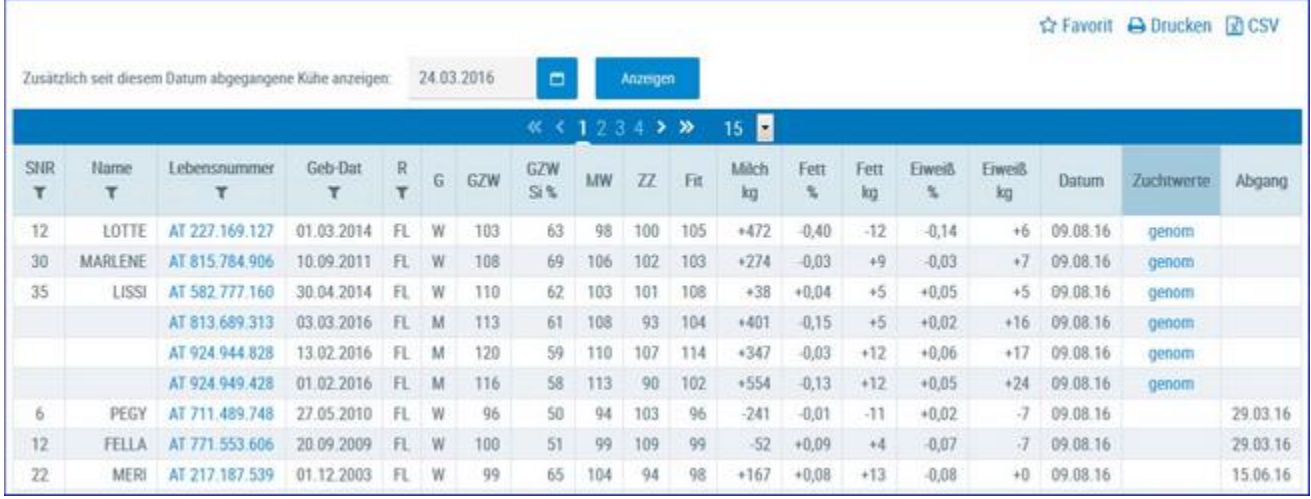

In dieser Ansicht werden die aktuellen Zuchtwerte, für alle Kontrollkühe sowie die genomischen Zuchtwerte bereits getesteter Tiere (männlich und weiblich) angezeigt.

Die Werte sind der Gesamtzuchtwert (GZW) und die Sicherheit seiner Schätzung in Prozent (GZW Si %), der Milchwert (MW), der Zuchtwert für Zellzahl (ZZ) und für Fitness (Fit). Zusätzlich findet man Informationen der absoluten, negativen oder positiven, Zuchtwerte auf die Merkmale: Milch kg, Fett %, Fett kg, Eiweiß %, Eiweiß kg und das Datum der Zuchtwertschätzung, genomische Zuchtwerte werden in letzten Spalte mit **genom** gekennzeichnet.

### **Verzweigungen**

### **Tier Lebensnummer:**

Durch Klicken auf die Tier-Lebensnummer wechseln Sie in den Menüpunkt Tiere zur Abstammungsansicht dieses Tieres.

### **Tier Exterieurzuchtwerte:**

Durch Klicken auf **genom** in der letzten Spalte wechseln Sie zur Anzeige der Exterieurzuchtwerte eines genomisch getesteten Tieres.

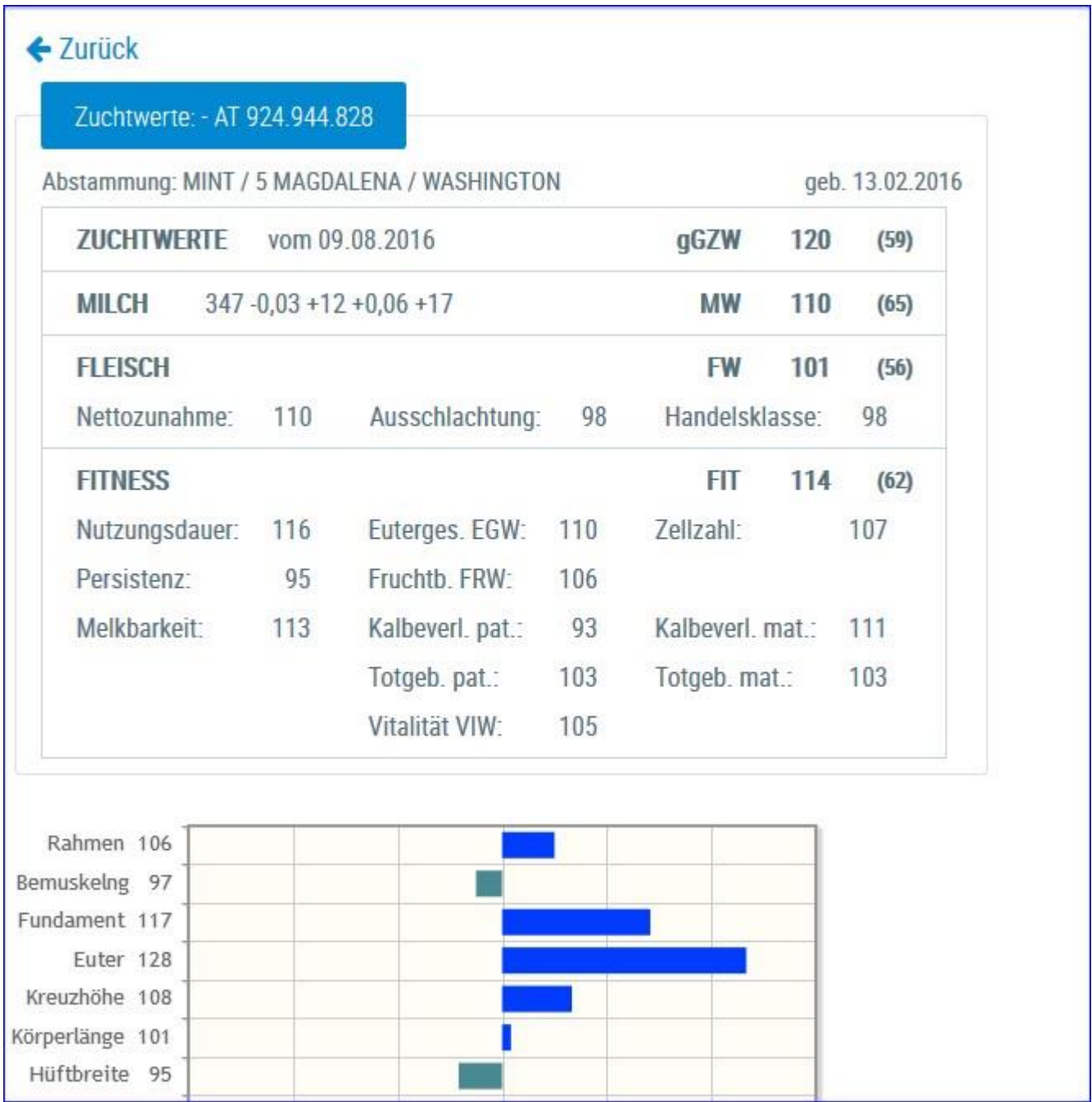

# **Aktionen**

### **Anzeige der Zuchtwerte von Abgangstieren:**

Erfassen Sie eine Datum und klicken Sie auf 'anzeigen'. Nun wir die Tabelle um die Abgangstiere ergänzt - Sie sehen deren aktuelle Zuchtwerte.

# **Zuchtwerte Aufzucht**

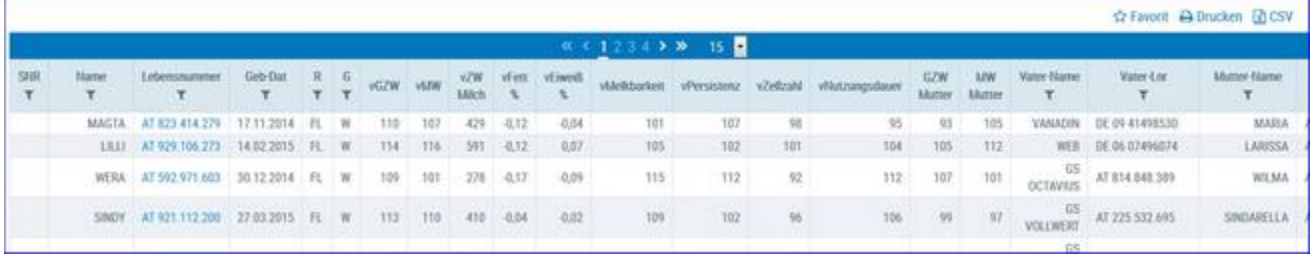

In dieser Ansicht werden die aktuellen vorgeschätzten Zuchtwerte der Nachzucht angezeigt. Die sind: Gesamtzuchtwert vGZW und der Milchwert vMW, Zuchtwert für Milch kg, Fett und Eiweiß, Zuchtwert für Melkbarkeit, Persistenz, Zellzahl und Nutzungsdauer. Zusätzlich der Gesamtzuchtwert (GZW) und der Milchwert (MW) der Mütter, Vater-Name, Vater-Lebensnummer, Mutter-Name und Mutter-Lebensnummer. Aufzuchttier mit eigenem (genomischen) Zuchtwerten finden Sie in der Ansicht Zuchtwerte.

### **Verzweigungen**

### **Tier Lebensnummer:**

Durch Klicken auf die Tier-Lebensnummer wechseln Sie in den Menüpunkt Tiere zur Abstammungsansicht dieses Tieres.

# **Leistungen/Abgang**

Hier finden sie die Lebens- bzw. Durchschnittsleistungen ihrer Kontrollkühe sowie Auswertungen zu den Abgangsursachen.

## **Lebensleistungsübersicht**

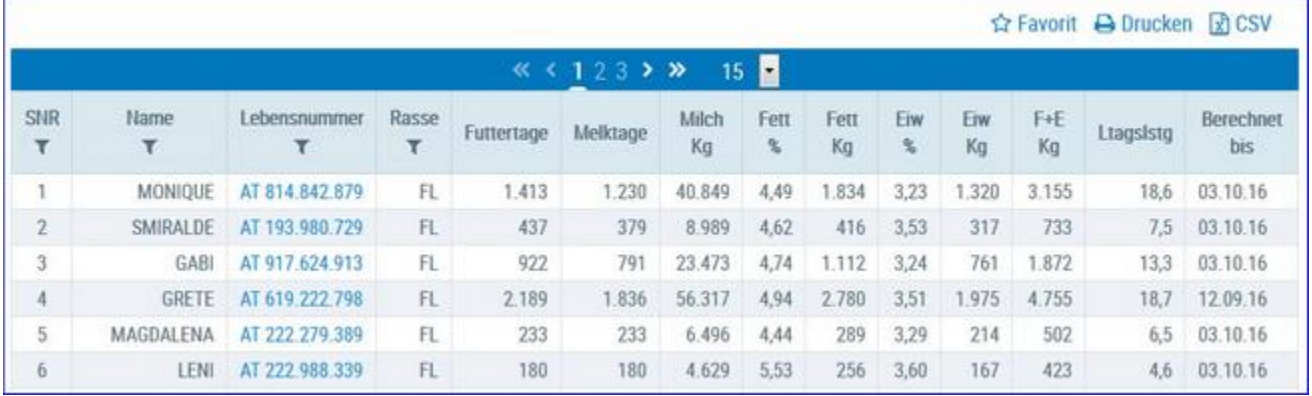

In dieser Ansicht werden die bisherigen Lebensleitungsergebnisse, für die aktuellen Kontrollkühe, angezeigt.

Die Merkmale sind Futtertage, Melktage, Milch kg, Fett %, Fett kg, Eiweiß %, Eiweiß kg, Fett und Eiweiß kg sowie die Leistung Milch kg pro Lebenstag. In der Spalte Berechnet bis finden Sie das Datum des Berechnungstages.

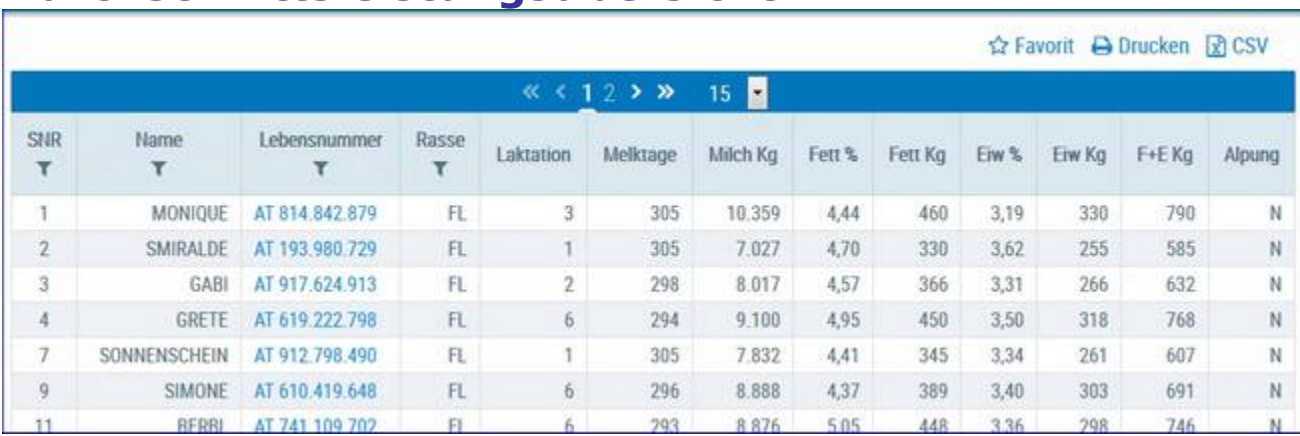

# **Durchschnittsleistungsübersicht**

In dieser Ansicht werden die durchschnittlichen Ergebnisse, für die aktuellen Kontrollkühe, angezeigt.

Neben der Stall- der Lebensnummer, dem Namen und der Rasse des Tieres werden die Anzahl der bereits abgeschlossenen Laktationen angezeigt, weiters die durchschnittlichen Ergebnisse für die Anzahl an Melktagen, Milch kg, Fett %, Fett kg, Eiweiß %, Eiweiß kg sowie Fett und Eiweiß kg. Wenn die Mehrzahl der Standardlaktationen als gealpt gekennzeichnet sind, wird in der Spalte 'Alpung' ein 'J' für ja, angezeigt.
# **Abgangsursachen**

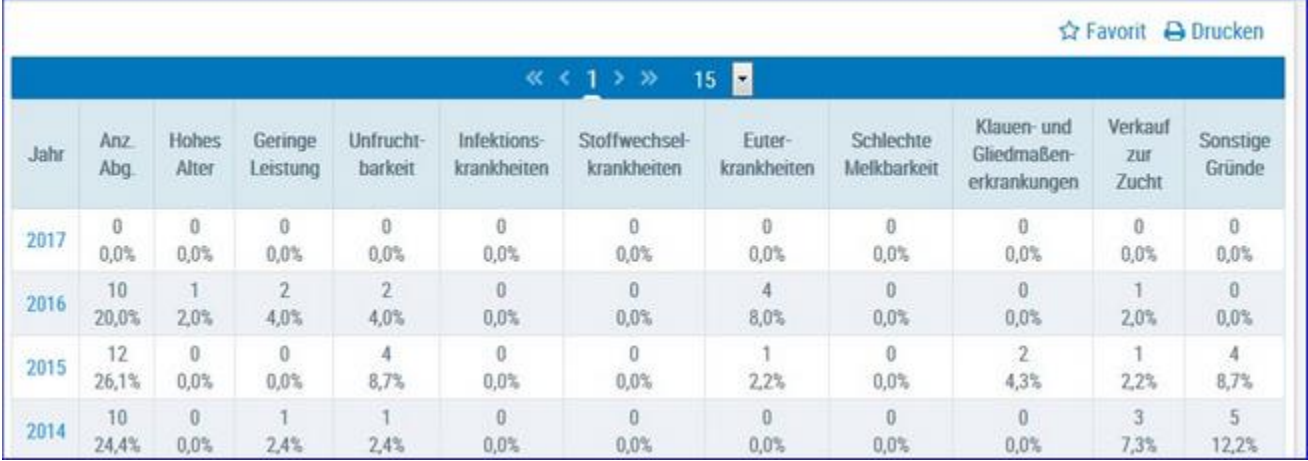

Hier wird die Abgangsstatistik der letzten 10 Kontrolljahre dargestellt. Die Abgänge wurden den einzelnen Abgangsursachen zugeteilt und ihre Anzahl absolut, sowie relativ zur Herdengröße, angezeigt.

### **Verzweigungen**

#### **Jahr:**

Durch Klicken auf ein Kontrolljahr wechseln Sie in die Detailansicht Abgang Kühe, des gewählten Jahres.

# **Detailansicht Abgang Kühe**

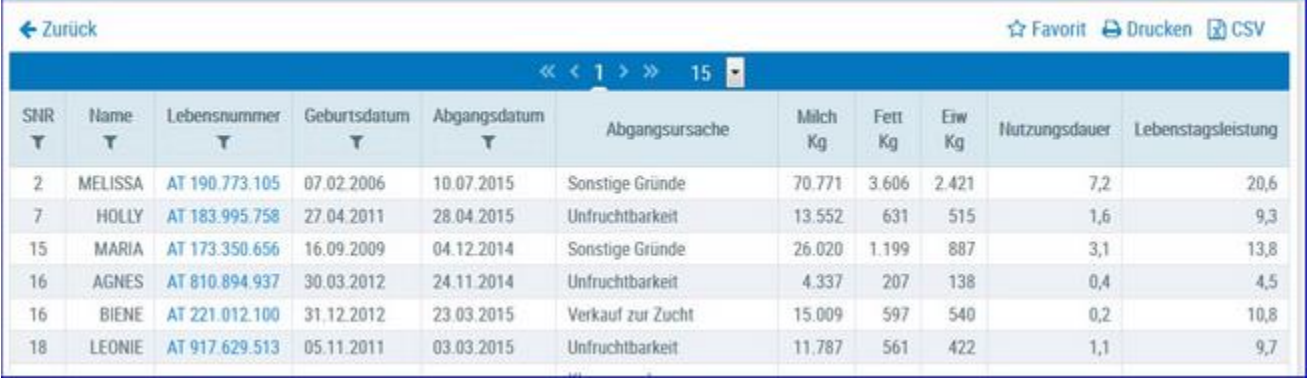

In diese Ansicht gelangen Sie nur durch Klicken auf ein Kontrolljahr in der Ansicht Abgangsursachen.

Zeigt für jede, in diesem Kontrolljahr abgegangene Milchkuh, das Abgangsdatum, die Abgangsursache, sowie die Lebensleistung für Milch kg, Fett kg und Eiweiß kg, die Nutzungsdauer in Jahren und die Lebenstagsleistung (Milch kg pro Lebenstag). In der letzten Zeile finden sie die arithmetische Mittelwerte.

#### **Verzweigungen**

#### **Tier Lebensnummer:**

Durch Klicken auf die Tier-Lebensnummer wechseln Sie in den Menüpunkt Tiere zur Abstammungsansicht dieses Tieres.

### **Aktionen**

#### **Zurück:**

Durch Klicken auf den Link 'Zurück' gelangen Sie wieder in die Ansicht Abgangsursachen.

# **Belegungsliste**

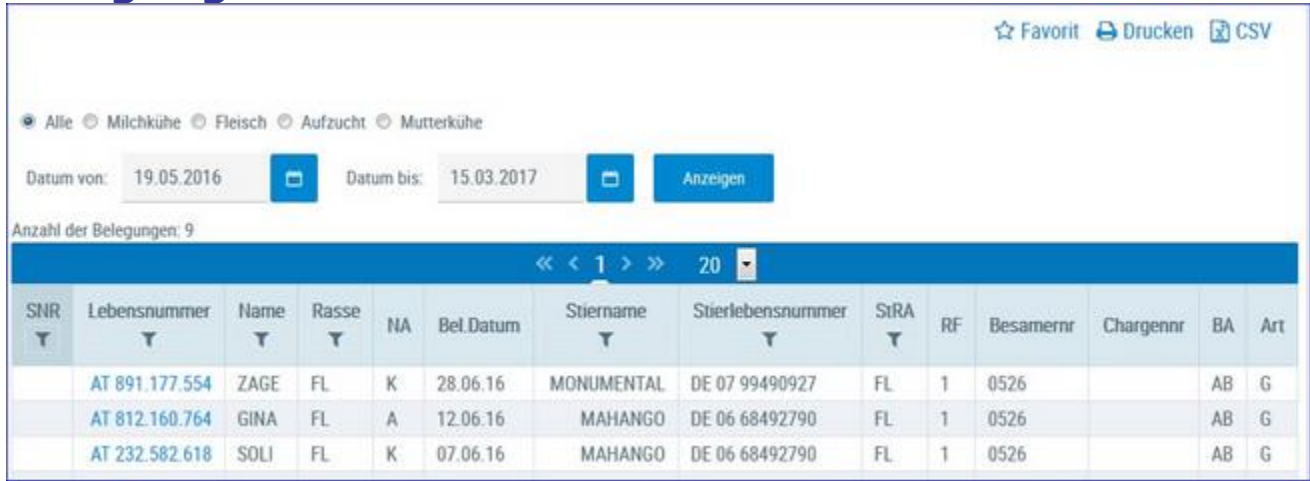

Die Belegungsliste gibt einen Überblick über alle Belegungen, die im gewählten Zeitraum durchgeführt wurden.

Drücken Sie den Button 'anzeigen' um die gewünschte Belegungsliste anzuzeigen. Über der Liste - sowie am Druckreport finden Sie die Summe der Belegungen im gewählten Zeitraum.

Angezeigt werden: Stallnummer, Name, Lebensnummer, Rasse (RA) und Nutzungsart (NA) (K=Milch, F=Fleisch, A=Aufzucht, U=Mutterkuh), des Tieres, das Belegdatum, der Stiername, die Stierlebensnummer, die Stierrasse (StRA), die Reihenfolge (RF) der Besamung - z.B.: 2 Bedeutet die 2te Besamung nach einer Abkalbung. Desweiteren die Besamer- und die Chargennummer, das Kürzel für die Besamungsanstalt (BA) und die Art der Besamung ( G=Gefriersperma, F=Frischsperma, N=Natursprung, E=Embryotransfer).

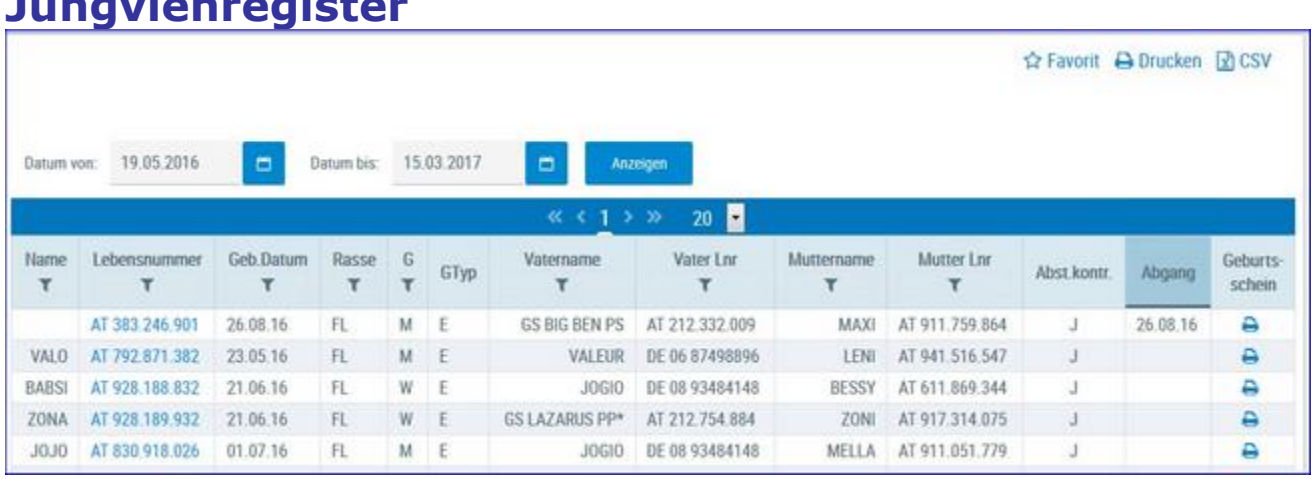

**Jungviehregister**

Das Jungviehregister gibt einen Überblick über alle Tiere, welche am Betrieb geboren wurden und maximal ein Jahr alt sind.

Angezeigt werden: Name, Lebensnummer, Geburtsdatum, Rasse (RA), Geschlecht (G) und das Zwillingskennzeichen des Tieres. Für die Eltern wird Name und Lebensnummer. Zusätzlich das Abgangsdatum und das Kennzeichen für die Abstammungskontrolle.

Für diese Tiere kann durch Klicken auf das Drucker Symbol (a), ein Geburtsschein gedruckt werden.

# **Beobachtungsübersicht**

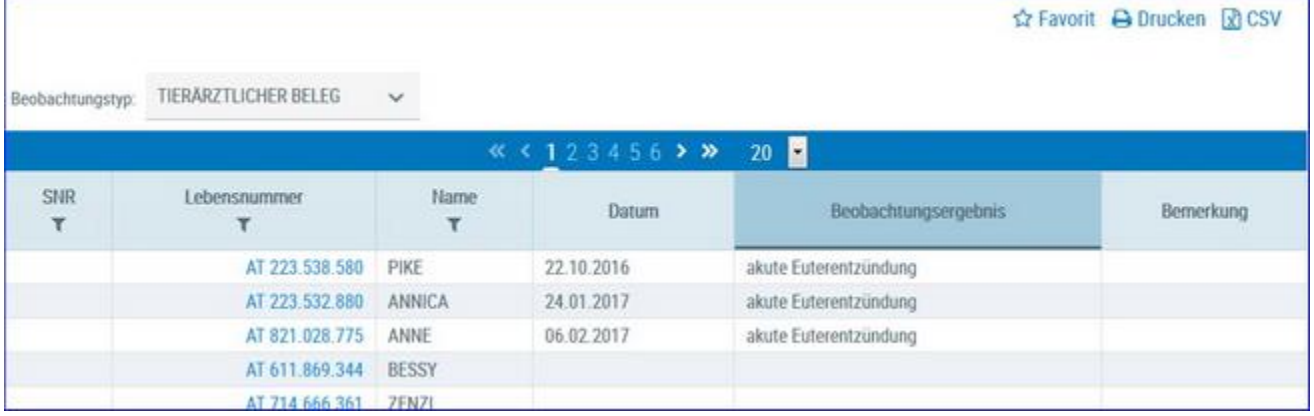

Hier finden sie alle erfassten Beobachtungen der aktuellen Tiere. Wählen sie die den **Beobachtungstyp** über das Auswahlfeld.

Sz Favorit A Drucken **B** CSV

Mutter-Snr

 $\mathbf{r}$ 

Abgang

 $H^+$ 

BEA AT 412.614.268

ZITA AT 988.199.059

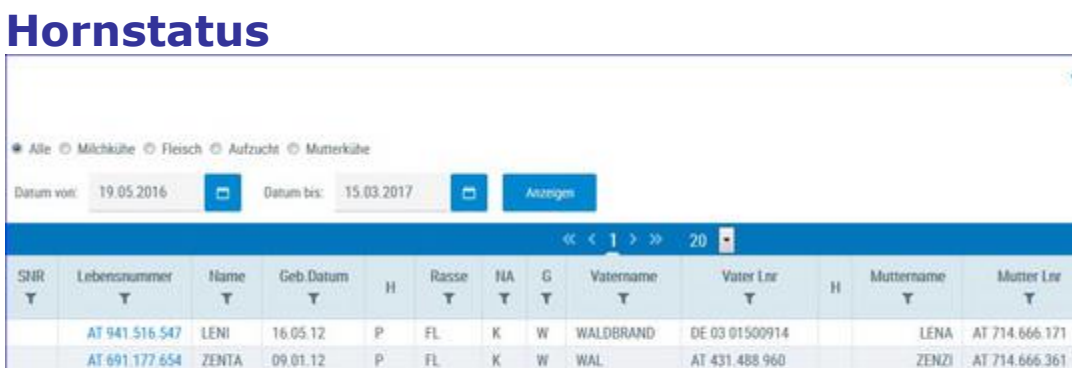

 $\kappa$ W

 $K$ 

AT 611 869 344 BESSY

AT 917 314 075 ZONI 20.09.11

18.01.09

pp\* FL

 $Pp^*$  FL

Die Auswertung Hornstatus gibt einen Überblick über den Hornstatus der Tiere, welche einen Eintrag im Genotyp für Hornstaus haben und im gewählten Zeitraum am Betrieb standen

DE 07 71573190

AT 431.488.960

ROCH

W WAL.

Drücken Sie den Button 'anzeigen' um die gewünschte Auswertung anzuzeigen.

Angezeigt werden: Stallnummer, Name, Lebensnummer, Hornstatus (H), Rasse (RA) und Nutzungsart (NA) (K=Milch, F=Fleisch, A=Aufzucht, U=Mutterkuh) und Geschlecht (G) des Tieres. Für die Eltern wird Name, Lebensnummer und der Hornstatus angezeigt, zusätzlich die Mutter-Stallnumer und das Abgangsdatum, falls das Tier nicht mehr am Betrieb steht.

# **Fleischleistungen**

Hier finden Fleischleistungsbetriebe die Wiegedurchschnitte und die Standardgewichte ihrer Tiere.

# **Wiegedurchschnitte**

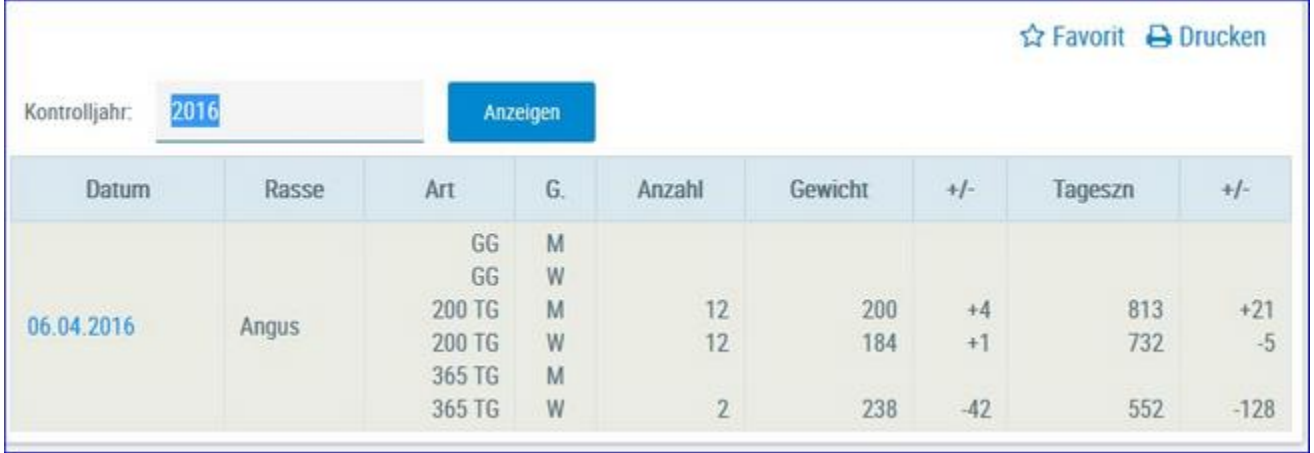

Betriebe, welche Tiere unter Fleischleistungskontrolle haben, können hier die Wiegedurchschnitte der einzelnen Kontrolljahre abfragen.

Durch Eingabe des Kontrolljahres und Klicken auf den Button 'anzeigen' werden die jeweiligen Wiegedurchschnitte angezeigt.

Es werden die durchschnittlichen Ergebnisse für das Geburtsgewicht (GG), errechnete Tagesgewicht (TG) sowie die errechneten Täglichen Zunahmen (TGZ) jeweils für den 200. und den 365. Lebenstag, mit deren Abweichungen zum letzten Wiegedurchschnitt, dargestellt.

### **Verzweigungen**

#### **Wiegedatum:**

Durch Klicken auf ein Kontrolldatum wechseln Sie in die Wiegedurchschnitte Details Ansicht, des gewählten Datums.

# **Wiegedurchschnitte Details**

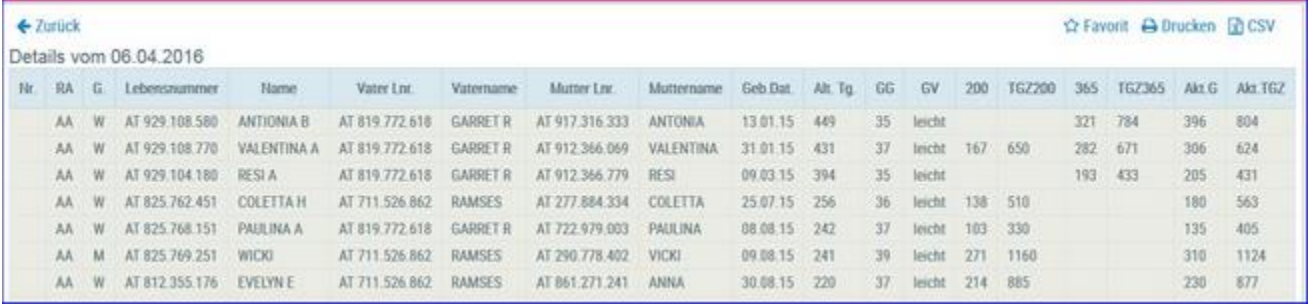

In diese Ansicht gelangen sie nur durch Klicken auf ein Kontrolldatum, in der Ansicht Wiegedurchschnitte.

Es werden die Ergebnisse für jedes kontrollierte Tier dargestellt.

Hier findet man die Stammdaten des Tieres, wie z.B.: Stallnummer (Nr.), Rassenkürzel (RA), Geschlecht (G), Lebensnummer und Name des Tieres und dessen Eltern, sowie das Geburtsdatum (Geb.Dat.), das Geburtsgewicht (GG) und den Geburtsverlauf (GV).

Weiters die Wiegedaten: Das Alter in Tagen (Alter Tg), das aktuelle Gewicht (Akt.G) sowie die errechnete täglichen Zunahmen (TGZ) am Wiegetag, das errechnete Tagesgewicht und die täglichen Zunahmen für den 200. und den 365 Tag.

### **Aktionen**

#### **Zurück:**

Durch Klicken auf den Link 'Zurück' gelangen Sie wieder in die Ansicht Wiegedurchschnitte.

# **Standardgewichte**

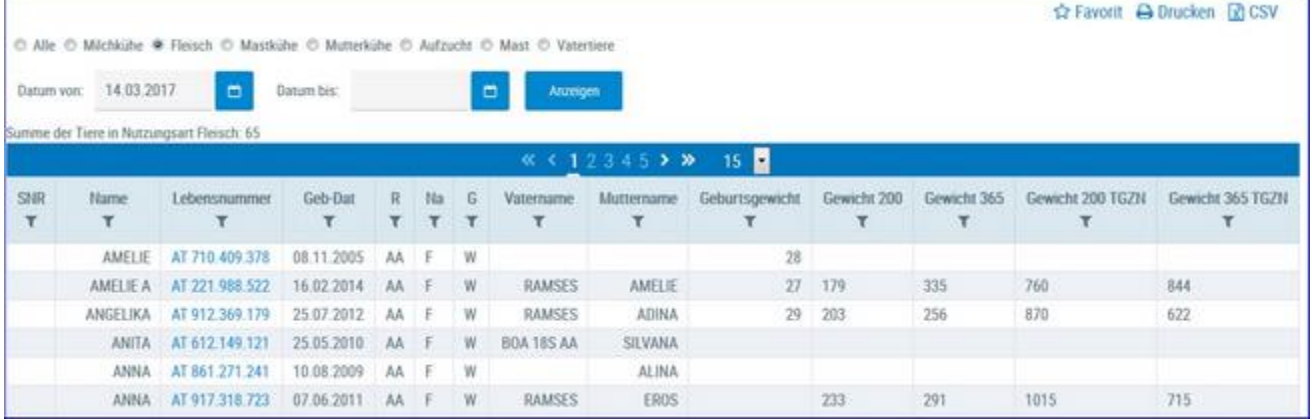

Hier finden Sie die erfassten Geburtsgewichte sowie die aus den Wiegeergebnissen errechneten Standardgewichte und tägliche Zunahmen für das 200 und 305 Tage Gewicht.

Die Spalten sind Stallnummer, Name, Lebensnummer, Geburtsdatum, Rassenkürzel, Nutzart, Geschelcht, Vater- und Muttername, Geburtsgewicht, 200 und 300 Tage Gewicht sowie die täglichen Zunahmen für das 200 und 300 Tage Gewicht.

### **Eutergesundheit**

Wählen Sie zwischen den Ansichten:

- Infektionsgeschehen Laktation
- Infektionsgeschehen Trockenphase
- Transmissionsverlauf
- Zellklassenverlauf
- Entwicklung Eutergesundheit
- Diagnosenvergleich Herde/Population
- Euterbedingete Abgänge

# **Infektionsgeschehen**

## **Infektionsgeschehen Laktation**

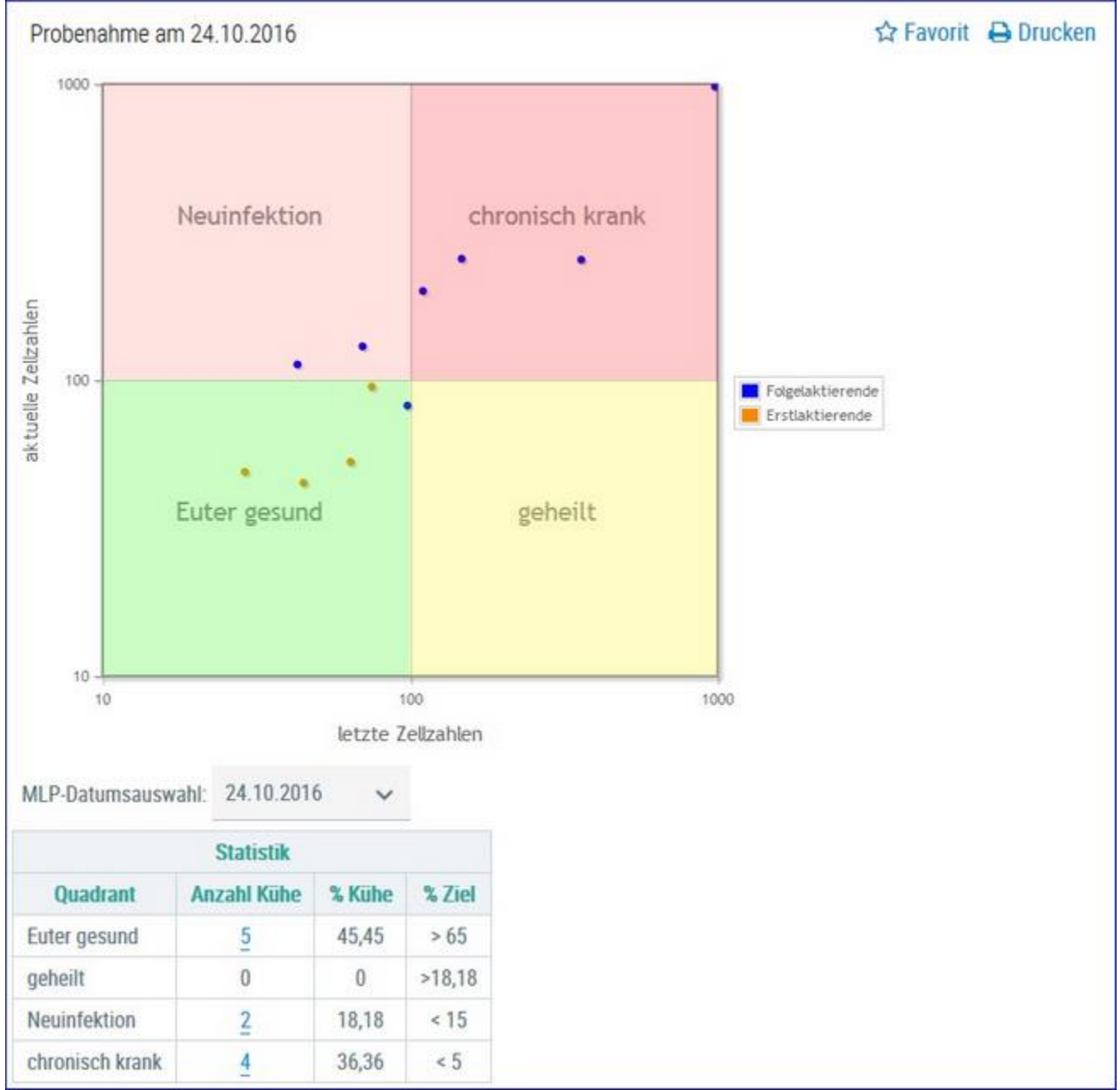

In der **Grafik** finden Sie alle Kühe, nach ihren Ergebnissen für **Zellzahl** der letzten Probemelkungen, in 4 Gruppen eingeteilt.

- **Euter gesund** aktuelles und letztes Ergebnis **unter** 100.000
- **Neuinfektion** aktuelles Ergebnis **über** 100.000 und letztes **darunter**
- **geheilt** aktuelles Ergebnis **unter** 100.000 und letztes **darüber**
- **chronisch krank** aktuelles und letztes Ergebnis **über** 100.000

Bei Kontakt des Mauszeigers mit einem Datenpunkt erscheinen die entsprechenden Tierdaten.

In der Tabelle **Statistik** sehen Sie wieviele ihrer Kühe sich in den einzelnen Gruppen befinden. Sie sehen die Anzahl absolut und relativ (%), sowie den optimal zu erreichenden Wert für jede Gruppe.

Wenn Sie auf die Anzahl Kühe einer Gruppe klicken, gelangen Sie in das Modul Tier in die Ansicht Aktionen und Beobachtungen - hier können Sie nun zwischen den Tieren dieser Gruppe blättern.

#### **Auswahlmöglichkeiten:**

#### **Kontrolldatum:**

Wählen Sie, über das Drop Down Menu, das gewünschte Probedatum.

### **Infektionsgeschehen Trockenphase**

Hier finden Sie die Ergebnisse für alle Ihre aktuelle Kühe, analog dargestellt wie in der Ansicht 'Infektionsgeschehen Laktation'.

Die Darstellung ergibt sich aus den Ergebnissen für Zellzahl aus der letzen Probemelkung vor dem Trockenstellen 'letzte Zellzahl' und der ersten Kontrolle nach der Kalbung 'aktuelle Zellzahl'.

### **Transmissionsverlauf**

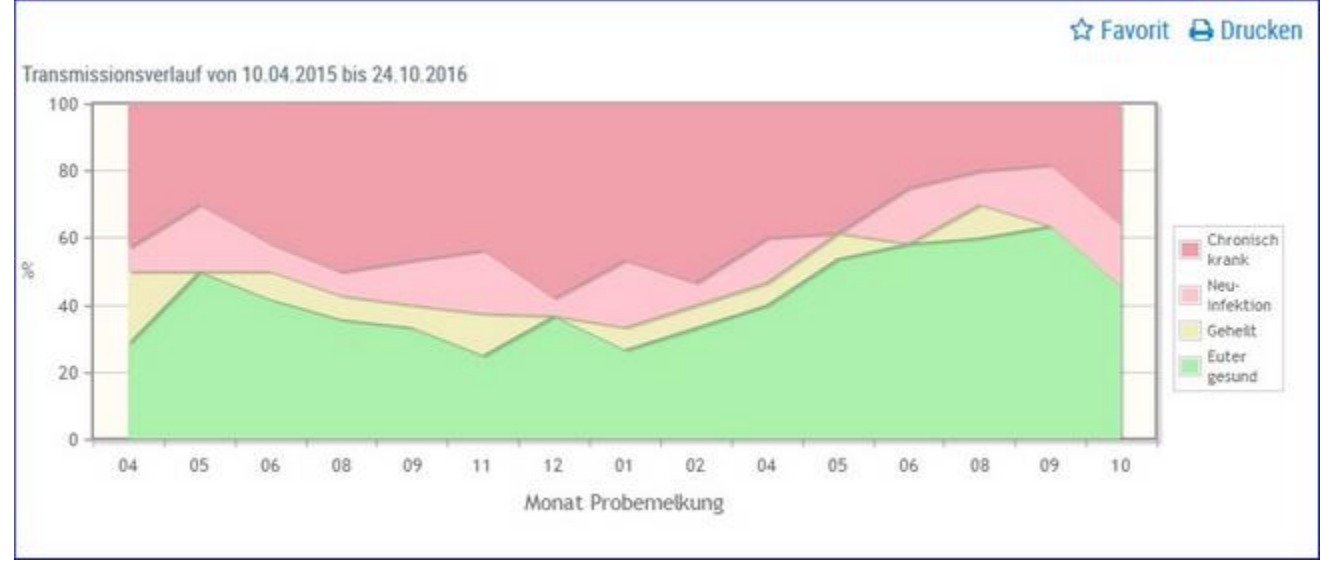

Hier sehen Sie eine Schichtgrafik mit der prozentualen Verteilung der Kühe je Gruppe, im Zeitverlauf.

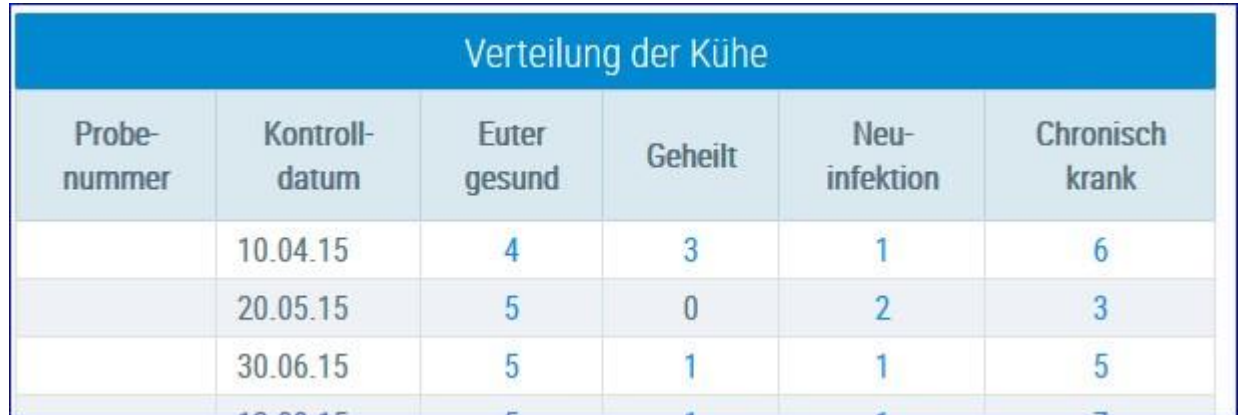

In der Tabelle 'Verteilung der Kühe' finden Sie, für die einzelnen Probemelkungen der letzten 24 Monate, die absolute Anzahl von Kühen je Gruppe.

Wenn Sie auf die Anzahl Kühe einer Gruppe klicken, gelangen Sie in den Menüpunkt Tiere in die Ansicht Aktionen und Beobachtungen - hier können Sie nun zwischen den Tieren dieser Gruppe blättern.

### **Zellklassenverlauf**

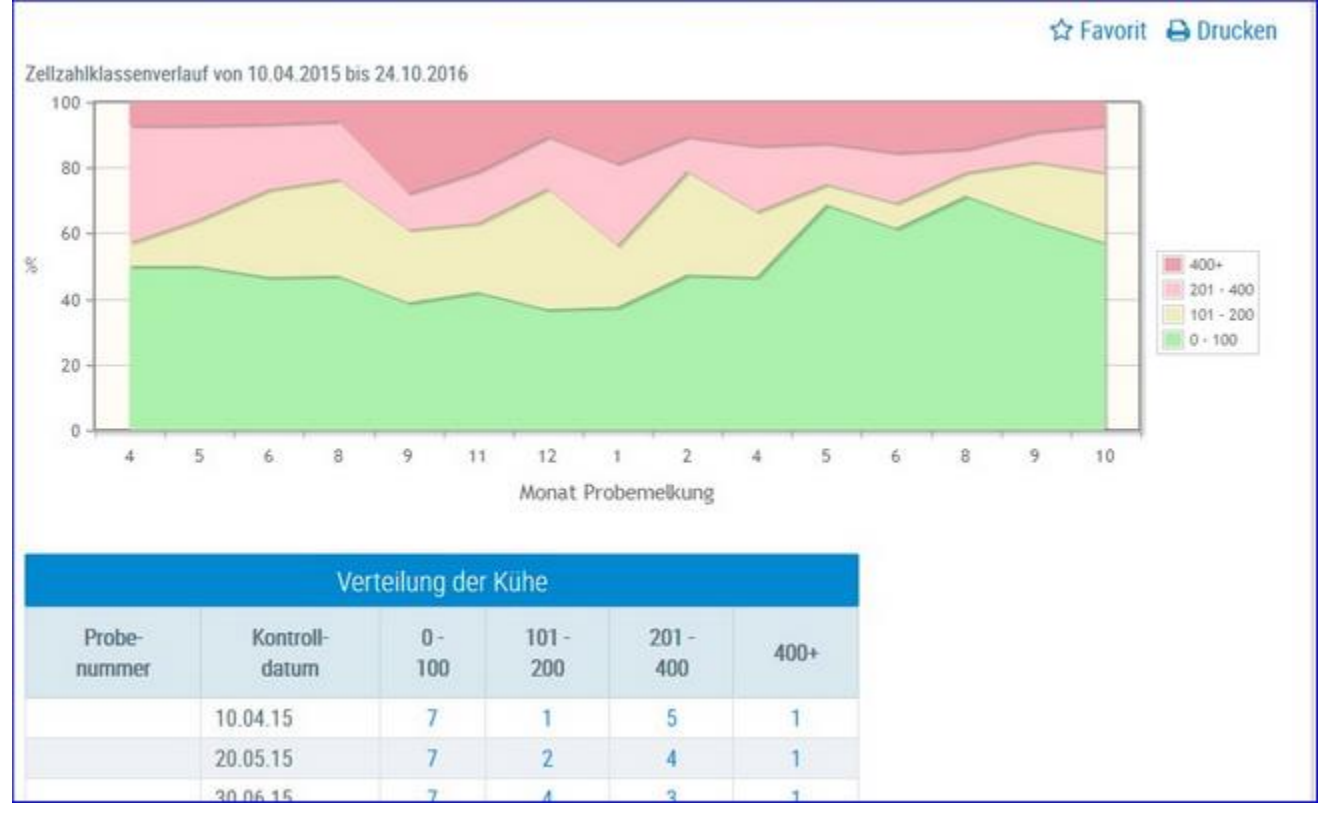

Hier sehen Sie eine Schichtgrafik mit der prozentualen Verteilung der Kühe je Zellzahlklasse, im Zeitverlauf.

In der Tabelle 'Verteilung der Kühe' finden Sie, für die einzelnen Probemelkungen der letzten 24 Monate, die absolute Anzahl von Kühen je Gruppe.

Wenn Sie auf die Anzahl Kühe einer Gruppe klicken, gelangen Sie in den Menüpunkt Tiere in die Ansicht Aktionen und Beobachtungen - hier können Sie nun zwischen den Tieren dieser Gruppe blättern.

# **Entwicklung Eutergesundheit**

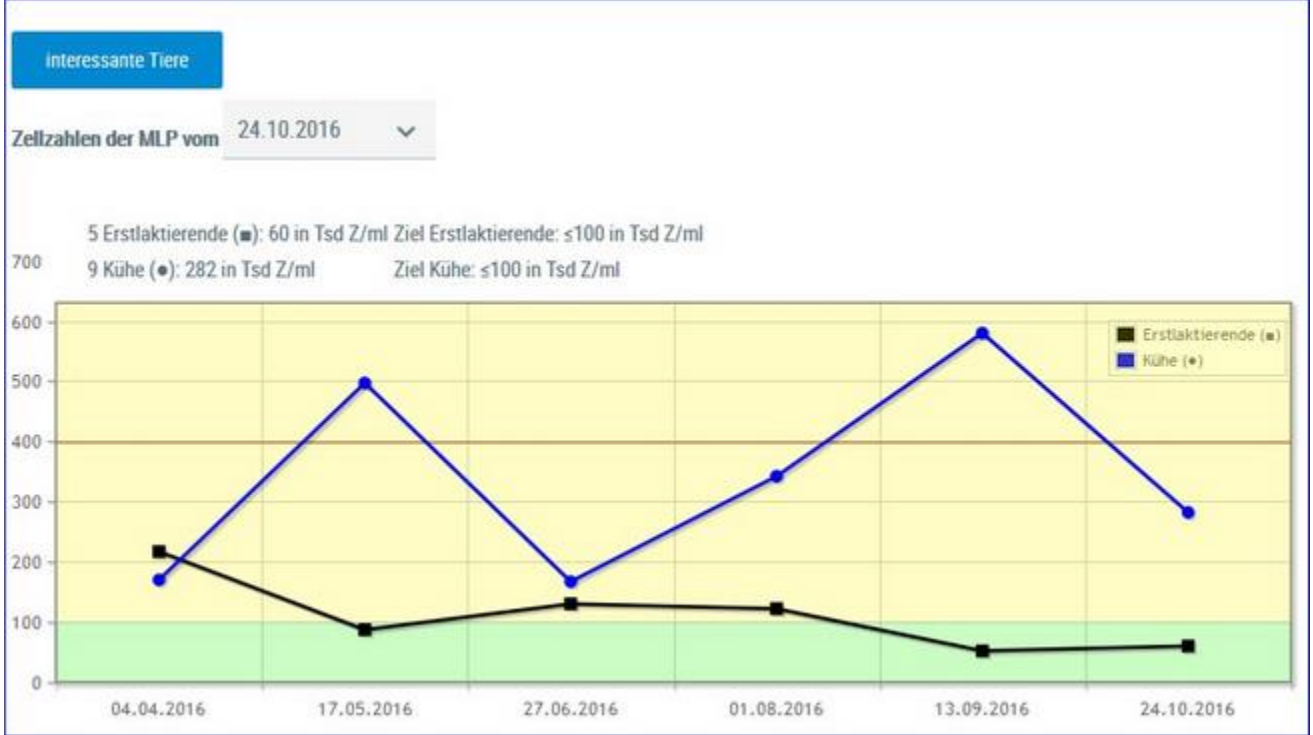

In der Grafik finden Sie den Verlauf der Durchschnittsergebnisse für Zellzahl (in 1.000) aus den letzten Probmelkungen, getrennt nach Kühen und Erstlaktierenden.

Darüber finden Sie die Ergebnisse aus der aktuellen Probenahme - Anzahl Tiere und der Durchschnittswert für ZZ in 1.000 - daneben den Zielwert (100.000 für Erstlaktierende und 100.000 für Kühe).

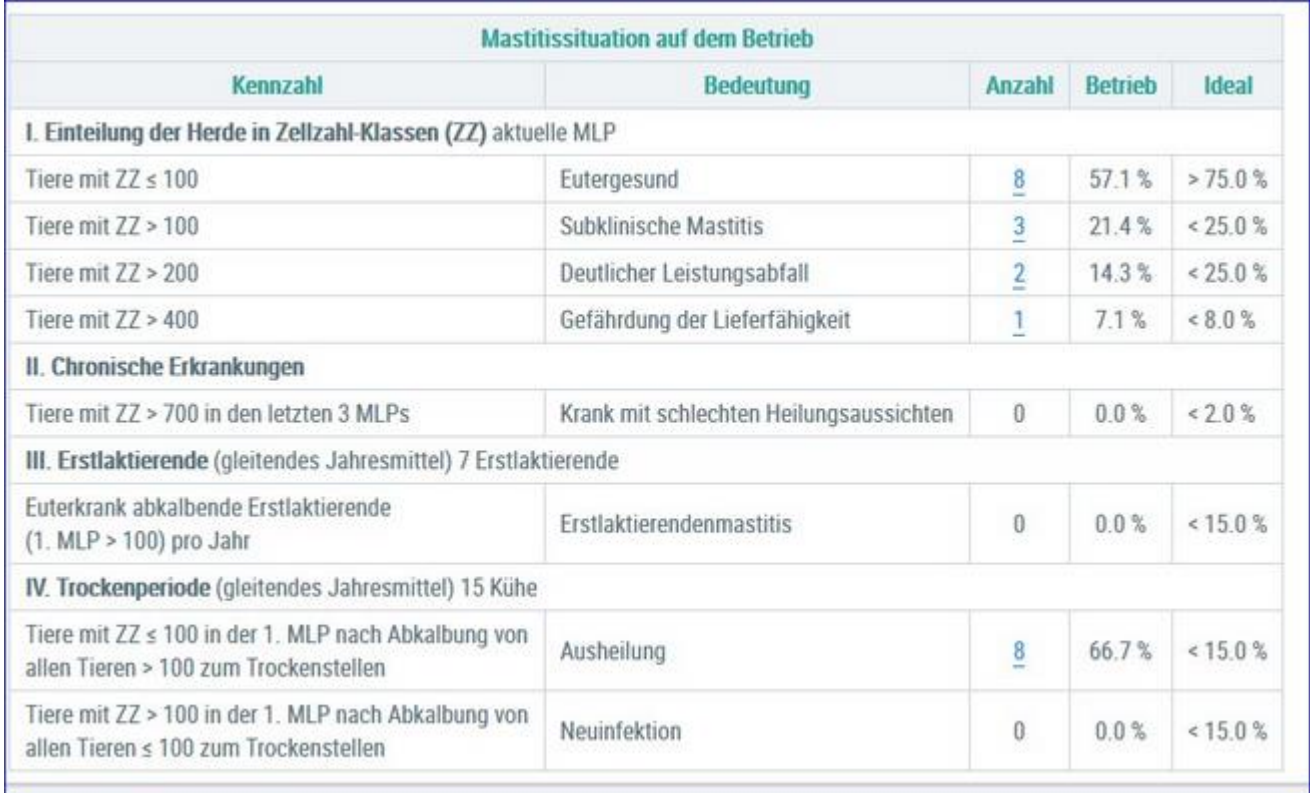

In der Tabelle finden Sie nun einige wichtige Kennzahlen mit ihrer Bedeutung, der Anzahl absolut und relativ (% Betrieb) sowie den Idealwert (%) für jede Kennzahl.

Wenn Sie auf die Anzahl Kühe einer Gruppe klicken, gelangen Sie in das Modul Tier in die Ansicht Aktionen und Beobachtungen - hier können Sie nun zwischen den Tieren dieser Gruppe blättern. Sie können die Tiere diese Gruppen auch durch Klick auf das Feld **interessante Tiere** (über der Grafik) erreichen.

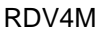

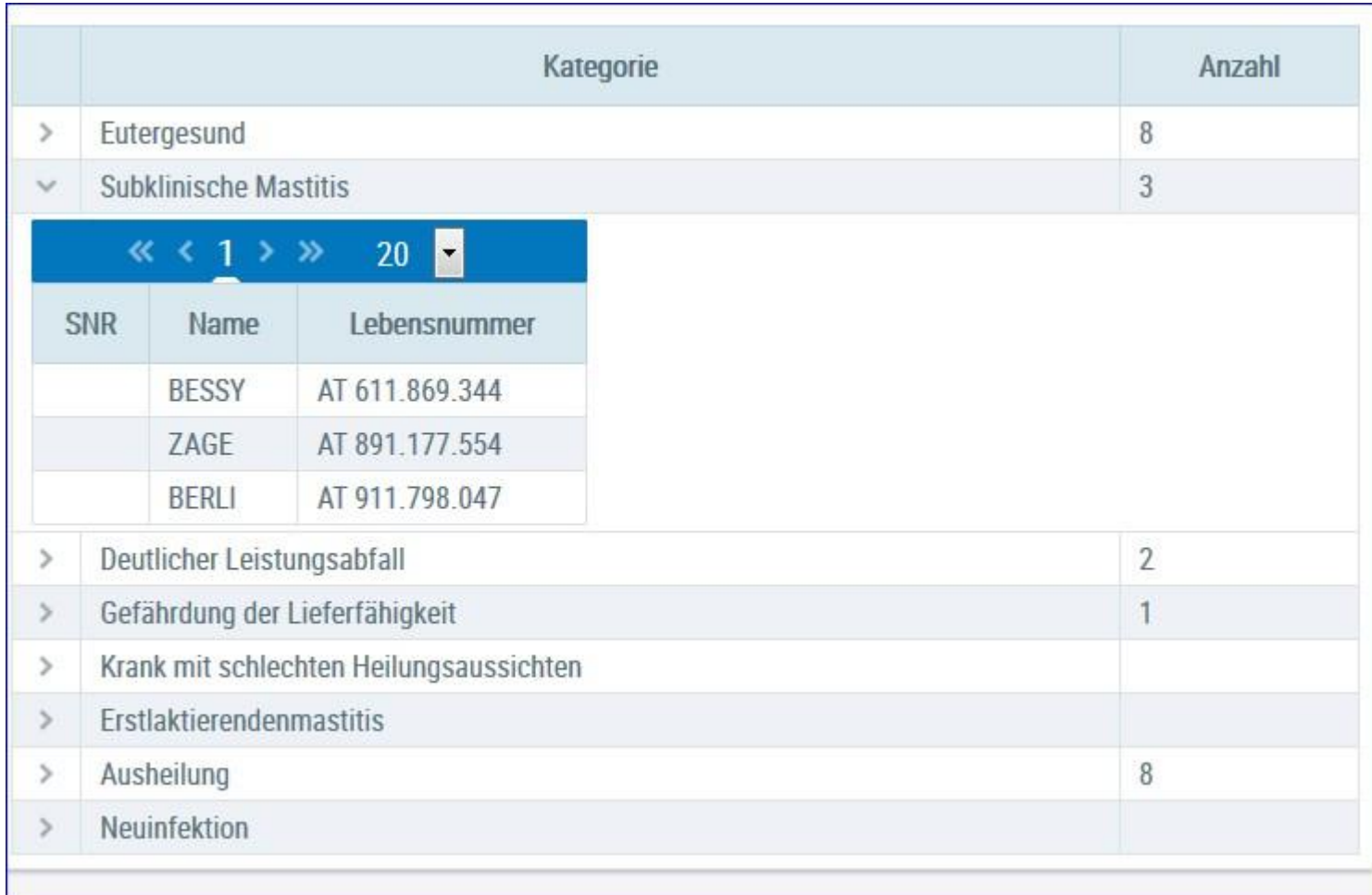

# **Auswahlmöglichkeiten:**

#### **Kontrolldatum:**

Wählen Sie, über das Drop Down Menu, das gewünschte Probedatum.

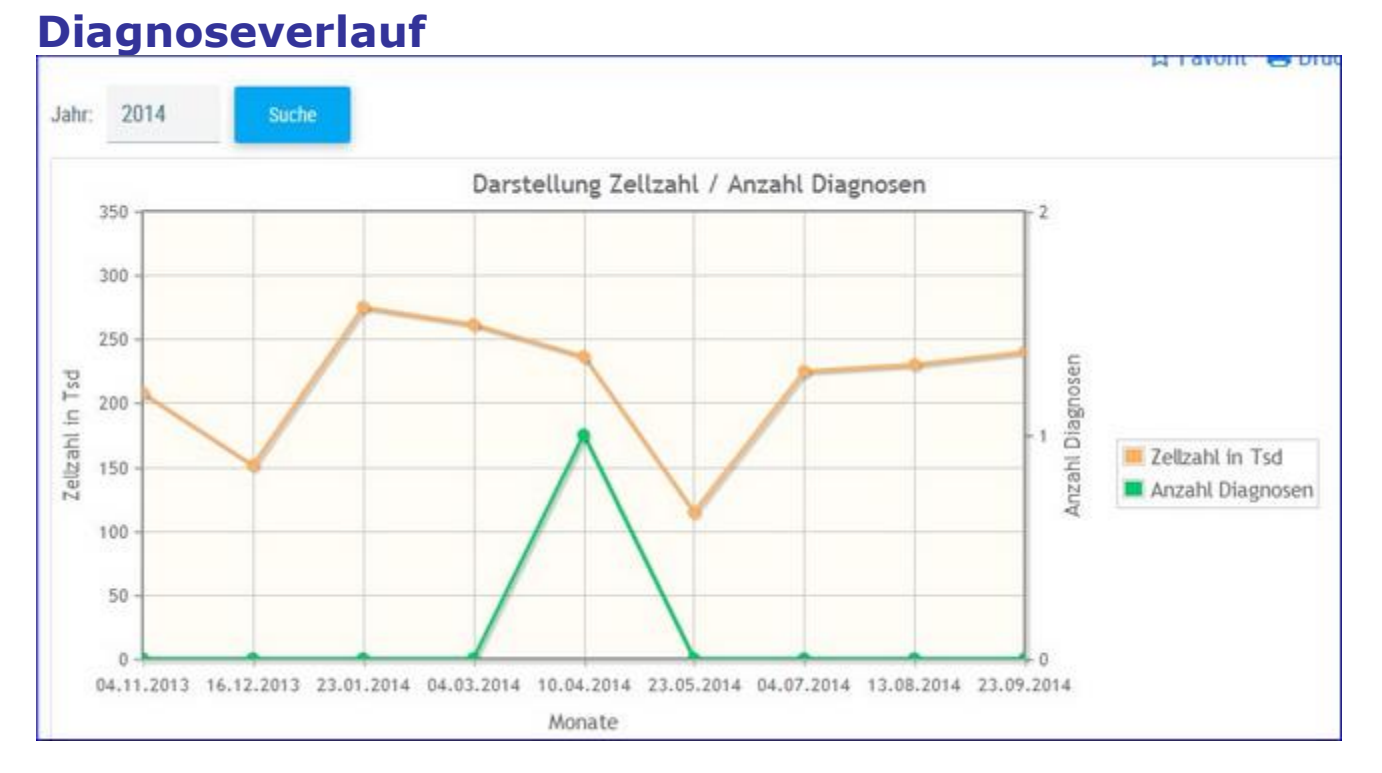

Hier wir die Durchschnittliche Zellzahl sowie die Anzahl der Diagnosen der einzelnen Probemelkungen im Kontrolljahr dargestellt.

Wählen sie das Kontrolljahr über **Jahr** und **Suche**. Mouseovereffekt der einzelnen Datenpunkte liefert genaue Informationen.

# **Diagnosenvergleich Herde/Population**

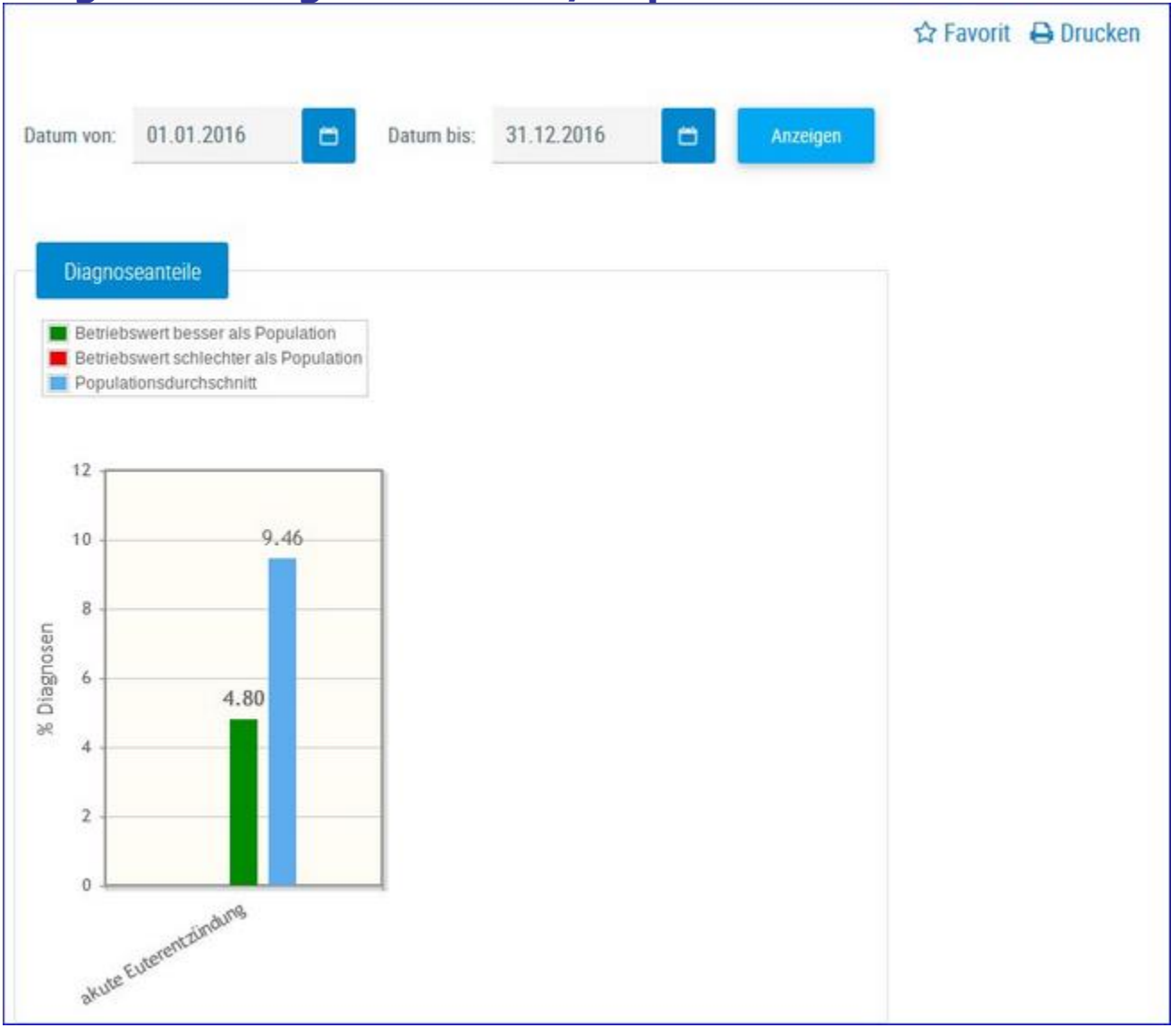

Es werden die Anteile der Diagnosen (Anteil Erstdiagnosen bezogen auf die durchschnittliche Kuhzahl)

im Bereich Eutergesundheit vom Betrieb im ausgewählten Zeitraum im Vergleich zur Population dargestellt und bewertet.

Empfohlener Zeitraum: 6 Monate

Diagnosen im Bereich Eutergesundheit:

- akute Euterentzündung
- chronische Euterentzündung
- Erkrankung der Euter- und Zitzenhaut
- Euterödem
- Anderer Eutererkrankungen

# **Euterbedingte Abgänge**

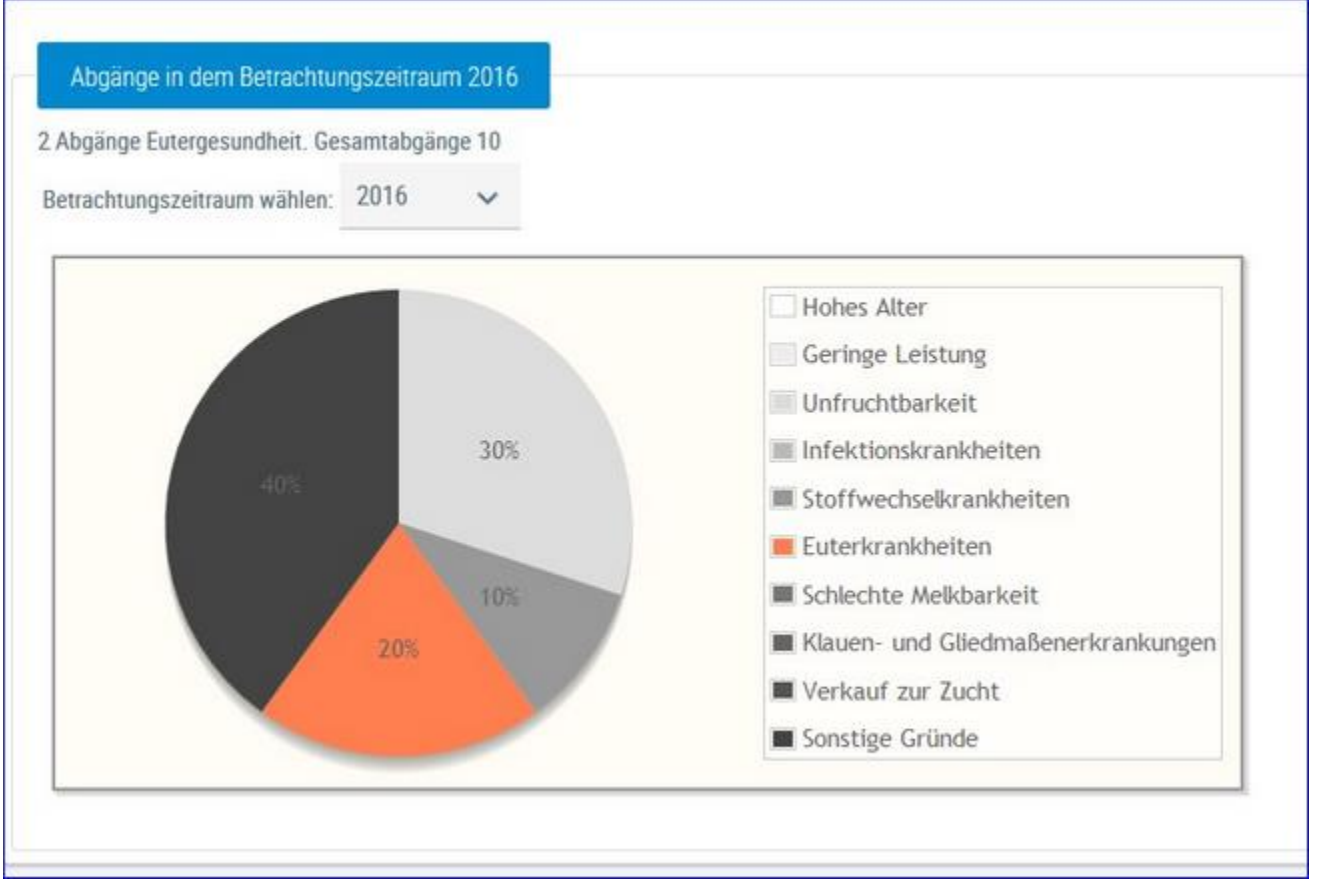

Hier werden die Abgänge der Kühe je Kontrolljahr in einem Tortendiagramm dargestellt. Im Diagramm sehen Sie die prozentuale Verteilung nach Abgangsursache. Euterbedingte Abgänge werden im Diagramm farbig gekennzeichnet.

Wählen Sie das gewünschte Kontrolljahr mittels Drop-Down-Menü.

### **Fruchtbarkeit**

Hier finden Sie Grafiken und tabellarische Auswertungen zum Thema Fruchtbarkeit.

Wählen Sie zwischen den Ansichten:

- FB-Kennzahlen in Tagen
- FB-Indexkennzahlen
- Zwischenbesamungszeit
- Diagnosevergleich Herde/Population
- Fruchtbarkeitsbedingte Abgänge

# **Kennzahlen**

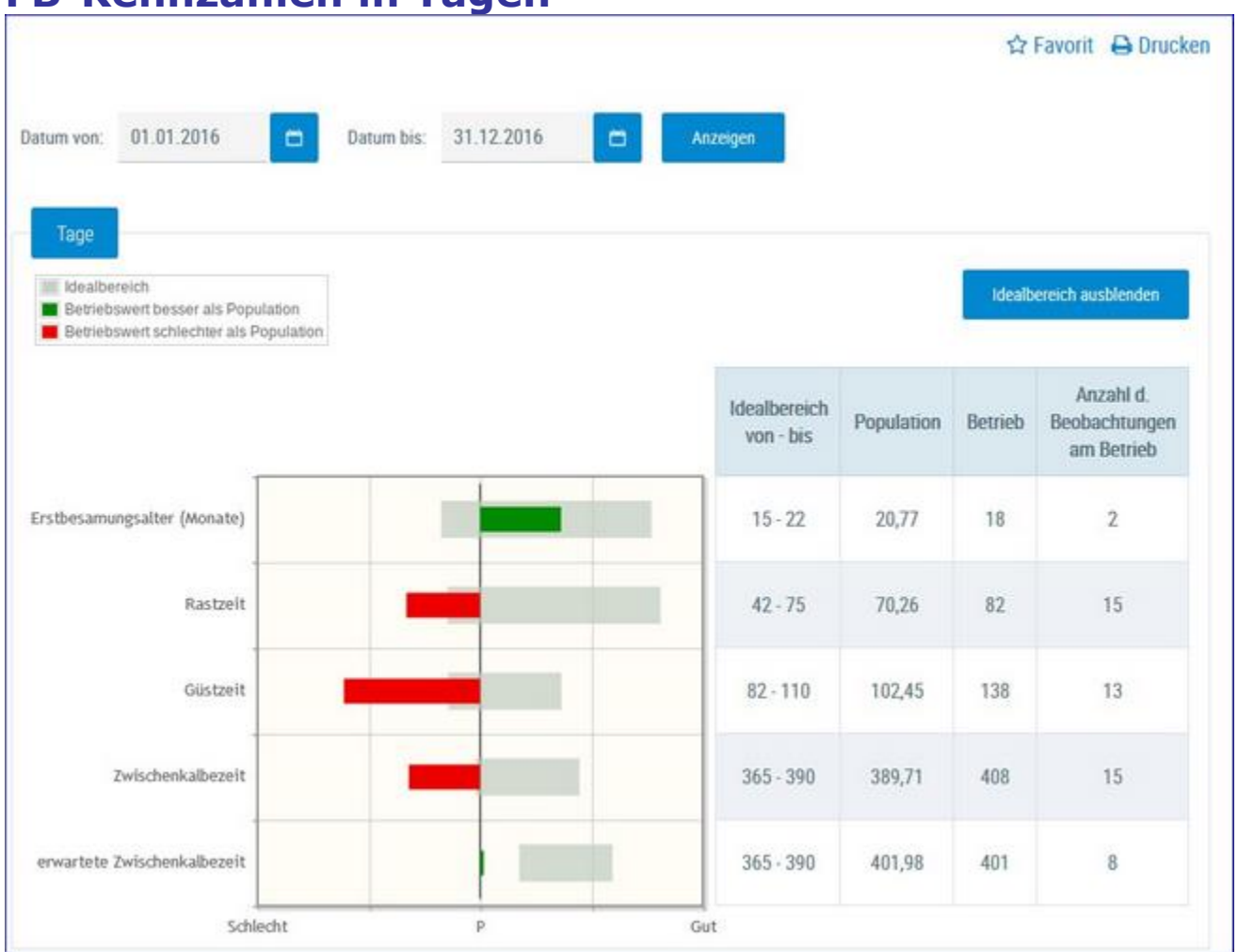

Hier werden Kennzahlen (in Tagen), aus dem Bereich Fruchtbarkeit, im ausgewählten Zeitraum im Vergleich zur Population berechnet und bewertet.

Dargestellt wird der Idealbereich, das Populationsmittel, das Betriebsmittel sowie die Anzahl der Beobachtungen dieser Kennzahl am Betrieb im definierten Zeitraum. Der empfohlene Beobachtungszeitraum liegt bei 6 Monaten, der Zeitraum kann aber frei gewählt werden. Durch Klick auf den Button 'Idealbereich Ausblenden' wird dieser aus der Grafik ausgeblendet.

#### **Definiton der Kennzahlen:**

**FB-Kennzahlen in Tagen**

#### **Erstbesamungsalter:**

Zeitraum vom Geburtsdatum bis zur ersten Besamung

#### **Rastzeit:**

Zeitraum von der Kalbung bis zur 1. Besamung

#### **Güstzeit:**

Zwischentragezeit, Zeitraum von der Kalbung bis zum 1. Trächtigkeitstag

### **Zwischenkalbezeit:**

Zeitraum zwischen zwei aufeinanderfolgenden Abkalbungen

#### **Erwartete Zwischenkalbezeit:**

Güstzeit (Zwischentragezeit) + rassespezifische Trächtigkeitsdauer

### **FB-Indexkennzahlen**

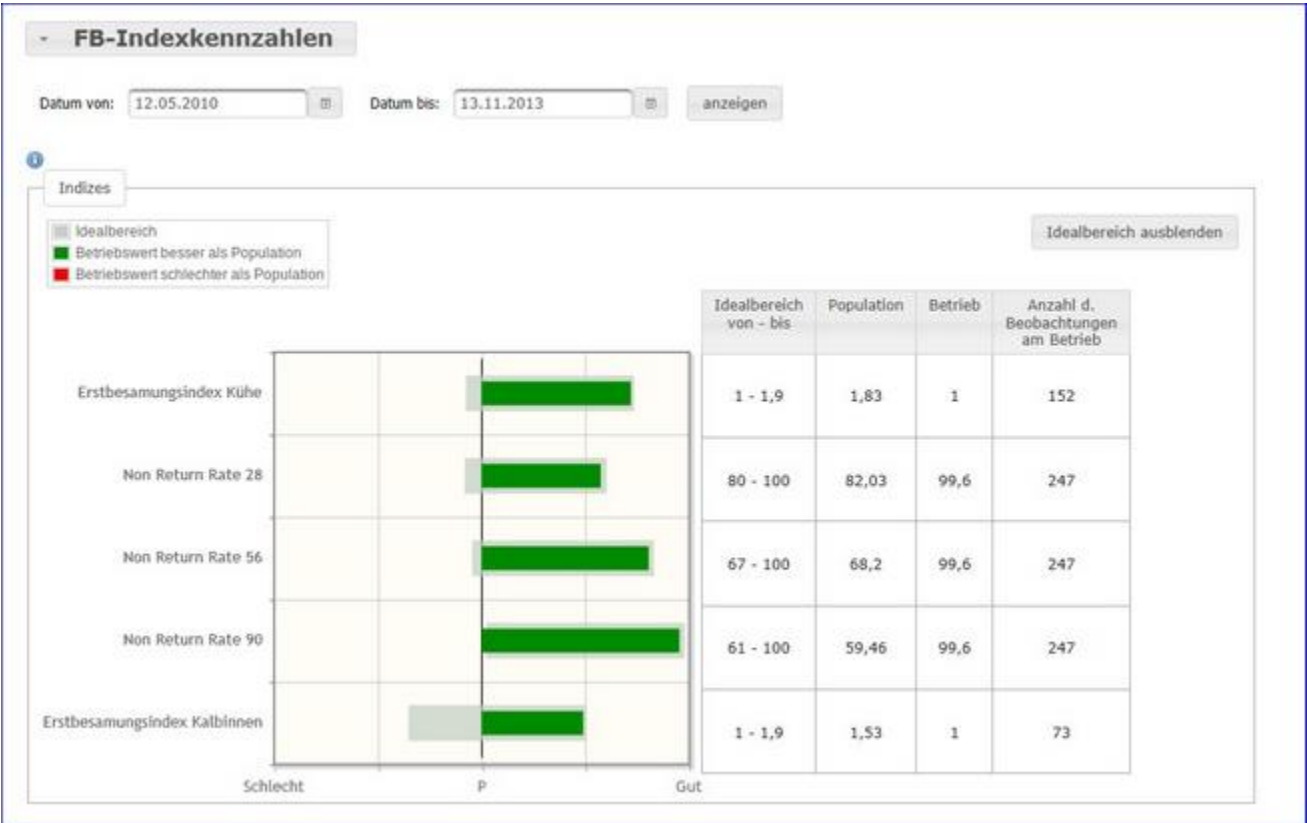

Auf Herdenebene werden Kennzahlen (Indizes) im Bereich Fruchtbarkeit im ausgewählten Zeitraum im Vergleich zur Population berechnet und bewertet.

Dargestellt wird der Idealbereich, das Populationsmittel, das Betriebsmittel sowie die Anzahl der Beobachtungen am Betrieb im definierten Zeitraum. Der empfohlene Beobachtungszeitraum liegt bei 6 Monaten, der Zeitraum kann aber frei gewählt werden. Durch Klick auf den Button 'Idealbereich Ausblenden' wird dieser aus der Grafik ausgeblendet.

#### **Definiton der Kennzahlen:**

#### **Erstbesamungsindex Kühe:**

Anzahl aller Besamungen von Kühen / Anzahl tragender Kühe Kennzeichnet den Gesamtaufwand an Besamungen für eine Trächtigkeit von Kühen.

#### **Non Return Rate 28:**

Anteil der Kühe welche nach 28 Tagen nicht erneut besamt wurden

#### **Non Return Rate 56:**

Anteil der Kühe welche nach 56 Tagen nicht erneut besamt wurden

#### **Non Return Rate 90:**

Anteil der Kühe welche nach 90 Tagen nicht erneut besamt wurden

#### **Erstbesamungsindex Kalbinnen:**

Anzahl aller Besamungen von Kalbinnen / Anzahl tragender Kalbinnen Kennzeichnet den Gesamtaufwand an Besamungen für eine Trächtigkeit von Kalbinnen.

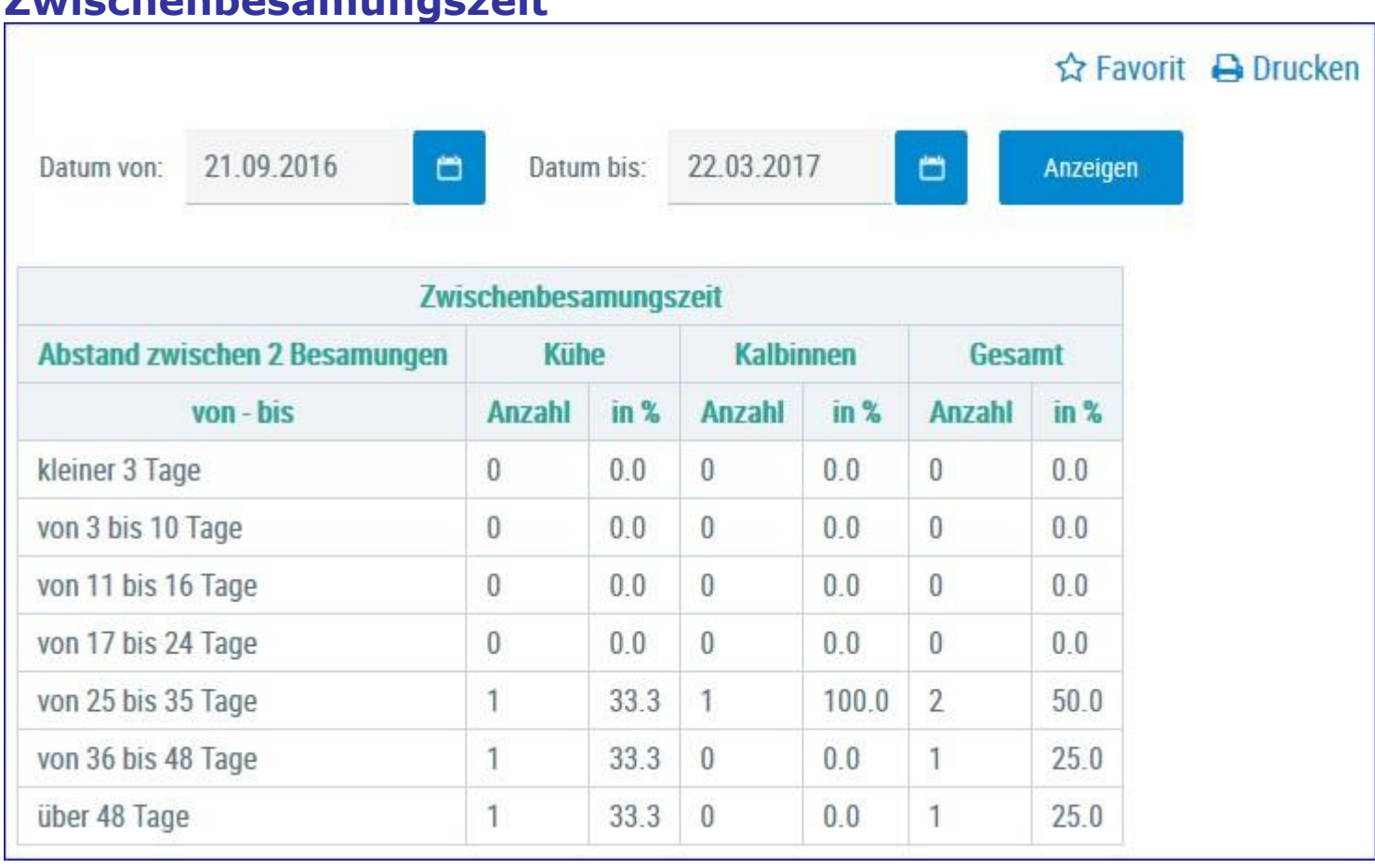

Hier finden Sie Informationen zur Zwischenbesamungszeit = Abstand zwischen 2 Besamungen.

# **Zwischenbesamungszeit**

# **Diagnosevergleich Herde/Population**

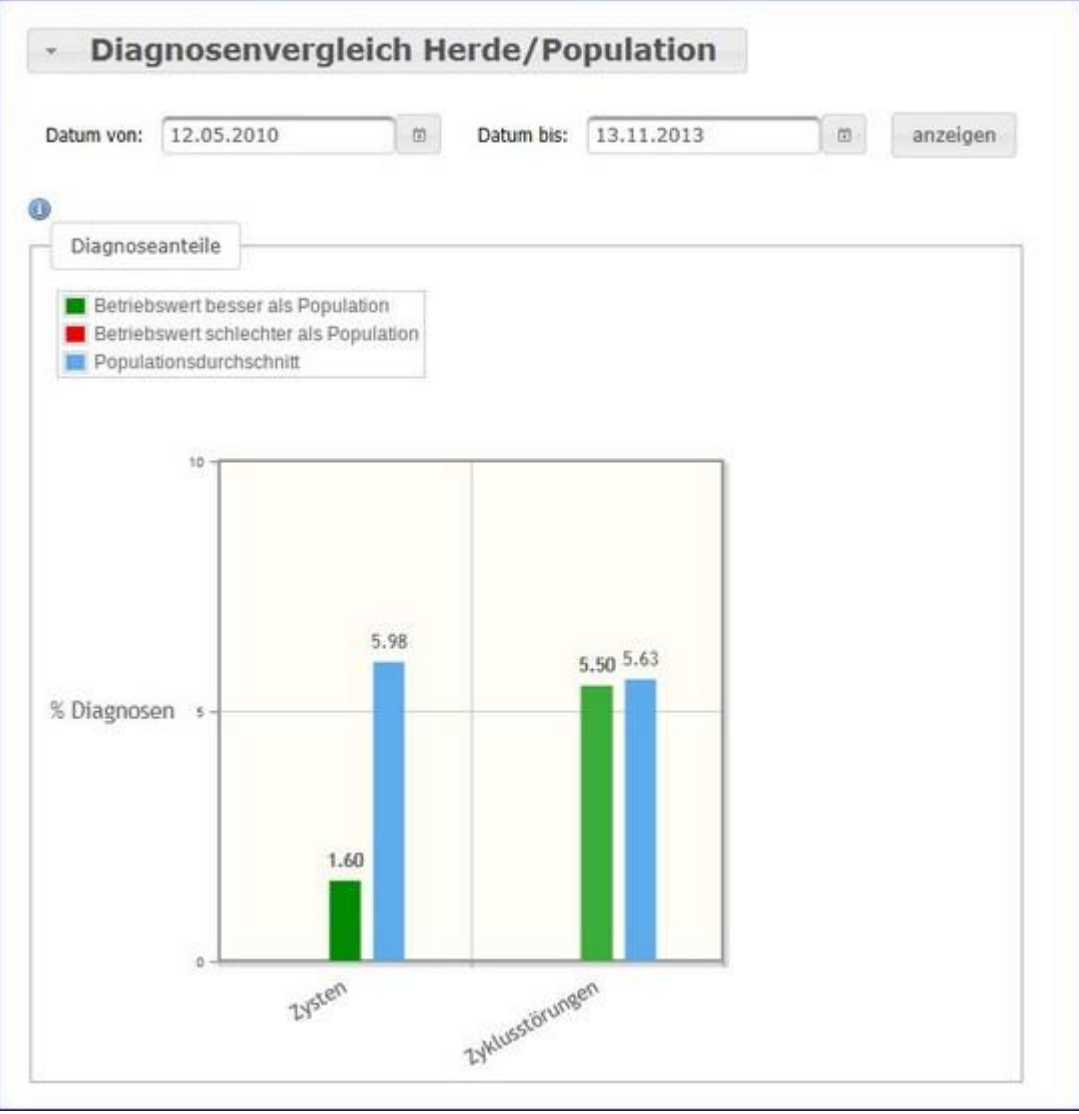

Es werden die Anteile der Diagnosen (Anteil Erstdiagnosen bezogen auf die durchschnittliche Kuhzahl) im Bereich

Fruchtbarkeit vom Betrieb im ausgewählten Zeitraum im Vergleich zur Population dargestellt und bewertet.

Empfohlener Zeitraum: 6 Monate

Diagnosen im Bereich Fruchtbarkeit:

- Scheidenvorfall
- Zysten
- Zyklusstörungen

# **Fruchtbarkeitsbedingte Abgänge**

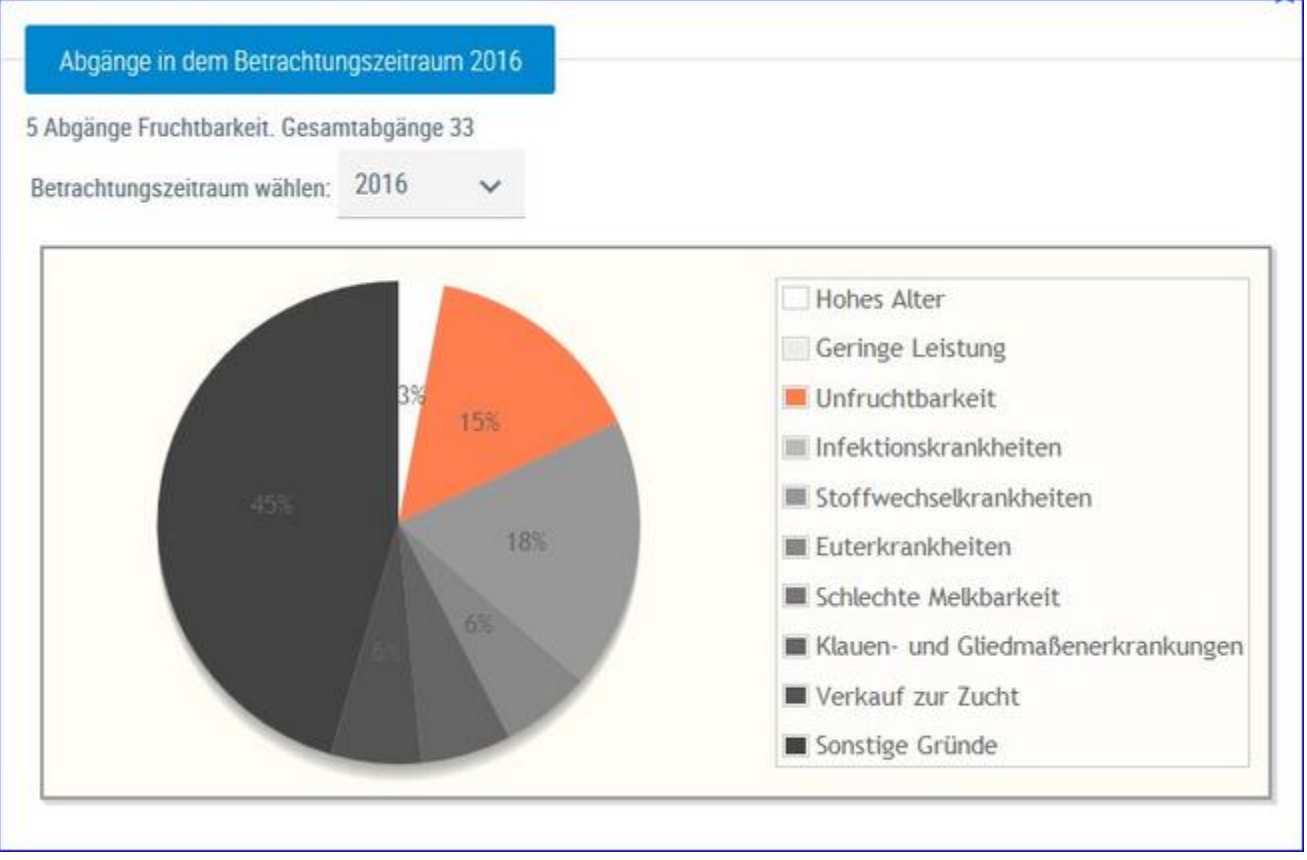

Hier werden die Abgänge der Kühe je Kontrolljahr in einem Tortendiagramm dargestellt. Im Diagramm sehen Sie die prozentuale Verteilung nach Abgangsursache. Fruchtbarkeitsbedingte Abgänge werden im Diagramm farbig gekennzeichnet.

Wählen Sie das gewünschte Kontrolljahr mittels Drop-Down-Menü.

### **Stoffwechsel**

Hier finden Sie Grafiken und tabellarische Auswertungen zum Thema Stoffwechsel.

Wählen Sie zwischen den Ansichten:

- Energie- u. Nährstoffversorgung Herde
- Diagnoseentwicklung
- Diagnosevergleich Herde/Population
- Stoffwechselbedingte Abgänge

# **Energie- u. Nährstoffversorgung Herde**

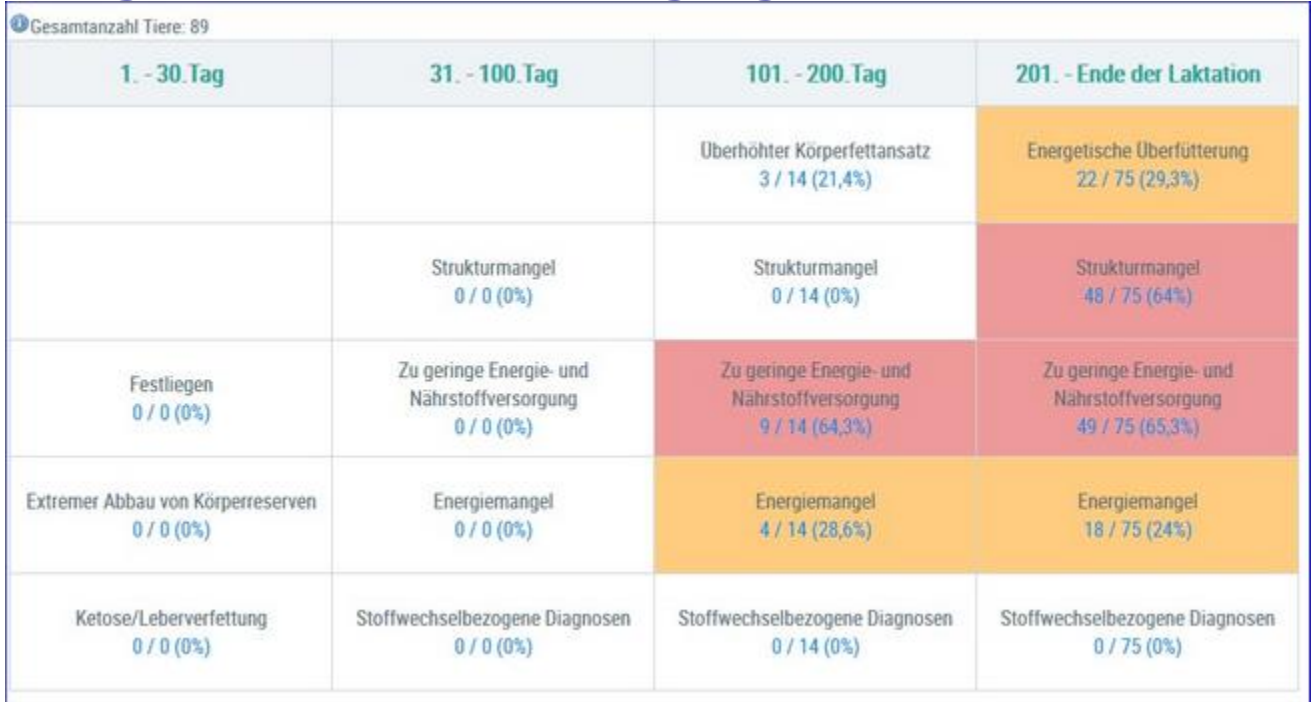

Hier finden Sie eine Übersicht zur Energie- und Nährstoffversorgung der Herde. Die Kühe werden dabei in 4 Laktationsabschnitte eingeteilt. Je Abschnitt gibt es spezifische Merkmale welche beobachtet werden. Grundlagen sind Diagnosen, Beobachtungen und Ergebnisse der Probemelkungen.

Wenn Sie auf die Anzahl/Prozentsatz von Kühen eines Feldes klicken, gelangen Sie in den Menüpunkt Tiere in die Ansicht Aktionen und Beobachtungen - hier können Sie nun zwischen den Tieren dieser Gruppe blättern.

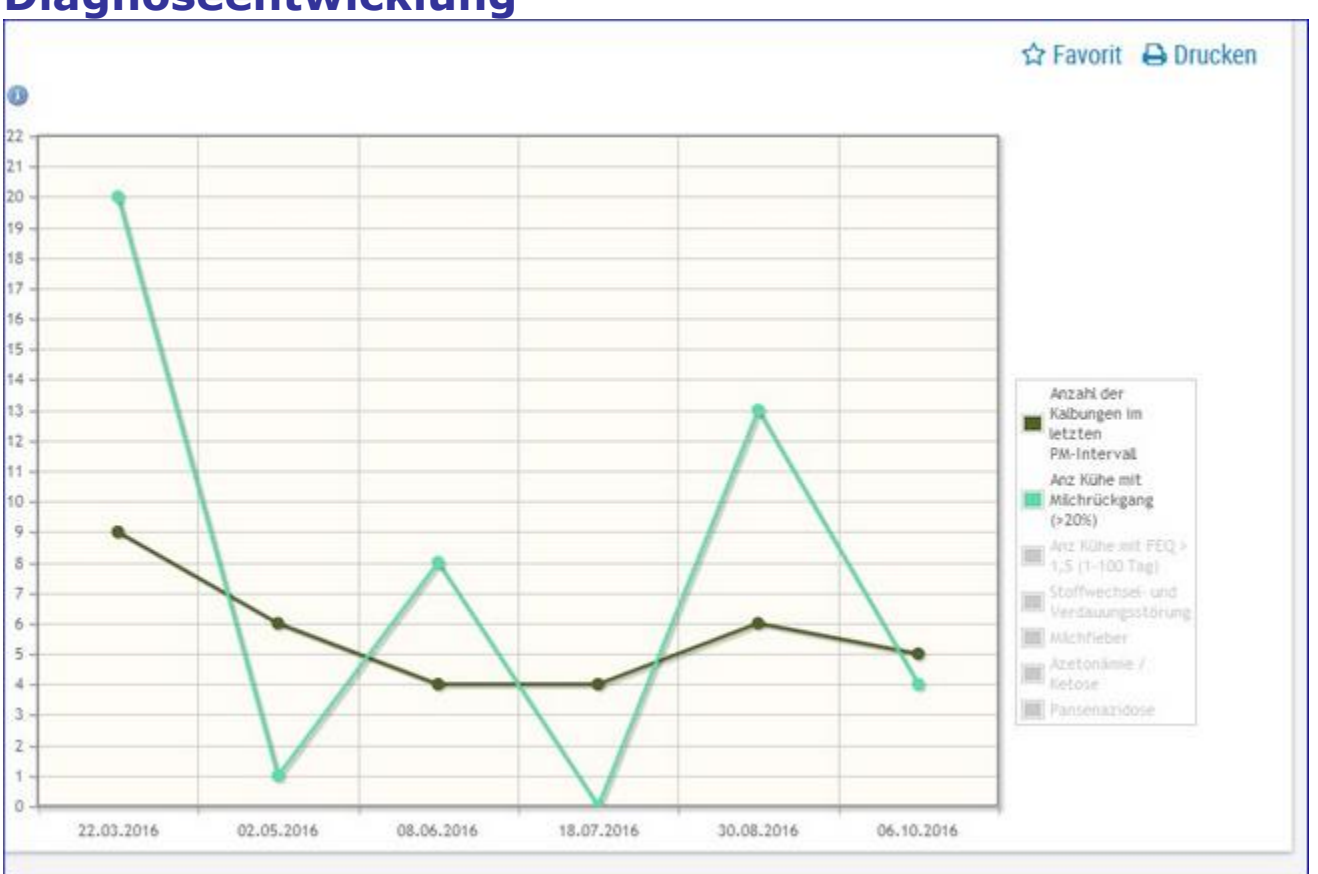

### **Diagnoseentwicklung**

Hier sehen Sie die Veränderung der Anzahl von Kalbungen, Kühen mit Milchrückgang und Kühen mit auffäligen FEQ. Sowie Anzahl Diagnosen/Beobachtungen aus dem Bereich Stoffwechsel und Verdauung, Milchfieber, Azetonämie/Ketose und Panzenazidosen im Zeitverlauf der letzten 6 PM.

# **Diagnosenvergleich Herde/Population**
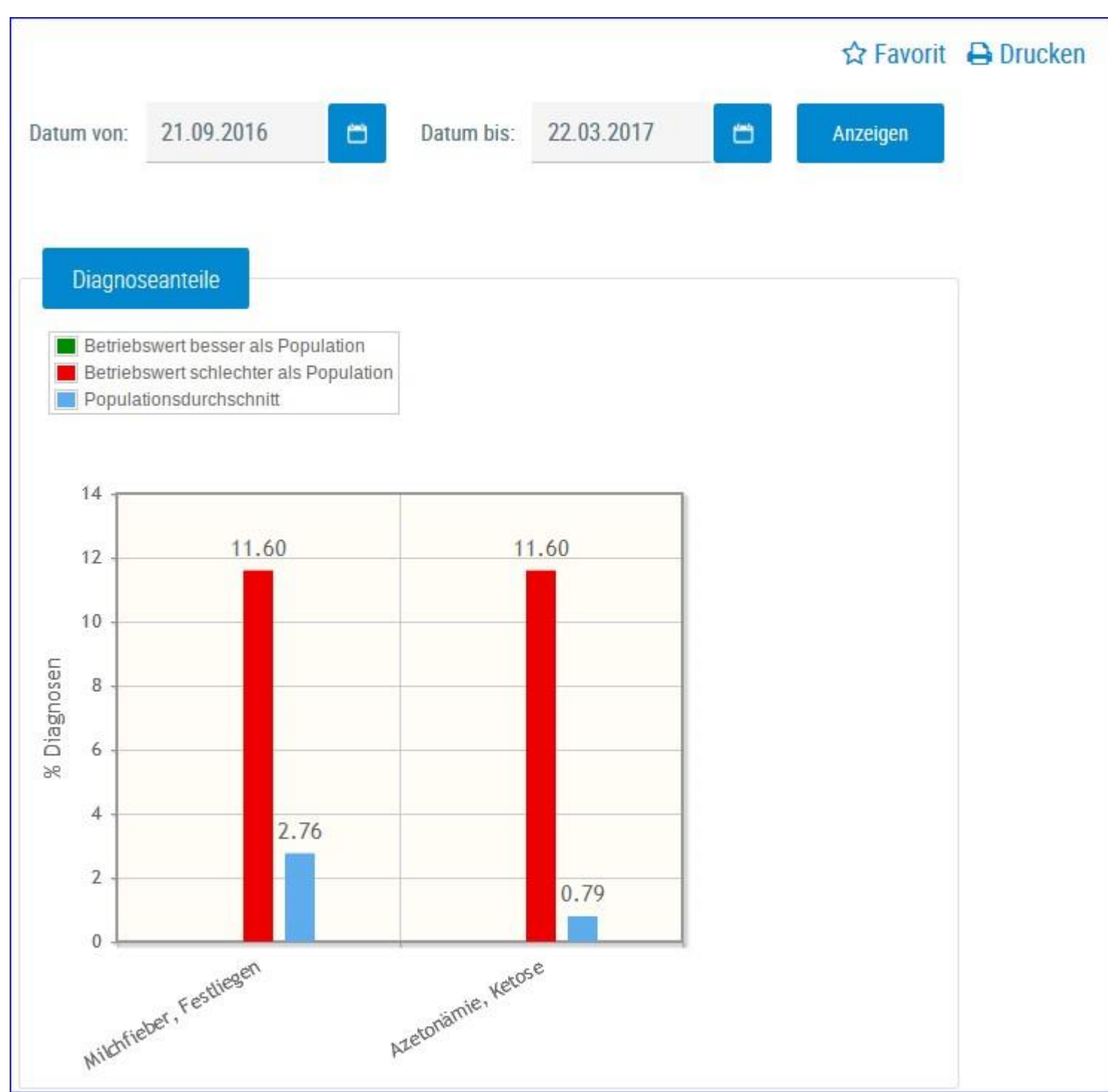

Es werden die Anteile der Diagnosen (Anteil Erstdiagnosen bezogen auf die durchschnittliche Kuhzahl) im BereichStoffwechsel vom Betrieb im ausgewählten Zeitraum im Vergleich zur Population dargestellt und bewertet.

Empfohlener Zeitraum: 6 Monate

Diagnosen im Bereich Stoffwechsel:

- Milchfieber, Festliegen
- Starrkrampf
- Azetonämie, Ketose
- andere stoffwechselbedingte Krankheiten

## **Stoffwechselbedingte Abgänge**

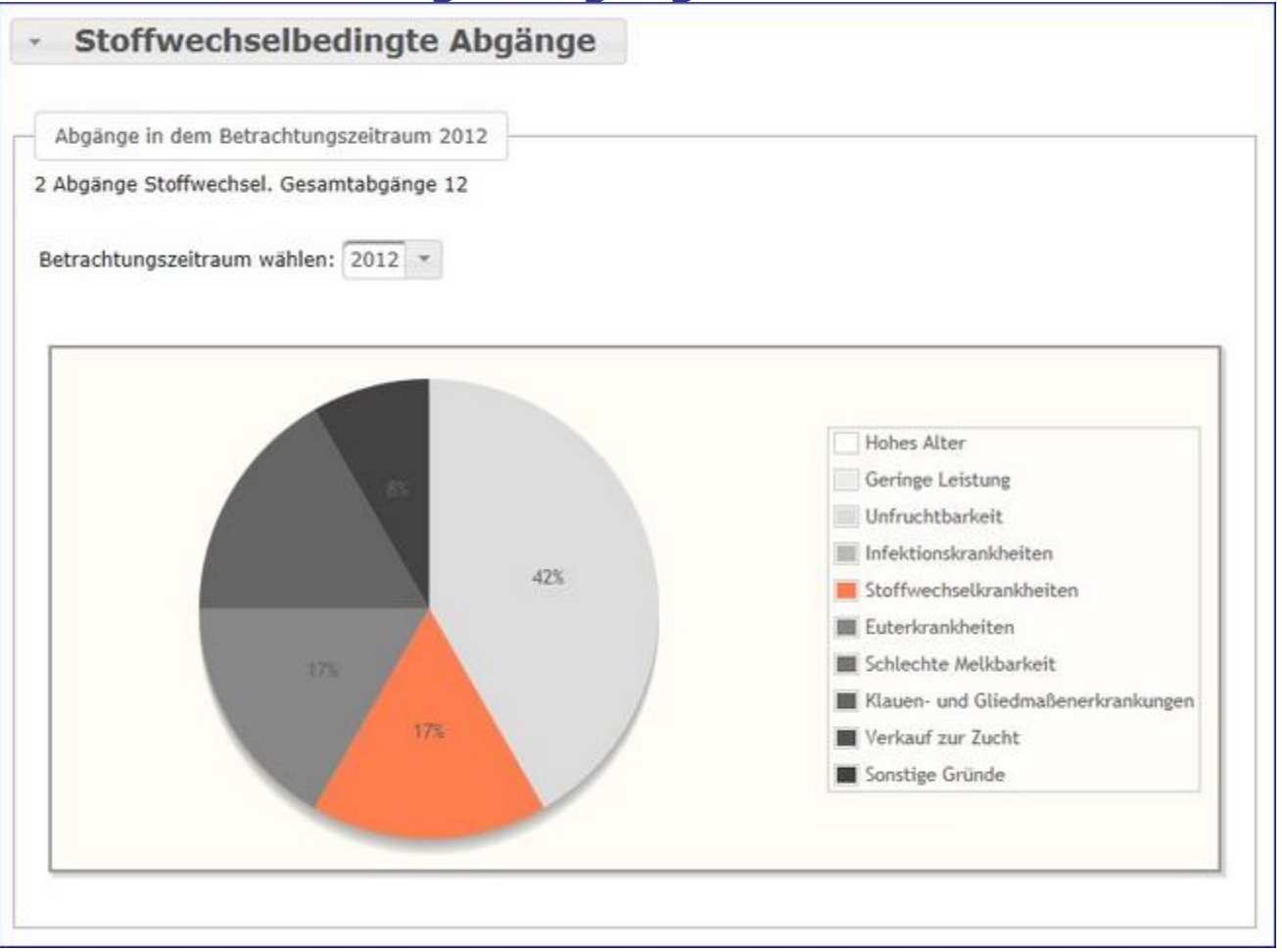

Hier werden die Abgänge der Kühe je Kontrolljahr in einem Tortendiagramm dargestellt. Im Diagramm sehen Sie die prozentuale Verteilung nach Abgangsursache. Stoffwechselbedingte Abgänge werden im Diagramm farbig gekennzeichnet.

Wählen Sie das gewünschte Kontrolljahr mittels Drop-Down-Menü.

## **Kälbergesundheit**

Hier finden Sie Grafiken und tabellarische Auswertungen zum Thema Kälbergesundheit.

Wählen Sie zwischen den Ansichten:

- Entwicklung Kälbersterblichkeit
- Kälberdiagnosen
- Selektionshilfe

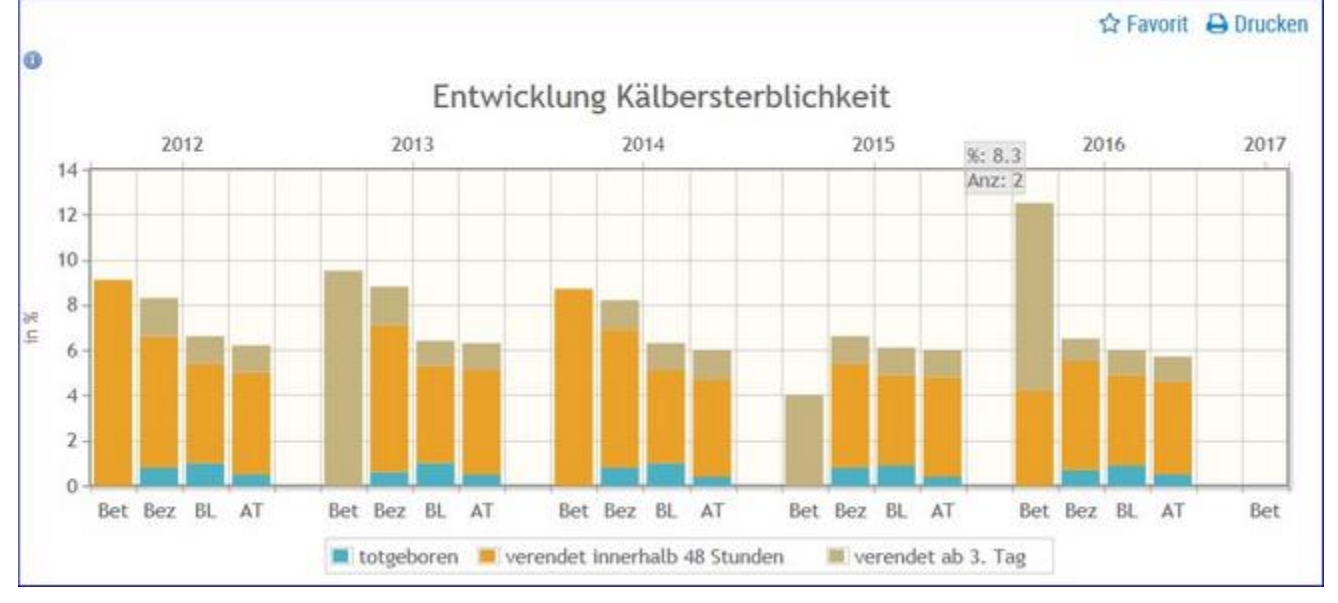

## **Entwicklung Kälbersterblichkeit**

Grafik zur Häufigkeit (in Prozent) der tot geborenen und verendeten Kälber innerhalb von 48 Stunden oder ab 3. Tag. Gegenüberstellung Betrieb (BET), Bezirk (Bez), Bundesland (BL) und Österreich (AT).

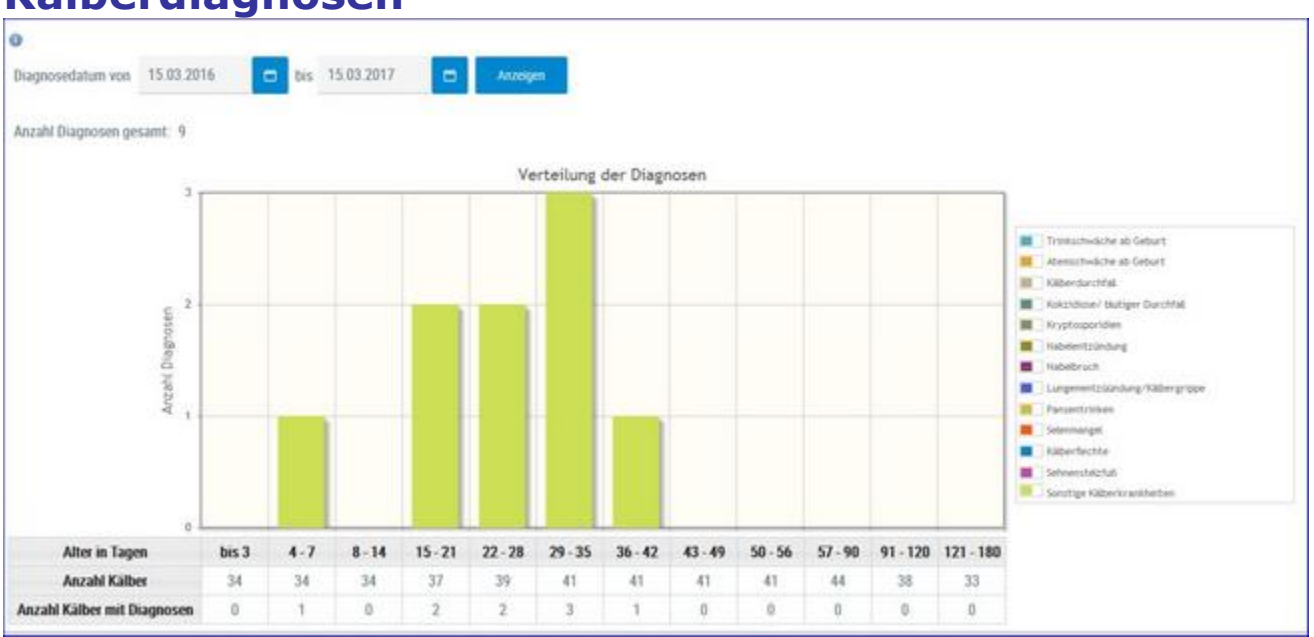

Übersichtsgrafik zu Kälberdiagnosen. Schränken sie den gewünschten Zeitraum ein und klicken sie auf 'Anzeigen'. Anzahl der Diagnosen nach Alter des Kalbes.

### **Kälberdiagnosen**

# **Selektionshilfe**

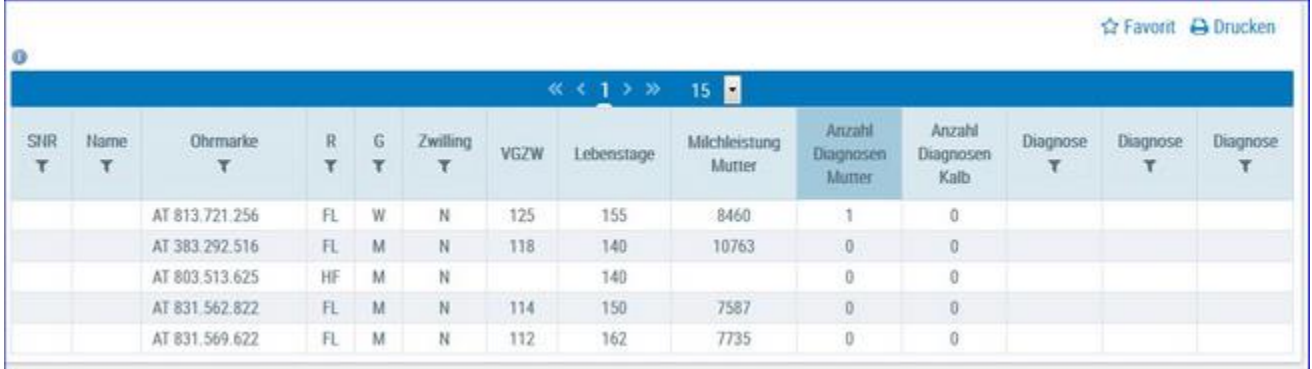

Tabelle mit den aktuellen Kälbern (bis 180 Tage) und Auflistung der Diagnosen der Kälber und ihrer Mütter.

### **Diagnosen**

Hier finden Sie Grafiken und tabellarische Auswertungen. Erstellt werden diese aus den erfassten Diagnosen. Sie können hier auch Diagnosen erfassen.

Wählen Sie zwischen den Ansichten:

- Diagnosen aktuell
- Diagnosenverlauf

## **Diagnosen aktuell**

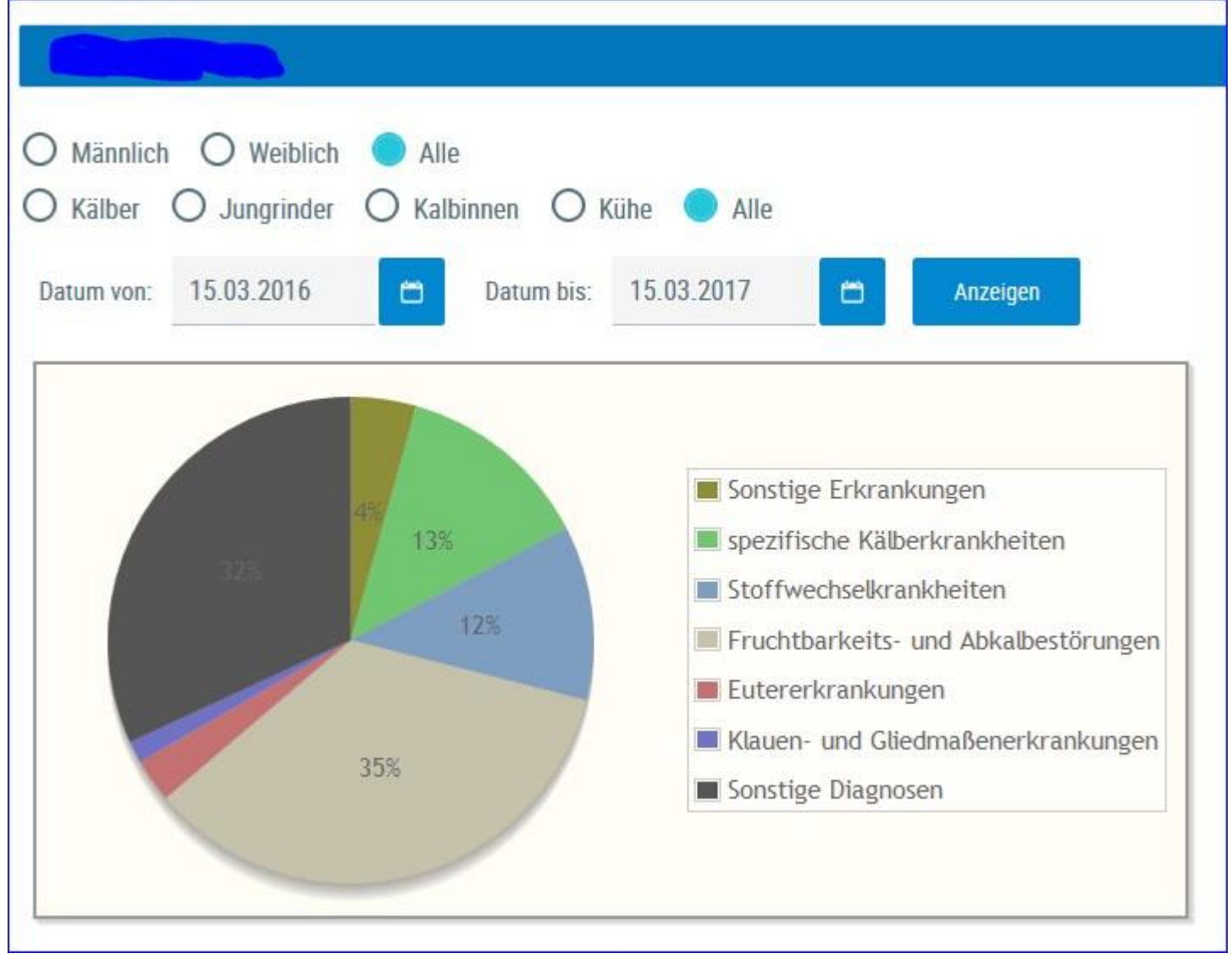

Hier finden Sie eine grafische Auswertung, sowie eine detaillierte Auflistung aller erfassten Diagnosen.

Standardmäßig sehen Sie eine Übersicht aller Diagnosen der letzten 12 Monate - Sie können dies Anzeige jedoch verändern.

Treffen Sie die gewünschte Einschränkung der Diagnosenübersicht, wie unter **Auswahlmöglichkeiten** beschrieben.

Drücken Sie den Button 'anzeigen' um die gewünschte Übersicht anzuzeigen.

### **Auswahlmöglichkeiten**

#### **Geschlecht:**

Wählen Sie zwischen: *Männlich, Weiblich* oder *Alle*

#### **Nutzungsgruppen:**

Ausgewählt werden kann zwischen: *Kälber, Jungrinder, Kalbinnen, Kühe* oder *Alle*

#### **Datum von: - Datum bis:**

Die Diagnosen, des dadurch gebildeten Zeitraumes, werden angezeigt.

Verwenden Sie zur einfacheren Datumseingabe das Kalendersymbol

Im oberen Teil der Ansicht sehen Sie ein **Tortendiagramm** erstellt aus den Diagnosen. Im Diagramm finden Sie die prozentuale Verteilung der im Zeitraum erfassten Diagnosen, Einzeldiagnosen werden dabei zu einer Gruppe (siehe Legende Grafik) zusammengefasst .

Im unteren Teil finden Sie die Tabelle **Diagnosegruppe** mit einer genaue Aufschlüsselung der Diagnosen. Angezeigt werden die Anzahl an Diagnosen und die Anzahl von Tieren je Diagnosegruppe.

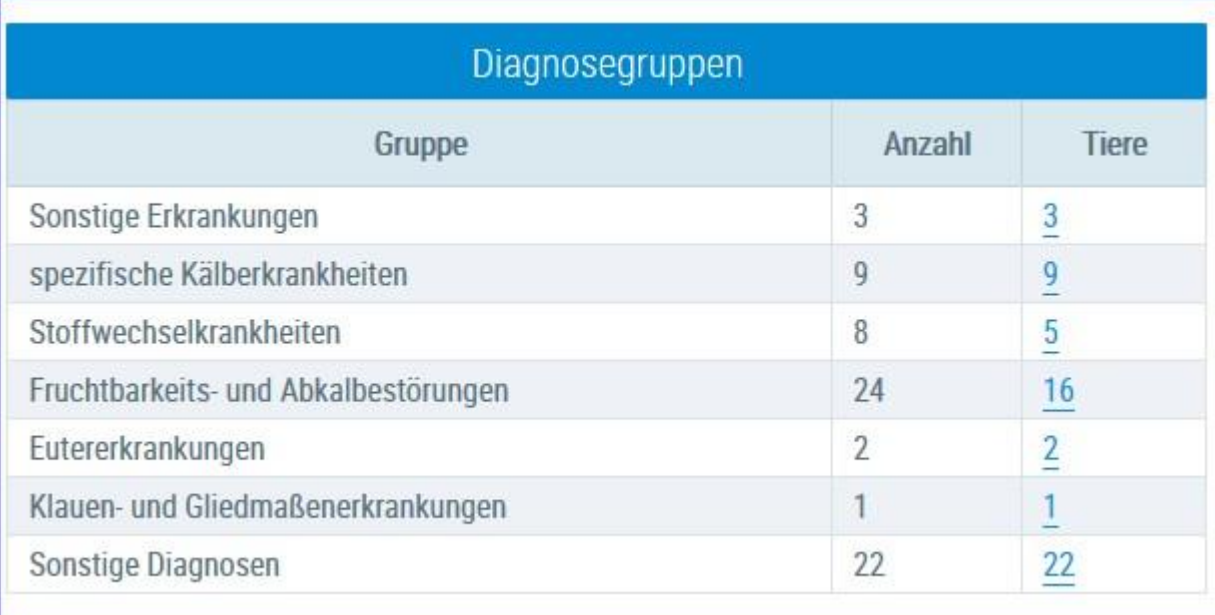

### **Details für Diagnosegruppe anzeigen:**

Klicken Sie auf eine Gruppenzeile oder das entsprechende Segment in der Tortengrafik - die Details werden angezeigt.

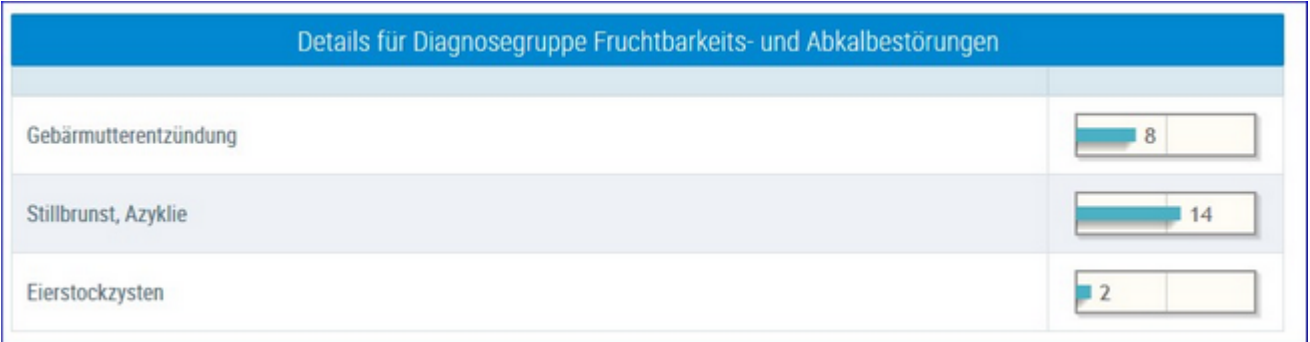

Sie sehen nun die Anzahl aufgeschlüsselt nach gestellten Diagnosen.

#### **Tiere mit Diagnosen einer Gruppe anzeigen:**

Durch Klick auf die Anzahl von Tieren in der Spalte 'Tiere', in der Tabelle Diagnosengruppe, öffnet sich eine Liste der betroffenen Tiere.

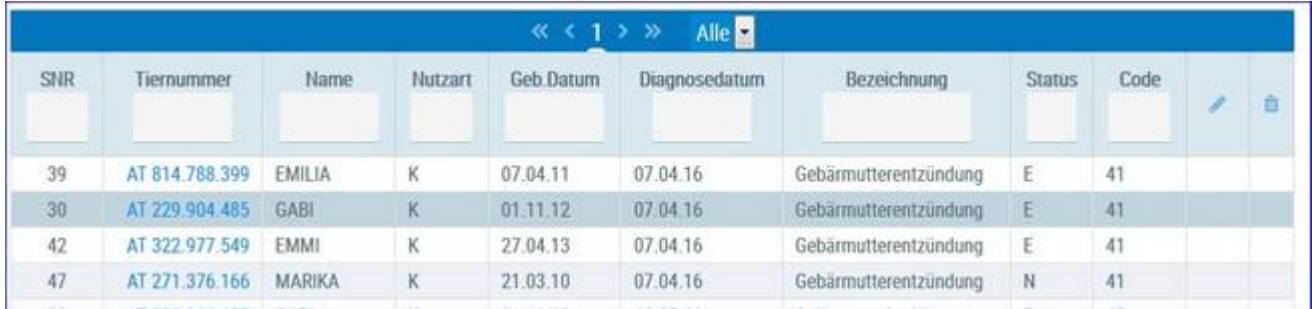

Hier finden Sie neben der Tierdaten, das Datum die Bezeichnung und den Code der Diagnose.

Durch Klicken auf die Tier-Lebensnummer wechseln Sie in den Menüpunkt Tiere zur Ansicht Aktionen und Beobachtungen dieses Tieres.

Sie können diese Liste, wie gewohnt, filtern und sortieren.

## **Diagnosenverlauf**

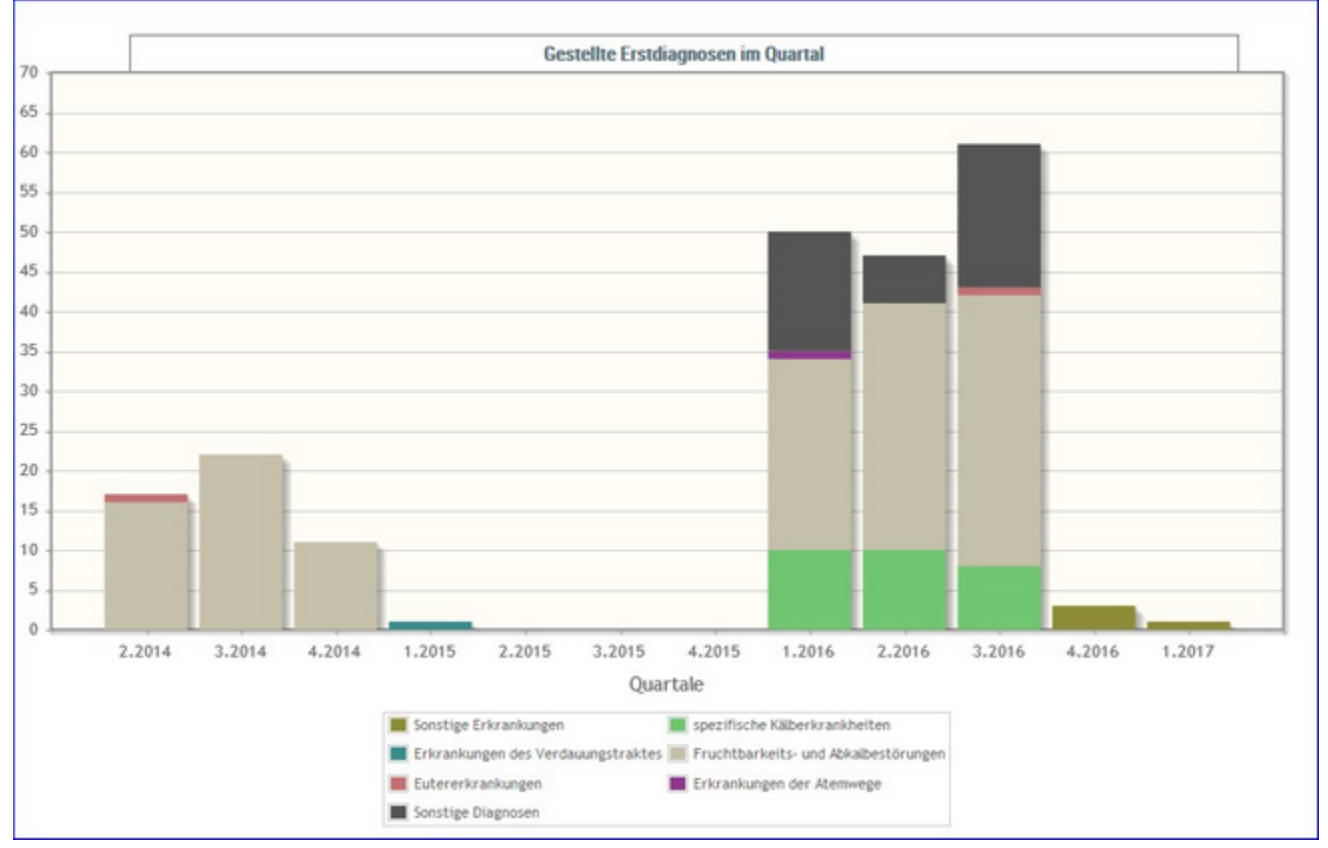

Hier wird die Anzahl der gestellten Erstdiagnosen je Quartal, farblich gekennzeichnet nach Daiagnosengruppen, grafisch dargestellt.

Durch Klick auf eine Diagnosegruppe wir die Anzahl der Diagnosen dieser Gruppe angezeigt.

### **Einstellungen**

Im Modul ADMIN können Sie diverse Grenzen und Einschränkungen, welche die Auswahl und Anzeige in einigen Ansichten beeinflussen, selbst definieren.

Der Modul ADMIN gliedert sich in folgende Ansichten:

- Kontaktdaten Betrieb
- Aktionslisten
- Anzeige Einstellung
- Gesundheit
- Tiergruppen
- Favoriten verwalten
- Standardsortierung
- Tierliste anpassbar

## **Kontaktdaten Betrieb**

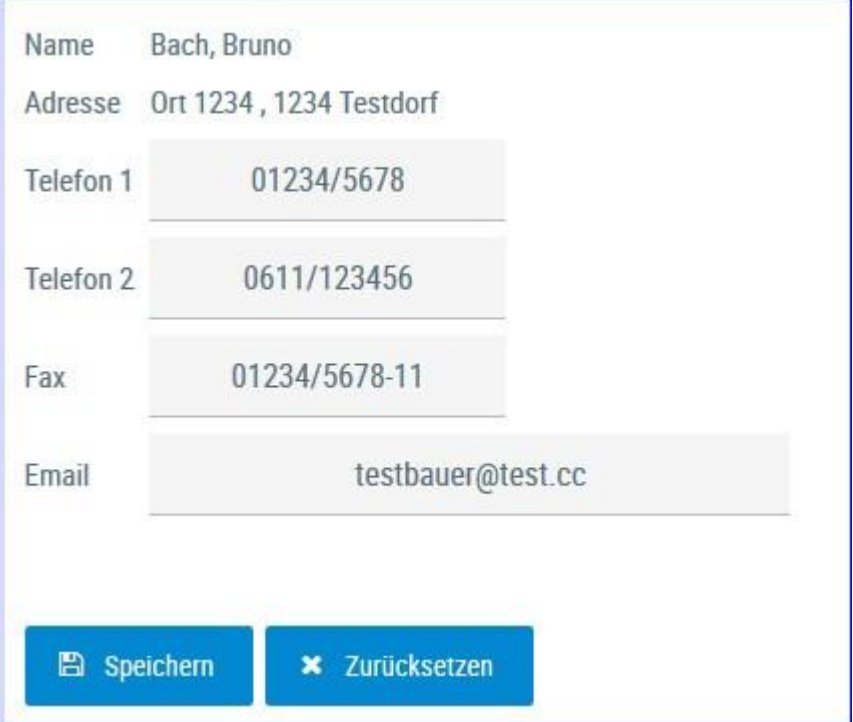

Hier sehen Sie die für Ihren Betrieb gespeicherten Kontaktdaten, eventuelle Änderungen/Ergänzungen können hier direkt vorgenommen werden.

Ändern/erfassen Sie dazu die Einträge und klicken Sie danach auf *Speichern*. Bitte immer nur eine Telefon-, Faxnummer und Mailadresse pro Feld erfassen.

Eine noch nicht gespeicherte Änderung/Erfassung kann mit der Taste *Abbrechen* zurückgesetzt werden.

## **Aktionsliste**

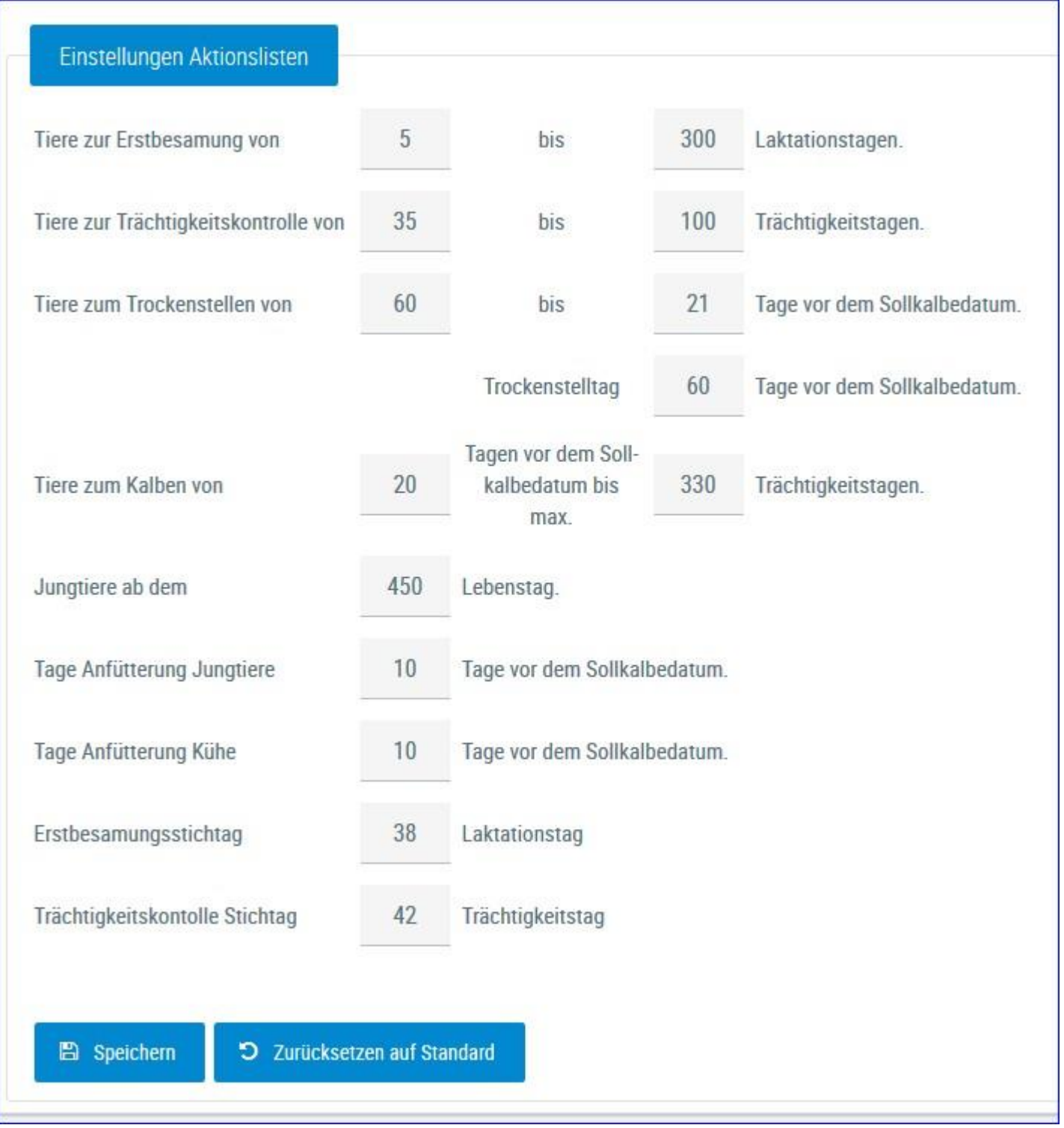

In dieser Ansicht können Sie die Zeiträume für die Anzeige der diversen Aktionslisten selbst festlegen. Der Trockenstelltag, der Erstbesamungsstichtag sowie der Trächtigkeitskontrolle Stichtag werden für die Funktion des Brunstrades benötigt.

Durch Klicken auf den Button 'Speichern' werden die eingegebenen Werte gespeichert.

Durch Klicken auf den Button 'Zurücksetzen auf Standard' werden die Werte auf die Standardwerte zurückgesetzt.

## **Anzeige Einstellung**

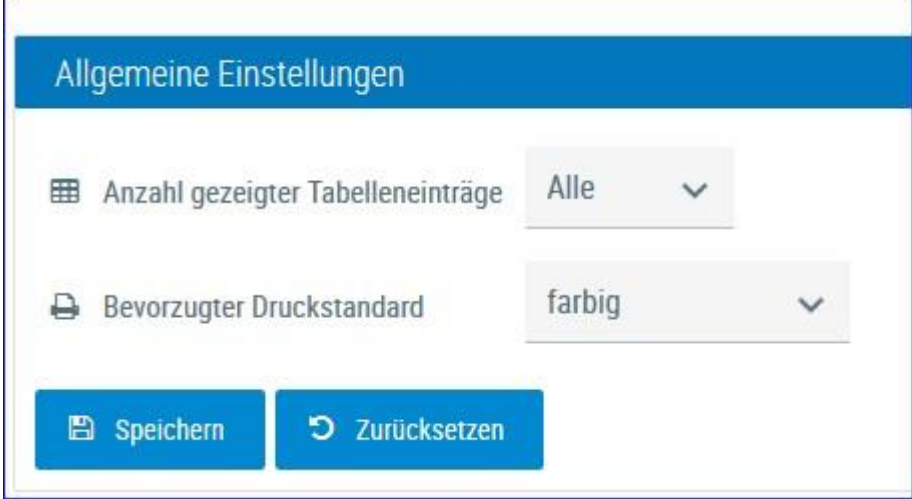

In den Allgemeinen Einstellungen können sie die Anzahl der gezeigten Tabelleneinträge (5, 10, .... 100, Alle) sowie den Druckstandard festlegen (farbig oder schwarz/weiß).

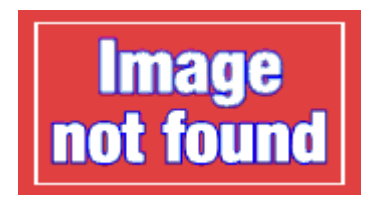

In den Menüeinstellungen können sie die Startseite festlegen, Menüelemente die sie nicht sehen wollen können hier abgewählt werden.

### **Aktionen**

### **Ändern/Speichern:**

Führen sie die gewünschten Änderungen durch und bestätigen sie diese mit Klick auf *Speichern*.

### **Zurücksetzen:**

Um die Einstellungen wieder auf Werkseinstellung zu bringen klicken sie auf *Zurücksetzen*.

## **Gesundheit**

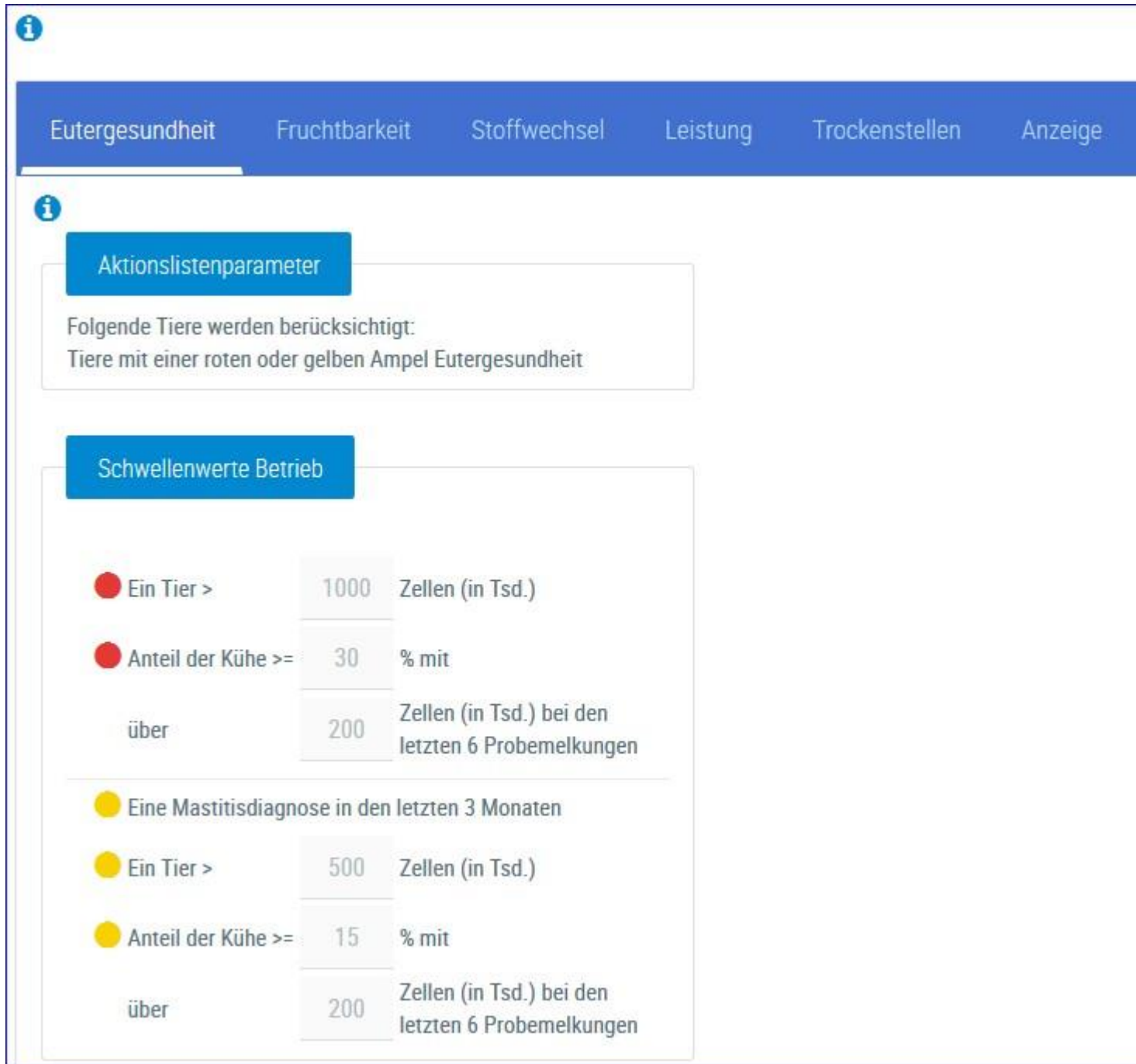

Hier sehen Sie die Werte welche im Modul Gesundheit als Standard- bzw. Grenzwerte verwendet werden. Änderungen können hier nicht vorgenommen werden.

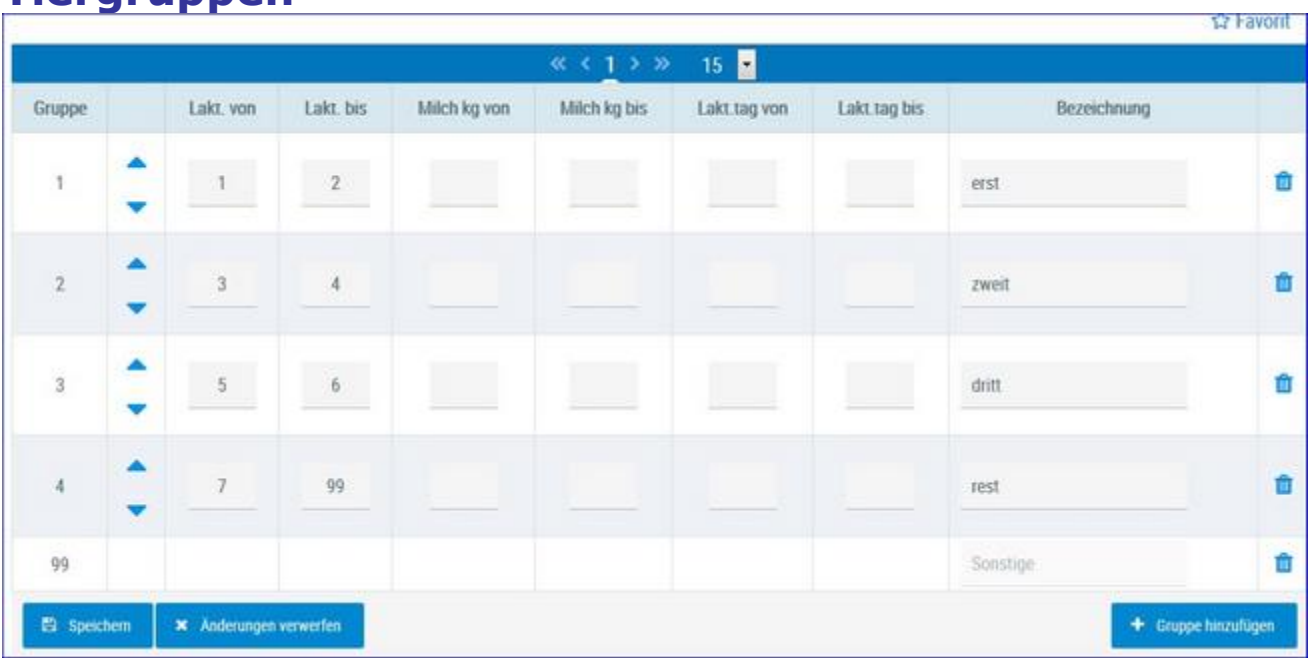

## **Tiergruppen**

Hier können Sie Tiergruppen definieren. in diese Gruppen werden dann die Kühe in der Ansicht Einzelkuhergebnisse Kontrolltag eingeteilt.

### **Gruppe erstellen:**

Klicken Sie auf 'Gruppe hinzufügen', erfassen die gewünschten Parameter, vergeben Sie eine Bezeichnung und klicken Sie anschließend auf 'Gruppe hinzufügen'.

### **Gruppe löschen:**

Klicken Sie auf das Papierkorbsymbol.

### **Gruppe ändern:**

Ändern Sie die Parameter oder die Bezeichnung - danach klicken Sie auf 'Speichern' oder 'Änderungen verwerfen'.

#### **Reihenfolge ändern:**

Die Gruppen werden bei der Erstellung automatisch gereiht. Mithilfe der Pfeiltasten in der zweiten Spalte können Gruppen nach oben oder unten verschoben werden.

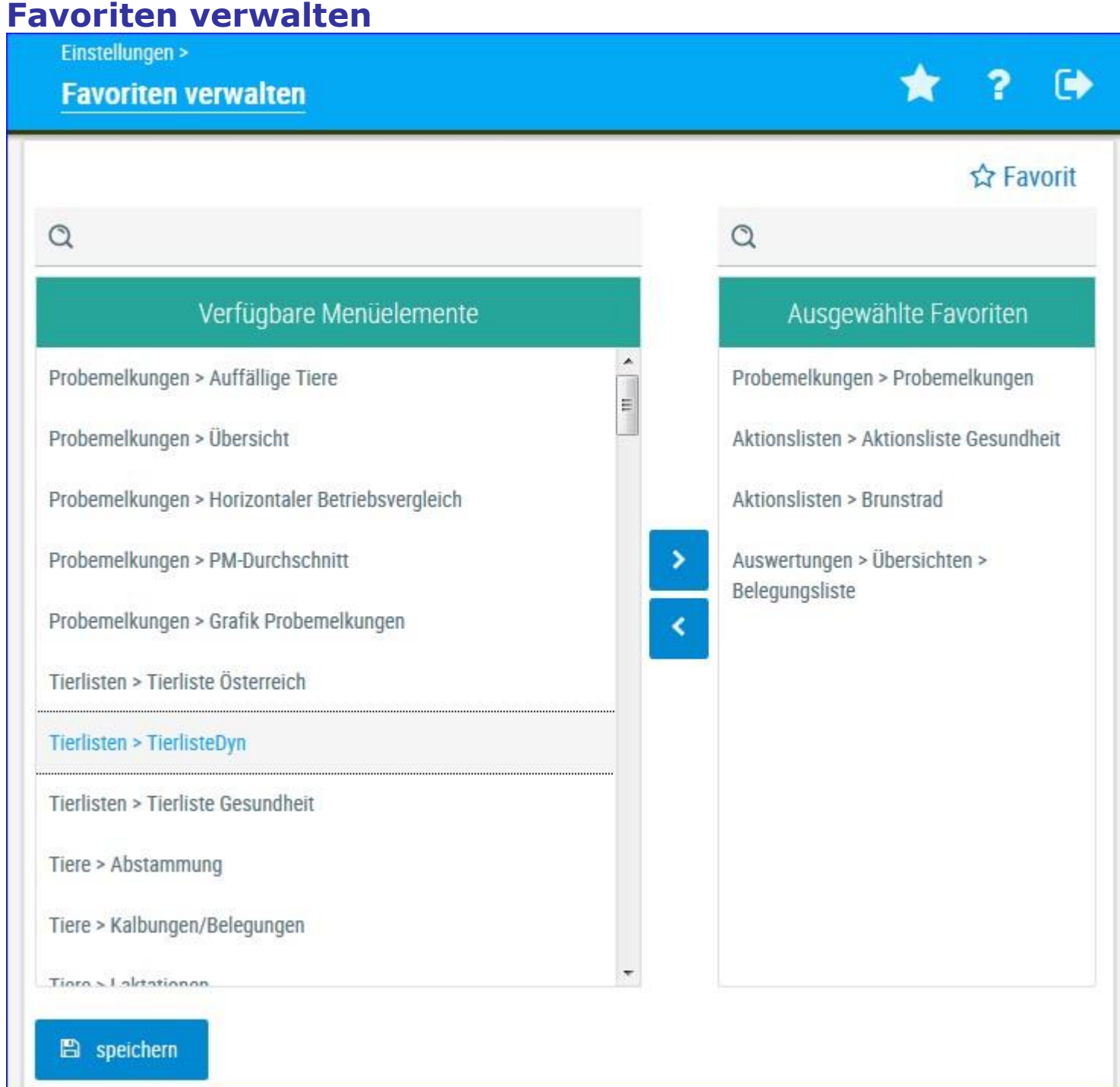

Über diese Schaufelmaske können sie ihre Favoriten verwalten. Markieren sie den gewünschten Menüpunkt und verschieben sie ihn mit den Pfeiltasten nach links oder rechts, bestätigen sie die Änderungen über 'speichern'.

Sie können eine Ansicht auch direkt als Favorit festlegen - Klick auf den blau umrandeten Stern am rechten oberen Rand. Wurde eine Ansicht bereits als Favorit gespeichert ist dieser Stern gelb gefüllt.

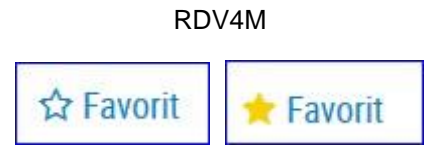

Sie gelangen zu ihren Favoriten durch Klick auf den weißen Stern in der Headerzeile.

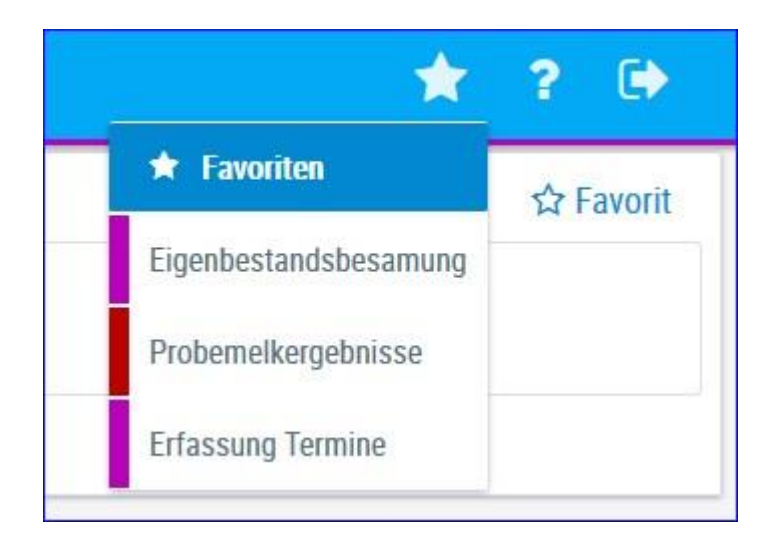

## **Standardsortierung**

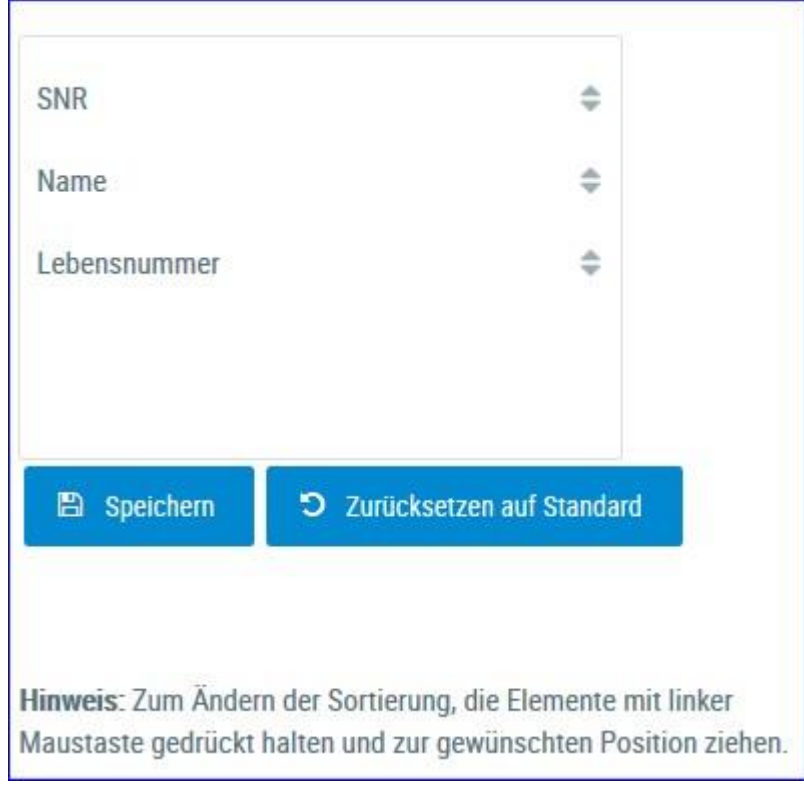

Hier kann nun festgelegt werden in welcher Reihenfolge die Tiere in den Listen sortiert werden. Verschieben sie die Abfolge der Felder - danach klicken sie auf **Speichern**.

## **Tierliste Einstellungen**

Hier können sie sich eine individuelle Tierliste zusammenstellen.

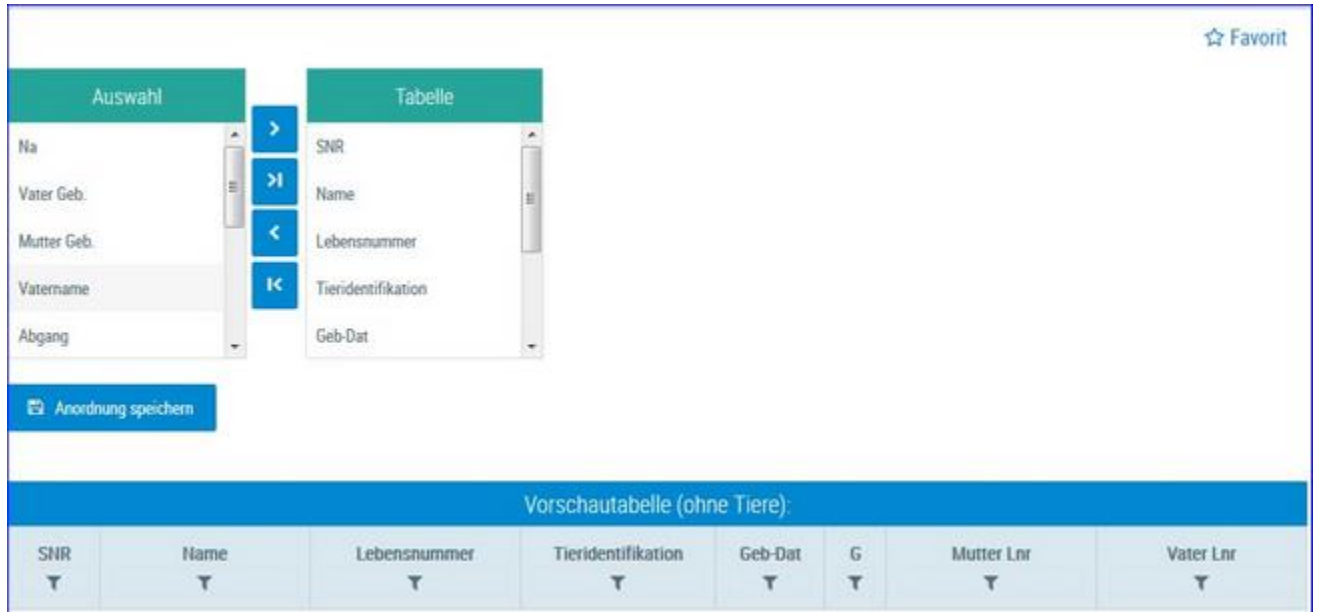

Markieren sie die gewünschte Information und verschieben sie sie mithilfe der Pfeiltasten, darunter sehen sie eine Vorschau. Über 'Anordnung speichern' wird ihre Eingabe gespeichert.

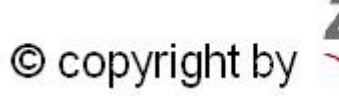

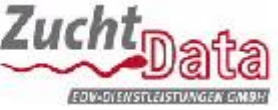

ZuchtData EDV-Dienstleistungen GMBH Dresdner Straße 89/19 A-1200 Wien www.zuchtdata.at